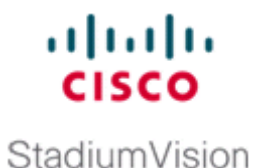

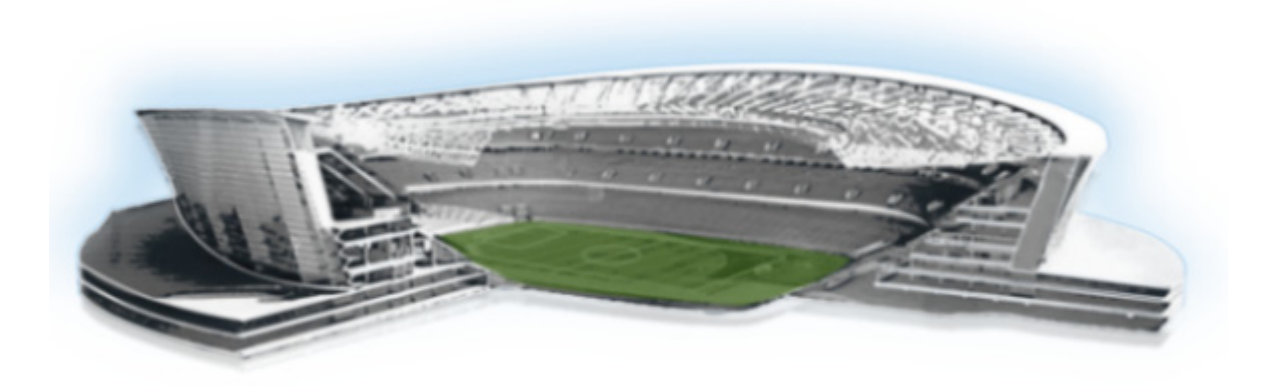

## **Cisco StadiumVision Director External Content Integration Guide**

Release 3.2 October, 2014

#### **Americas Headquarters**

Cisco Systems, Inc. 170 West Tasman Drive San Jose, CA 95134-1706 USA <http://www.cisco.com> Tel: 408 526-4000 800 553-NETS (6387) Fax: 408 527-0883

THE SPECIFICATIONS AND INFORMATION REGARDING THE PRODUCTS IN THIS MANUAL ARE SUBJECT TO CHANGE WITHOUT NOTICE. ALL STATEMENTS, INFORMATION, AND RECOMMENDATIONS IN THIS MANUAL ARE BELIEVED TO BE ACCURATE BUT ARE PRESENTED WITHOUT WARRANTY OF ANY KIND, EXPRESS OR IMPLIED. USERS MUST TAKE FULL RESPONSIBILITY FOR THEIR APPLICATION OF ANY PRODUCTS.

THE SOFTWARE LICENSE AND LIMITED WARRANTY FOR THE ACCOMPANYING PRODUCT ARE SET FORTH IN THE INFORMATION PACKET THAT SHIPPED WITH THE PRODUCT AND ARE INCORPORATED HEREIN BY THIS REFERENCE. IF YOU ARE UNABLE TO LOCATE THE SOFTWARE LICENSE OR LIMITED WARRANTY, CONTACT YOUR CISCO REPRESENTATIVE FOR A COPY.

The Cisco implementation of TCP header compression is an adaptation of a program developed by the University of California, Berkeley (UCB) as part of UCB's public domain version of the UNIX operating system. All rights reserved. Copyright © 1981, Regents of the University of California.

NOTWITHSTANDING ANY OTHER WARRANTY HEREIN, ALL DOCUMENT FILES AND SOFTWARE OF THESE SUPPLIERS ARE PROVIDED "AS IS" WITH ALL FAULTS. CISCO AND THE ABOVE-NAMED SUPPLIERS DISCLAIM ALL WARRANTIES, EXPRESSED OR IMPLIED, INCLUDING, WITHOUT LIMITATION, THOSE OF MERCHANTABILITY, FITNESS FOR A PARTICULAR PURPOSE AND NONINFRINGEMENT OR ARISING FROM A COURSE OF DEALING, USAGE, OR TRADE PRACTICE.

IN NO EVENT SHALL CISCO OR ITS SUPPLIERS BE LIABLE FOR ANY INDIRECT, SPECIAL, CONSEQUENTIAL, OR INCIDENTAL DAMAGES, INCLUDING, WITHOUT LIMITATION, LOST PROFITS OR LOSS OR DAMAGE TO DATA ARISING OUT OF THE USE OR INABILITY TO USE THIS MANUAL, EVEN IF CISCO OR ITS SUPPLIERS HAVE BEEN ADVISED OF THE POSSIBILITY OF SUCH DAMAGES.

Cisco and the Cisco logo are trademarks or registered trademarks of Cisco and/or its affiliates in the U.S. and other countries. To view a list of Cisco trademarks, go to this URL[: www.cisco.com/go/trademarks.](http://www.cisco.com/go/trademarks) Third-party trademarks mentioned are the property of their respective owners. The use of the word partner does not imply a partnership relationship between Cisco and any other company. (1110R)

Any Internet Protocol (IP) addresses and phone numbers used in this document are not intended to be actual addresses and phone numbers. Any examples, command display output, network topology diagrams, and other figures included in the document are shown for illustrative purposes only. Any use of actual IP addresses or phone numbers in illustrative content is unintentional and coincidental.

*Cisco StadiumVision Director External Content Integration Guide* © 2014 Cisco Systems, Inc. All rights reserved.

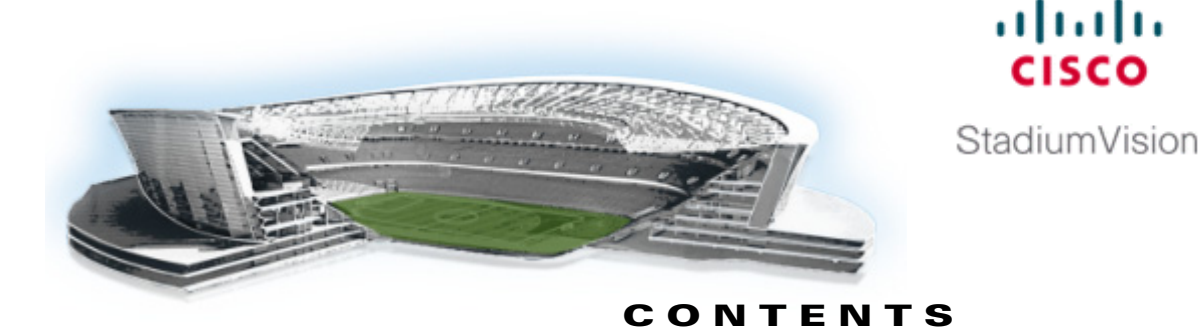

#### **[Preface](#page-8-0) ix**

 $\mathbf I$ 

[Document Revision History](#page-8-1) **ix** [Document Organization](#page-9-0) **x**

[Obtaining Documentation and Submitting a Service Request](#page-10-0) **xi**

#### **[Overview of External Content Integration in Cisco StadiumVision Director](#page-12-0) 1**

[Introduction](#page-12-1) **1** [Release 3.2 Enhancements](#page-13-0) **2** [Data Integration Enhancements](#page-13-1) **2** [Widgets Tool Enhancements](#page-14-0) **3** [Supported External Content Sources](#page-14-1) **3** [Restrictions for External Content Integration](#page-15-0) **4** [Information About NFL GSIS Integration in Cisco StadiumVision Director](#page-15-1) **4** [Network Considerations for NFL GSIS Integration](#page-15-2) **4** [Supported NFL GSIS Data](#page-16-0) **5** [Information About Scoreboard Integration in Cisco StadiumVision Director](#page-16-1) **5** [Overview of Scoreboard Integration Support](#page-16-2) **5** [Network Considerations for Scoreboard Integration](#page-17-0) **6** [Information About Generic Data Sources in Cisco StadiumVision Director](#page-17-1) **6** [Generic Data Source Message Types](#page-18-0) **7** [Data Views](#page-18-1) **7** [XML Schema for Generic Data Sources](#page-19-0) **8** [Information About Content Feeds in Cisco StadiumVision Director](#page-19-1) **8** [Differences Between Legacy Ticker Feature and External Content Integration for RSS Support](#page-19-2) **8** [Predefined Feed Sources](#page-20-0) **9** [Atom Feed Data Fields](#page-20-1) **9** [RSS Feed Data Fields](#page-20-2) **9** [Information About POS Data Sources in Cisco StadiumVision Director](#page-21-0) **10** [Differences Between the DMB Application and External Content Integration for POS Data and Menu](#page-21-1)  [Board Creation](#page-21-1) **10** [Summary of DMB and External Content Integration Differences for Menu Creation](#page-21-2) **10** [Deployment Guidelines for POS Data Integration and the Widgets Tool for Menu Creation](#page-22-0) **11** [Overview of the External Content Integration Interface](#page-23-0) **12**

**[Configuring External Content Integration in Cisco StadiumVision Director](#page-24-0) 13** [Before You Begin](#page-24-1) **13** [Prerequisites for Configuring NFL GSIS Integration](#page-25-0) **14** [Prerequisites for Configuring OES ISC9000 Scoreboard Integration](#page-25-1) **14** [Prerequisites for Configuring Daktronics All Sport 5000 Scoreboard Integration](#page-26-0) **15** [Configuring the Serial Ports on all Devices](#page-27-0) **16** [Configuring the Network Connections](#page-28-0) **17** [Prerequisites for Configuring Generic Data Sources](#page-29-0) **18** [Prequisites for Configuring POS Data Sources](#page-30-0) **19** [Prerequisites for Generic POS Data Sources](#page-30-1) **19** [Prerequisites for Internal Database POS Data Sources](#page-30-2) **19** [Prerequisites for Menu Theme POS Data Sources](#page-30-3) **19** [Prerequisites for Configuring RSS and Atom Data Sources](#page-30-4) **19** [Workflow Summary for External Content Integration](#page-31-0) **20** [How to Configure External Content Integration](#page-34-0) **23** [Accessing the External Content Integration Interface](#page-34-1) **23** [Adding a New Data Source](#page-34-2) **23** [What To Do Next](#page-35-0) **24** [Configuring the Network Connection to the External Content Source](#page-35-1) **24** [Configuring the Connection to an Atom or RSS Feed](#page-36-0) **25** [Configuring the Connection to a Generic Data Source](#page-37-0) **26** [Configuring the Connection to a Generic POS Data Source](#page-39-0) **28** [Configuring the Connection to an Internal Database POS Data Source](#page-40-0) **29** [Configuring the Connection to a Menu Theme POS Data Source](#page-41-0) **30** [Configuring the Connection to the NFL GSIS SIAB Server](#page-42-0) **31** [Configuring the Connection to the Scoreboard Controllers](#page-45-0) **34** [Configuring the Data Options](#page-45-1) **34** [Configuring Data Options for Atom and RSS Feeds](#page-46-0) **35** [Configuring Data Options for Generic Database Sources](#page-46-1) **35** [Configuring Data Options for NFL Cumulative Statistics](#page-48-0) **37** [Configuring the Incoming Data Filter Rate for Data Sources](#page-49-0) **38** [Configuring the Image Display Size for Atom and RSS Feeds](#page-49-1) **38** [What To Do Next](#page-50-0) **39** [Providing Sample XML Data for Generic Data Sources](#page-50-1) **39** [Prerequisites](#page-50-2) **39** [Recommended Procedure](#page-50-3) **39** [Alternate Procedure](#page-51-0) **40** [What To Do Next](#page-53-0) **42** [Selecting Input Statistics and Mapping to Output Fields for Display](#page-53-1) **42**

Ι

[What To Do Next](#page-54-0) 43 [Enabling the Data Source Configuration](#page-54-1) **43** [Activating External Content Integration System-Wide From the Management Dashboard](#page-55-0) **44** [Restarting the External Content Integration Application](#page-56-0) **45** [Verifying the Integration](#page-57-0) **46** [Verifying Receipt of Real-Time Data](#page-57-1) **46** [Verifying the Integration Broker Service Status](#page-58-0) **47 [Configuring Optional and Advanced Tasks for External Content Integration](#page-60-0) 49** [Working with Data Views](#page-60-1) **49** [Prerequisites](#page-60-2) **49** [Task List](#page-61-0) **50** [Creating a Data View](#page-61-1) **50** [Adding Data Sources to the Data View](#page-62-0) **51** [Enabling the Data View](#page-64-0) **53** [Configuring the Data View as a New Data Source](#page-65-0) **54** [Modifying the Output Format of a Statistic](#page-66-0) **55** [Changing the Output Field Name](#page-67-0) **56** [Adding a Prefix or Suffix String to a Field](#page-67-1) **56** [Looking Up Content](#page-68-0) **57** [Modifying the Default XPath Expression](#page-68-1) **57** [Choosing Specific Items From a Feed](#page-68-2) **57** [Modifying the Default Data Throttling Values and Registry Configuration](#page-69-0) **58** [Disabling the Data Source Configuration](#page-71-0) **60** [Deactivating the External Content Integration Application From the Management Dashboard](#page-71-1) **60 [Designing the Layout of External Content Using the Widgets Tool](#page-72-0) 61** [Prerequisites for Using the Widgets Tool](#page-72-1) **61**

[Restrictions for Using the Widgets Tool](#page-73-0) **62** [Information About Using the Widgets Tool](#page-73-1) **62** [Components](#page-74-0) **63** [Standalone Text and Graphic Components](#page-74-1) **63** [Data Feed Components](#page-74-2) **63** [List Component](#page-76-0) **65** [Data Pull Component](#page-77-0) **66** [Layers](#page-77-1) **66** [Properties and Effects](#page-78-0) **67** [Data Pull Component Properties](#page-78-1) **67** [List Component Properties and Effects](#page-78-2) **67** [Standalone Text Area Component Properties](#page-80-0) **69**

 $\mathbf I$ 

[Standalone Graphic Component Properties](#page-81-0) **70** [PicToScreen Component Properties and Effects](#page-82-0) **71** [TextToScreen Component Properties and Effects](#page-83-0) **72** [Data Binding and Preview](#page-84-0) **73** [User Interface Characteristics](#page-85-0) **74** [How to Design the Layout of External Content for Display](#page-85-1) **74** [Accessing the Widgets Tool](#page-86-0) **75** [Creating New Widgets](#page-86-1) **75** [Working with Images](#page-88-0) **77** [Adding Standalone Images](#page-88-1) **77** [Resizing and Rotating Images](#page-89-0) **78** [Adding Text Areas](#page-90-0) **79** [Showing the Component Bounding Box](#page-90-1) **79** [Resizing and Rotating Components](#page-92-0) **81** [Working with Large Data Sources](#page-93-0) **82** [Binding External Data to a Widget](#page-94-0) **83** [Prerequisite](#page-94-1) **83** [Procedure](#page-94-2) **83** [Modifying Existing Widgets](#page-95-0) **84** [Changing the Size of a Widget](#page-95-1) **84** [Deleting Widgets](#page-95-2) **84** [Renaming Widgets](#page-96-0) **85** [Configuration Examples](#page-96-1) **85** [Basic Widget Configuration Example](#page-96-2) **85** [Menu Board Widget Using DMB Themes Configuration Example](#page-99-0) **88** [Create the Menu Theme in the DMB Application](#page-100-0) **89** [Create the Data Source for the Menu Theme Widget](#page-102-0) **91** [Select the Input Fields to be Mapped to the Menu Board Widget](#page-102-1) **91** [Define the Mapping Expressions](#page-105-0) **94** [Enable the Data Source](#page-106-0) **95** [Create the Menu Board Widget](#page-106-1) **95** [Configure the Background Graphic Component for the Menu Board Widget](#page-106-2) **95** [Configure the List Components for Each Set of Mapped Data](#page-108-0) **97** [Configure the Text Area Components for the Group Headings](#page-110-0) **99** [Add the Data Pull Component](#page-111-0) **100** [TextToScreen Widget with Merged Generic Data Sources Configuration Example](#page-111-1) **100** [Tabular Widget Using List Components for a Transit Schedule Configuration Example](#page-119-0) **108** [Create the Graphics for the Transit Schedule Widget](#page-119-1) **108** [Create the Data Source for the Transit Schedule Widget](#page-120-0) **109** [Provide the Sample XML Data for the Transit Schedule Widget](#page-120-1) **109**

Ι

[Map the Data Source Input Fields and Modify the Default Expressions](#page-121-0) **110** [Create the Transit Schedule Widget](#page-124-0) **113** Menu Board Widget Using DMB Themes Configuration Example **115** [What to Do Next](#page-126-0) **115**

#### **[Troubleshooting External Content Integration in Cisco StadiumVision Director](#page-128-0) 117**

[Monitoring the External Content Integration Log](#page-128-1) **117** [Starting and Stopping the Log Viewer](#page-128-2) **117** [Modifying the Severity Level of Messages Displayed in the Log Viewer](#page-129-0) **118** [Troubleshooting NFL GSIS Statistics Problems](#page-130-0) **119** [Troubleshooting Missing Data Feed Content](#page-130-1) **119** [Undeploying All Data Sources in the External Content Integration Application](#page-130-2) **119** [What To Do Next](#page-131-0) **120**

 $\Gamma$ 

**Contents**

 $\mathbf{l}$ 

 $\mathsf I$ 

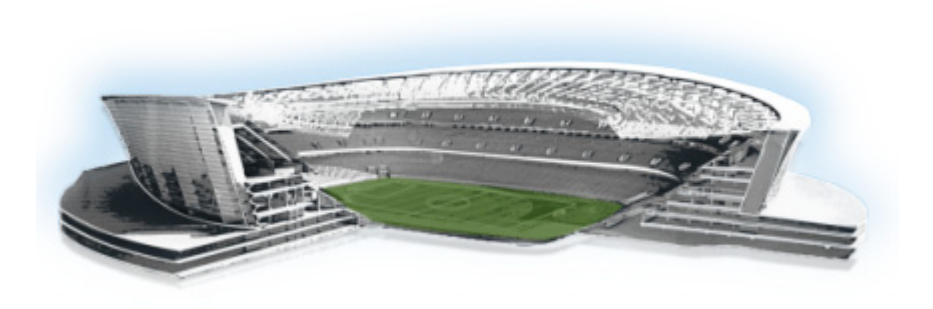

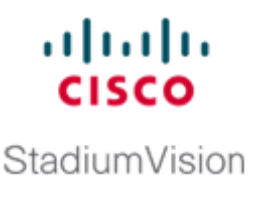

## <span id="page-8-0"></span>**Preface**

This document describes the requirements and tasks to integrate data from external sources in Cisco StadiumVision Director Release 3.2.

The content is intended for Cisco StadiumVision system administrators, content managers, and technical field engineers who are responsible for designing and deploying Cisco StadiumVision solutions. It is expected that readers of this document are familiar with basic IP networking, have a general understanding of the sports and entertainment business, and understand the objectives and operations of live events.

## <span id="page-8-1"></span>**Document Revision History**

 $\Gamma$ 

[Table 1](#page-9-1) lists the technical changes made to this document since it was first published.

 $\mathsf I$ 

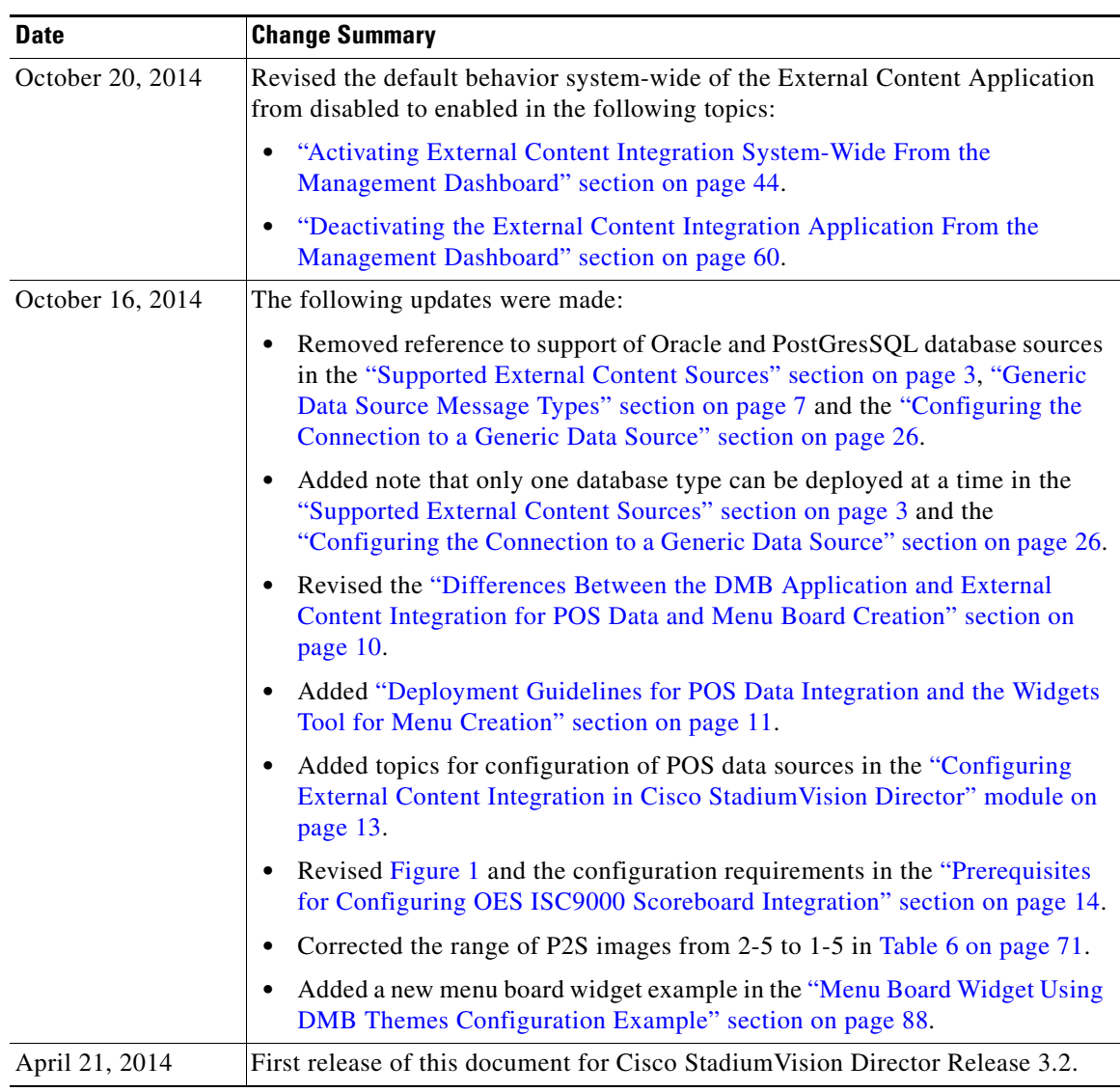

#### *Table 1 Document Revision History*

# <span id="page-9-0"></span>**Document Organization**

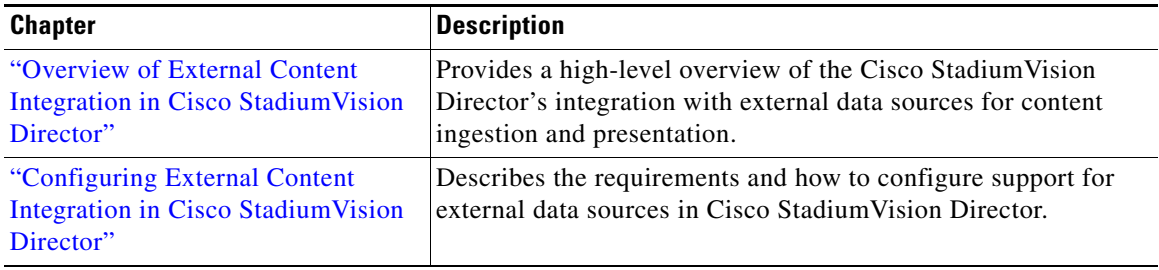

<span id="page-9-1"></span>**College** 

 $\Gamma$ 

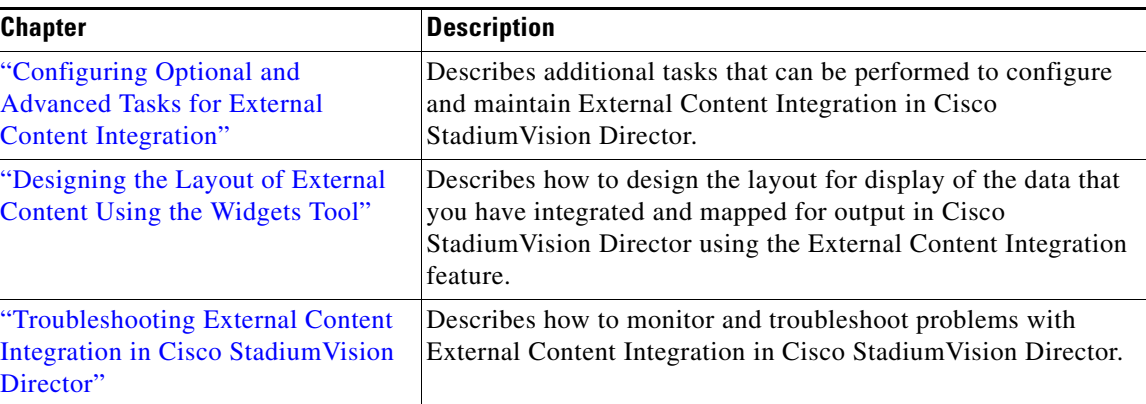

## <span id="page-10-0"></span>**Obtaining Documentation and Submitting a Service Request**

For information on obtaining documentation, submitting a service request, and gathering additional information, see the monthly What's New in Cisco Product Documentation, which also lists all new and revised Cisco technical documentation, at:

<http://www.cisco.com/en/US/docs/general/whatsnew/whatsnew.html>

Subscribe to the What's New in Cisco Product Documentation as an RSS feed and set content to be delivered directly to your desktop using a reader application. The RSS feeds are a free service. Cisco currently supports RSS Version 2.0.

 $\mathsf I$ 

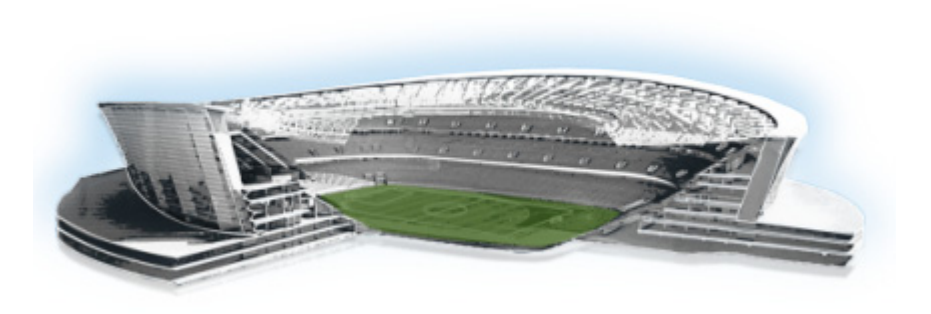

<span id="page-12-2"></span><span id="page-12-0"></span>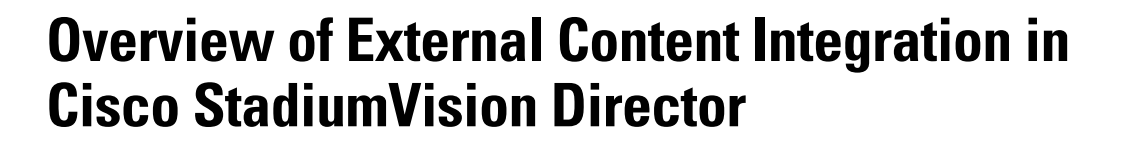

#### **First Published: April 21, 2014 Revised: October 16, 2014**

This module includes the following topics:

- [Introduction, page 1](#page-12-1)
- **•** [Supported External Content Sources, page 3](#page-14-1)
- **•** [Restrictions for External Content Integration, page 4](#page-15-0)
- **•** [Information About NFL GSIS Integration in Cisco StadiumVision Director, page 4](#page-15-1)
- **•** [Information About Scoreboard Integration in Cisco StadiumVision Director, page 5](#page-16-1)
- [Information About Generic Data Sources in Cisco StadiumVision Director, page 6](#page-17-1)
- [Information About Content Feeds in Cisco StadiumVision Director, page 8](#page-19-1)
- [Information About POS Data Sources in Cisco StadiumVision Director, page 10](#page-21-0)
- **•** [Overview of the External Content Integration Interface, page 12](#page-23-0)

## <span id="page-12-1"></span>**Introduction**

 $\Gamma$ 

[Figure 1](#page-13-2) shows a high-level overview of the content support in the External Content Integration feature in Cisco StadiumVision Director.

aludu

StadiumVision

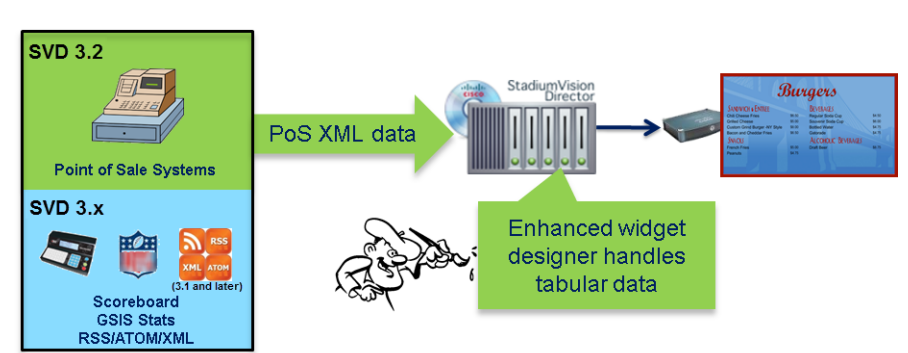

<span id="page-13-2"></span>*Figure 1 External Content Integration High-Level Overview* 

### <span id="page-13-0"></span>**Release 3.2 Enhancements**

The enhancements to the External Content Integration feature in Cisco StadiumVision Director Release 3.2 includes support for the following updates:

- **•** [Data Integration Enhancements, page 2](#page-13-1)
- **•** [Widgets Tool Enhancements, page 3](#page-14-0)

#### <span id="page-13-1"></span>**Data Integration Enhancements**

Cisco StadiumVision Director Release 3.2 supports the following updates for Data Integration:

- **•** Introduction of the following new data source types:
	- **– Generic Data Source**—**Database** source type

Supports automatic translation of MySQL and SQLServer database formats to XML data in Cisco StadiumVision Director.

**– Generic PoS**

Allows any external POS data source that meets the XML schema requirements of the Cisco StadiumVision Director POS API to be ingested for use in the External Content Integration feature.

**– Internal Database PoS**

Allows POS data from stores that have been configured in Cisco StadiumVision Director to be made available as a data source to be used and modified in the Widgets tool.

**– Menu Theme**

Allows the default menu theme data from the Cisco StadiumVision Director DMB application to be made available as a data source so that this DMB theme content can be used and modified in the Widgets tool.

For details about the default menu themes in the DMB application, see the ["Appendix A: DMB](http://www.cisco.com/en/US/docs/Sports_Entertainment/StadiumVision/Director/software/configuration/guide/dmb/3_0/DMB_theme_reference.html)  [Default Menu Theme Reference"](http://www.cisco.com/en/US/docs/Sports_Entertainment/StadiumVision/Director/software/configuration/guide/dmb/3_0/DMB_theme_reference.html) module in the *[Cisco StadiumVision Director Dynamic Menu](http://www.cisco.com/en/US/docs/Sports_Entertainment/StadiumVision/Director/software/configuration/guide/dmb/3_0/SV_Director_Dynamic_Menu_Board.html)  [Board and Stores Configuration Guide, Release 3.0 and Later Releases](http://www.cisco.com/en/US/docs/Sports_Entertainment/StadiumVision/Director/software/configuration/guide/dmb/3_0/SV_Director_Dynamic_Menu_Board.html)*.

Ι

- **•** Basic authentication through username and password properties.
- **•** HTTPS URL support.

#### <span id="page-14-0"></span>**Widgets Tool Enhancements**

Cisco StadiumVision Director Release 3.2 supports the following updates in the Widgets tool:

**•** Font selector.

Only the Arial font is available by default.

Custom fonts are made available for selection in the Widgets tool by uploading additional fonts to Cisco StadiumVision Director using the Software Manager. TrueType (.ttf) and OpenType (.otf) fonts are supported. For more information about how to install custom fonts, see the *Cisco StadiumVision Director Software Installation and Upgrade Guide, Release 3.2*.

**•** List component.

The List component supports tabular data in the form of a group of one-dimensional lists  $(1xC)$ , where each list of data is one row by "C" number of columns. So, a table would consist of some number of lists, each (1xC) in size, with each column able to be rendered as text or graphics.

## <span id="page-14-2"></span><span id="page-14-1"></span>**Supported External Content Sources**

Cisco StadiumVision Director Release 3.2 predefines the data structures to support the following external content sources:

- **•** Atom Feed
- **•** Daktronics All Sport 5000 Scoreboard Controller (basketball and hockey only)
- **•** National Football League (NFL) Game Statistics and Information System (GSIS) Cumulative **Statistics**
- **•** NFL GSIS Game Clock
- **•** OES ISC9000 Intelligent Scoreboard Controller (basketball and hockey only)
- **•** POS data sources:
	- **–** Generic PoS
	- **–** Internal Database PoS
	- **–** Menu Theme
- **•** RSS Feed (RSS 2.0)

In addition to these predefined data sources, Cisco StadiumVision Director also can support Generic Data Sources from the following source types:

**•** Database—Supports automatic translation of MySQLand SQLServer database formats to XML data in Cisco StadiumVision Director.

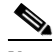

**Note** Only one database type can be deployed at a time.

- **•** FTP
- **•** HTTP
- **•** TCP
- **•** UDP

 $\mathbf I$ 

## <span id="page-15-0"></span>**Restrictions for External Content Integration**

Before you configure External Content Integration, consider the following restrictions:

- The External Content Integration feature is not venue aware. This means that any configuration applies to all venues and cannot be made venue-specific.
- The frequency of the scoreboard clock updates is no more than once per second and a delay of up to 2 seconds can occur.
- **•** Only basketball and hockey scoreboard statistics are currently supported.
- **•** RSS feed approvals must be done pre-ingestion of the content into Cisco StadiumVision Director.
- **•** Up to 5 images can be supported from a data source using the PicToScreen widget. For more information on the Widgets tool, see the ["Designing the Layout of External Content Using the](#page-72-2)  [Widgets Tool"](#page-72-2) module.
- **•** Data from a generic data source is not cached in Cisco StadiumVision Director. This means that DMPs must be able to reach any externally referenced source data (for example, referenced images) on the network. If the DMPs do not have access to the external data source, then you need to set up an intermediary server to cache external data internally to the Cisco StadiumVision Director network.
- The total data source data pushed for a single event script cannot exceed 16 KB in size when using External Content Integration due to a limitation in the multicast packet size for pushing data to the DMP.

If total data sources for a given script exceed 16 KB and you do not need to synchronize data across many DMPs, then you can configure the new Data Pull component with your other configured components in the widgets tool. The Data Pull component causes the DMP to pull data from Cisco StadiumVision Director rather than have data be pushed by StadiumVision Director over multicast, which overcomes the 16 KB maximum multicast packet size.

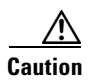

**Caution** The import of any external flows must only be done by trained Cisco Systems personnel or partners due to potentially severe risks to the normal operation of the External Content Integration system.

## <span id="page-15-1"></span>**Information About NFL GSIS Integration in Cisco StadiumVision Director**

This section includes the following topics:

- **•** [Network Considerations for NFL GSIS Integration, page 4](#page-15-2)
- **•** [Supported NFL GSIS Data, page 5](#page-16-0)

## <span id="page-15-2"></span>**Network Considerations for NFL GSIS Integration**

The NFL GSIS statistics supported by the External Content Integration feature are transferred from data stored on an NFL Stats-in-a-Box (SIAB) server installed at the venue using an FTP connection to the Cisco StadiumVision Director server. The NFL SIAB server is a local server that connects to the central NFL GSIS database external to the venue and managed by the NFL.

Ι

[Figure 2](#page-16-3) shows a sample network architecture for NFL GSIS integration with Cisco StadiumVision Director.

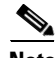

**Note** The actual network configuration with the NFL network is site-dependent and could vary at your venue.

<span id="page-16-3"></span>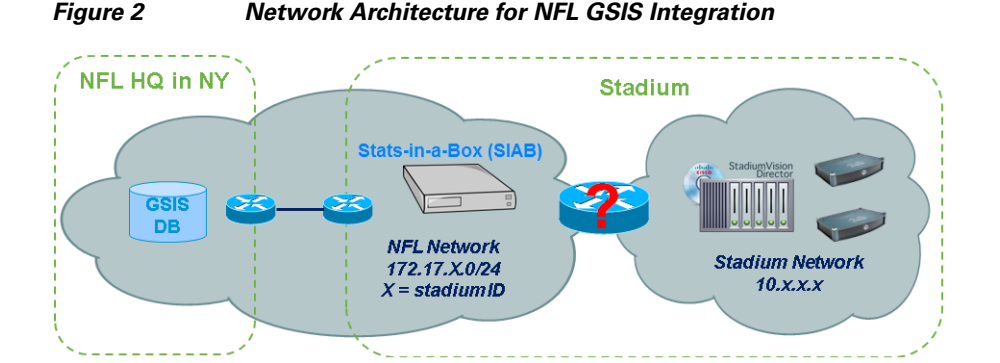

It is important to note that the network where the SIAB server is installed is not necessarily (and likely not) on the same network where the Cisco StadiumVision Director server is installed. Therefore, depending on your specific network configuration, you might have some network configuration to do to ensure that the SIAB server is reachable by the Cisco StadiumVision Director server.

To configure the network connectivity to the NFL SIAB server you must specify the IP address, port, data path, username, and password for the NFL SIAB server on the Cisco StadiumVision Director server.

### <span id="page-16-0"></span>**Supported NFL GSIS Data**

Cisco StadiumVision Director supports the NFL GSIS Game Clock and all of the statistics in the Cumulative Statistics XML file (CumulativeStatisticsFile). For more information and documentation for these statistics, go to:

<http://www.nflgsis.com/gsis/>

From the NFL GSIS Home page, click **Documentation**. Click the corresponding documentation links for the Cumulative Statistics Report and the Real-time Game Information (Game Clock).

## <span id="page-16-1"></span>**Information About Scoreboard Integration in Cisco StadiumVision Director**

This section includes the following topics:

- **•** [Overview of Scoreboard Integration Support, page 5](#page-16-2)
- **•** [Network Considerations for Scoreboard Integration, page 6](#page-17-0)

### <span id="page-16-2"></span>**Overview of Scoreboard Integration Support**

Cisco StadiumVision Director scoreboard integration allows you to display real-time information (such as period, score, and clock) on Cisco StadiumVision Director TV displays.

[Figure 3](#page-17-2) shows a high-level overview of the scoreboard integration support. Cisco StadiumVision Director Release 3.0 supports the following devices and sports:

- **•** Daktronics All Sport 5000 Scoreboard Controller (*NBA* basketball and hockey only)
- **•** OES ISC9000 Intelligent Scoreboard Controller (basketball and hockey only)

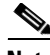

**Note** Beginning in Cisco StadiumVision Director Release 3.1.0-787 (SP1), support for Daktronics scoreboard integration requires the addition of the Lantronix UDS1100-PoE box. This device must be configured to allow connectivity to the Cisco StadiumVision Director server.

<span id="page-17-2"></span>*Figure 3 Scoreboard Integration High-Level Overview*

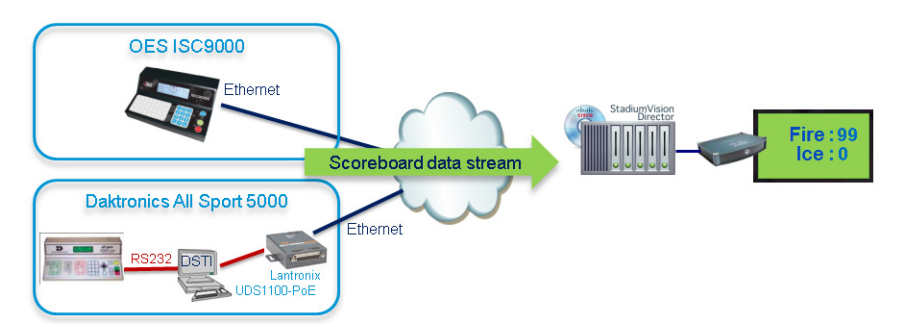

### <span id="page-17-0"></span>**Network Considerations for Scoreboard Integration**

Cisco StadiumVision Director communicates with the supported scoreboard controllers through a User Datagram Protocol (UDP) port connection. Both the corresponding controller interface and the Cisco StadiumVision Director server must be configured to establish the network connectivity between these devices.

## <span id="page-17-1"></span>**Information About Generic Data Sources in Cisco StadiumVision Director**

Beginning in Cisco StadiumVision Director Release 3.1, support for external content integration with generic data sources in Cisco StadiumVision Director is introduced. Generic data sources can be used for other forms of XML sources that you want to ingest into Cisco StadiumVision Director whose format does not conform to some of the standard out-of-the-box data source types such as RSS 2.0.

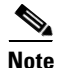

**Note** If your data feed does not strictly conform to the standard format of the predefined data source types in the External Content Integration feature, then the Generic Data Source type is recommended for best results.

Ι

### <span id="page-18-2"></span><span id="page-18-0"></span>**Generic Data Source Message Types**

The generic data source can be configured as one of the following message types:

- **•** Database—Supports automatic translation of MySQL and SQLServer database formats to XML data in Cisco StadiumVision Director.
- **•** FTP
- **•** HTTP (including HTTPS)
- **•** TCP
- **•** UDP

### <span id="page-18-1"></span>**Data Views**

 $\mathbf I$ 

Data views can be configured to support ingestion of multiple feeds as an advanced data configuration option. Data views allow you to merge data from multiple feeds and use an expression editor to select certain data elements from those feeds to be put into a single combined data source for presentation. The data source can be laid out for presentation using the PicToScreen or TextToScreen components of the Widgets tool.

[Figure 4](#page-18-3) shows receipt of two independent RSS feed sources into Cisco StadiumVision Director with data integration of those sources into a data view that is then re-ingested into the External Content Integration feature as a single data source of the combined feeds.

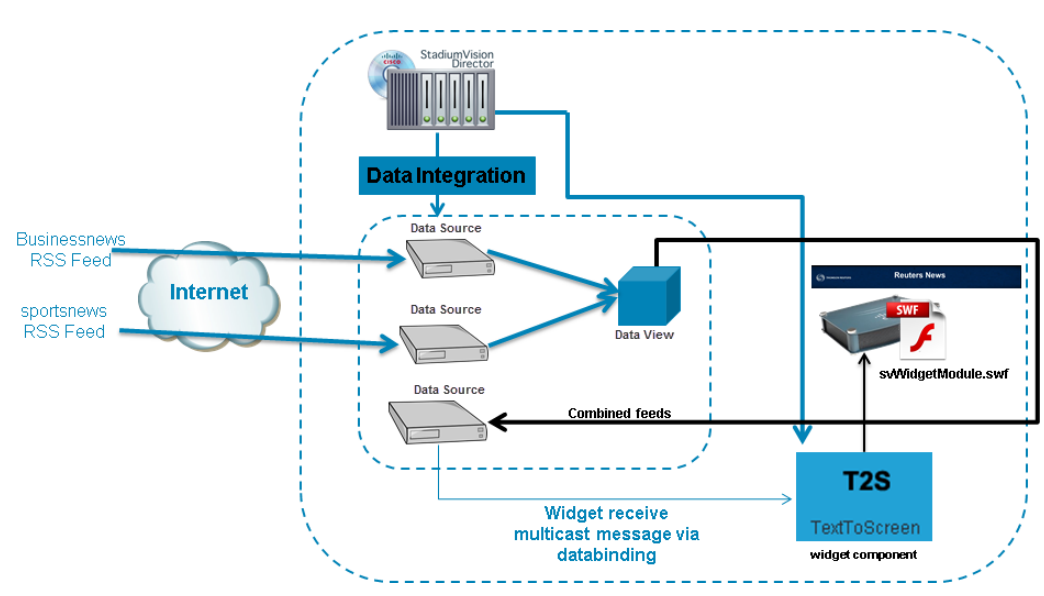

#### <span id="page-18-3"></span>*Figure 4 Multiple RSS Feeds Combined into Single Data Source*

The newly combined data source of the two RSS feeds can be bound to a TextToScreen component in the Widgets tool to lay out its final presentation for use in the standard script/playlist publishing methods of Cisco StadiumVision Director.

For more information about configuring data views, see the ["Working with Data Views" section on](#page-60-4)  [page 49.](#page-60-4)

### <span id="page-19-0"></span>**XML Schema for Generic Data Sources**

If you want to use a generic data source in the External Content Integration feature, then you must be able to provide the XML for a single sector (that is representative of all of the sectors) in the data feed. This sample data can then be used for the configuration of your data source.

## <span id="page-19-1"></span>**Information About Content Feeds in Cisco StadiumVision Director**

Cisco StadiumVision Director Release 3.1 enhances support for RSS feed design using the External Content Integration feature. It includes support for a predefined RSS data feed, and an Atom feed.

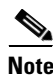

**Note** The legacy Ticker feature remains available from the Control Panel in Cisco StadiumVision Director.

This section includes the following topics:

- **•** [Differences Between Legacy Ticker Feature and External Content Integration for RSS Support,](#page-19-2)  [page 8](#page-19-2)
- **•** [Predefined Feed Sources, page 9](#page-20-0)

### <span id="page-19-3"></span><span id="page-19-2"></span>**Differences Between Legacy Ticker Feature and External Content Integration for RSS Support**

[Table 1](#page-19-3) provides a comparison of the differences between the legacy Ticker feature available from the Control Panel, and the new RSS feed support available from the External Content Integration feature in the **Control Panel** > **Setup** screen.

| <b>Feature</b>                                                     | <b>Customized Layout</b> | <b>UI Support for Content Approvals</b> |
|--------------------------------------------------------------------|--------------------------|-----------------------------------------|
| Ticker (Control Panel)                                             | No                       | Yes                                     |
| <b>External Content Integration RSS</b><br>(Control Panel / Setup) | Yes                      | Nο                                      |

*Table 1 Comparison of Ticker Feature with External Content Integration RSS Support*

When using External Content Integration to configure your RSS feeds, approvals must be done outside of the Cisco StadiumVision Director software and prior to its ingestion by Cisco StadiumVision Director. However, the External Content Integration feature allows you to customize the layout of your RSS information on the display using the PicToScreen and TextToScreen components of the Widgets tool.

The primary advantage of the legacy Ticker feature is that you can do approvals of your content from within the user interface, but you do not have any control over the layout design.

Ι

## <span id="page-20-0"></span>**Predefined Feed Sources**

The External Content Integration feature in Cisco StadiumVision Director Release 3.1 adds support for the following predefined data sources for RSS and Atom support:

**•** Atom Feed

**Overview of External Content Integration in Cisco StadiumVision Director**

**•** RSS Feed

### <span id="page-20-3"></span><span id="page-20-1"></span>**Atom Feed Data Fields**

[Table 2](#page-20-3) describes the data fields that are supported in Cisco StadiumVision Director for the predefined Atom feed data source.

*Table 2 Data Fields for Mapping Atom Feeds*

| Data Field | <b>Description</b>                                                                                                    |
|------------|----------------------------------------------------------------------------------------------------|
| Title      | Title element in original Atom feed.                                                                                              |
| Content    | Content element in original Atom feed.                                                                                            |
| Id         | Id element in original Atom feed.                                                                                                 |
| Image      | First enclosure URL within a link element, if available. Otherwise, source<br>URL of the first HTML image element within content. |

### <span id="page-20-4"></span><span id="page-20-2"></span>**RSS Feed Data Fields**

 $\Gamma$ 

[Table 3](#page-20-4) describes the data fields that are supported in Cisco StadiumVision Director for the predefined RSS feed data source, which can be used as a generic data source for other RSS feeds.

#### *Table 3 Data Fields for Mapping RSS Feeds (Generic)*

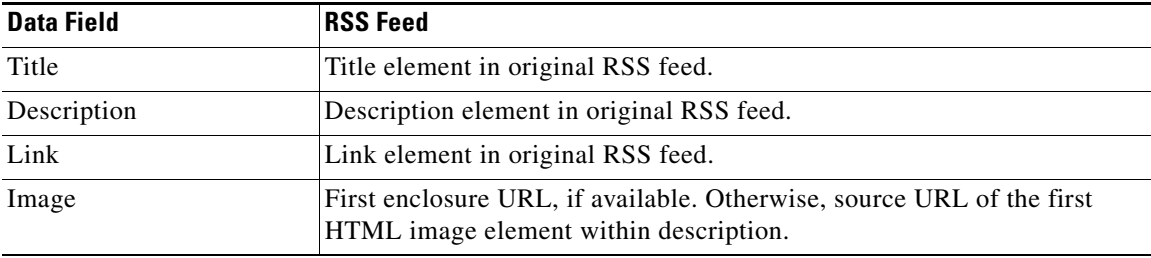

## <span id="page-21-5"></span><span id="page-21-0"></span>**Information About POS Data Sources in Cisco StadiumVision Director**

Cisco StadiumVision Director Release 3.2 introduces three new POS data sources:

**• Generic PoS**

Allows any external POS data source that meets the XML schema requirements of the Cisco StadiumVision Director POS API to be ingested for use in the External Content Integration feature.

**• Internal Database PoS**

Allows POS data from stores that have been configured in Cisco StadiumVision Director to be made available as a data source to be used and modified in the Widgets tool.

**• Menu Theme**

Allows the default menu theme data from the Cisco StadiumVision Director DMB application to be made available as a data source so that this DMB theme content can be used and modified in the Widgets tool.

### <span id="page-21-3"></span><span id="page-21-1"></span>**Differences Between the DMB Application and External Content Integration for POS Data and Menu Board Creation**

The Dynamic Menu Board (DMB) application is still supported in Release 3.2. If you have integrated with a supported POS vendor using the DMB application in Cisco StadiumVision Director, then you can continue to use that application to support your menu boards.

However, Release 3.2 provides a way for you to configure POS data sources that make the DMB store data available for use within the Widgets tool to create and publish your menus. Using Data Integration and the Widgets tool for your DMB store data also allows you to eliminate the need for creation of a Gadget Archive (GAR) with Adobe Shockwave Flash (SWF) files.

#### <span id="page-21-4"></span><span id="page-21-2"></span>**Summary of DMB and External Content Integration Differences for Menu Creation**

[Table 4](#page-21-4) provides a summary of the key functional differences between the DMB application and the External Content Integration feature for POS data and menu creation.

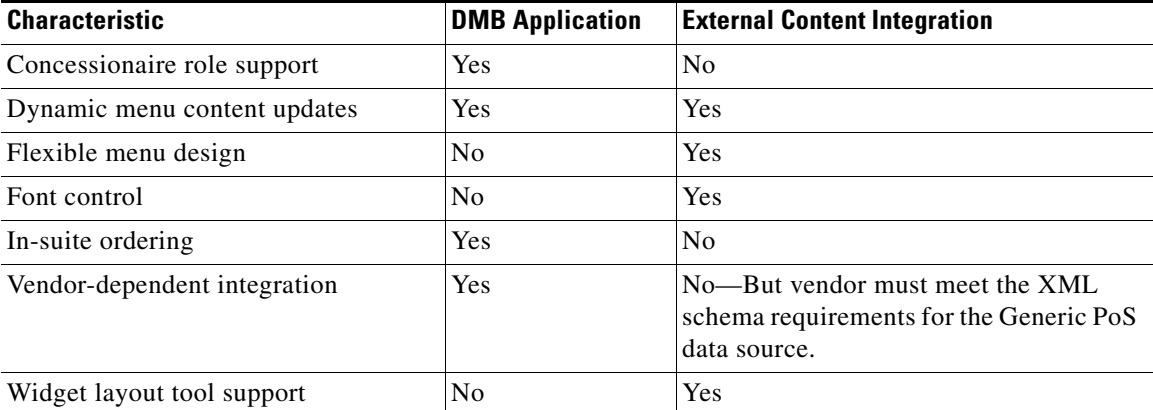

Ι

*Table 4 DMB Application and External Content Integration Differences for Menu Creation*

 $\mathbf{I}$ 

 $\Gamma$ 

### <span id="page-22-1"></span><span id="page-22-0"></span>**Deployment Guidelines for POS Data Integration and the Widgets Tool for Menu Creation**

[Table 5](#page-22-2) provides a summary of each POS data integration method for menu creation and when to use it along with information about dependencies and other guidelines. The last row of the table describes use of a manual method of menu creation where no data integration is used.

#### <span id="page-22-2"></span>*Table 5 Deployment Guidelines and Dependencies for POS Data Integration Methods*

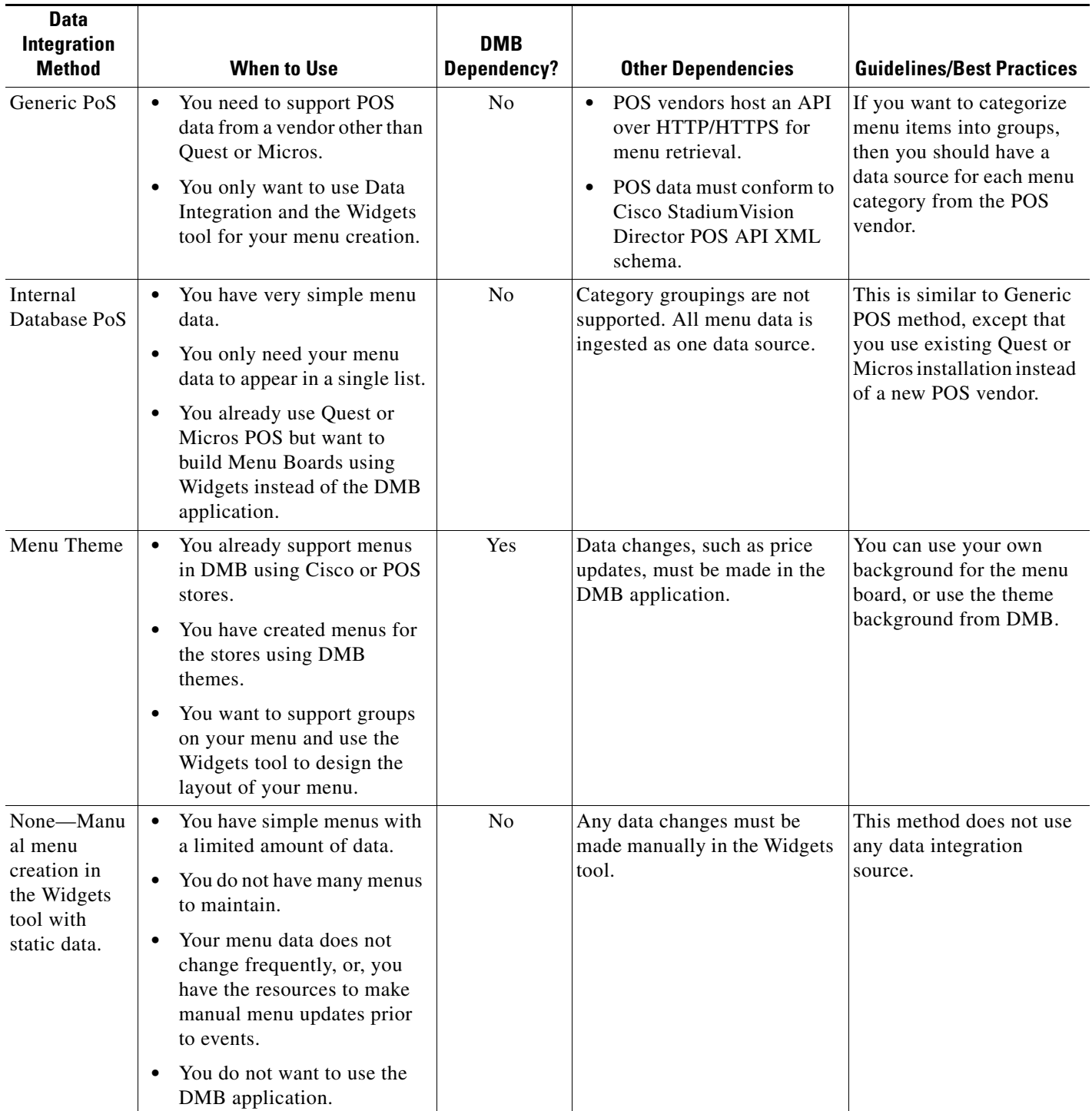

ן

## <span id="page-23-0"></span>**Overview of the External Content Integration Interface**

The External Content Integration feature is implemented using two basic areas of the Control Panel:

**• Control Panel** > **Setup** > **Data Integration**

The Data Sources configuration consists of two tabs:

- **–** Configuration—Use to specify the network-related and data parameters for the selected data source.
- **–** Field mapping—Use to select and map statistics for output display.
- **• Control Panel** > **Widgets**

The Widgets tool is used to add graphics and design the layout for the data that you want to display from the External Content Integration feature.

The remainder of the tasks associated with publishing external content to a TV display use the existing Cisco StadiumVision Director playlist and script creation interfaces.

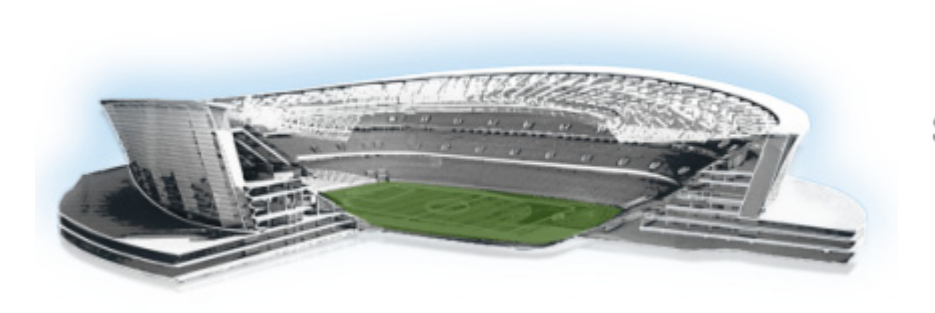

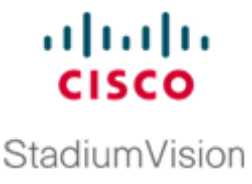

## <span id="page-24-2"></span><span id="page-24-0"></span>**Configuring External Content Integration in Cisco StadiumVision Director**

**First Published: April 21, 2014 Revised: October 20, 2014**

This module describes the requirements and how to configure support for external data sources in Cisco StadiumVision Director.

This module includes the following topics:

- **•** [Before You Begin, page 13](#page-24-1)
- **•** [Workflow Summary for External Content Integration, page 20](#page-31-0)
- [How to Configure External Content Integration, page 23](#page-34-0)

## <span id="page-24-1"></span>**Before You Begin**

 $\mathbf I$ 

Before you configure Cisco StadiumVision Director for External Content Integration, be sure that the following requirements are met for the system that you are integrating with:

- **•** [Prerequisites for Configuring NFL GSIS Integration, page 14](#page-25-0)
- **•** [Prerequisites for Configuring OES ISC9000 Scoreboard Integration, page 14](#page-25-1)
- [Prerequisites for Configuring Daktronics All Sport 5000 Scoreboard Integration, page 15](#page-26-0)
- **•** [Prerequisites for Configuring Generic Data Sources, page 18](#page-29-0)
- **•** [Prequisites for Configuring POS Data Sources, page 19](#page-30-0)
- **•** [Prerequisites for Configuring RSS and Atom Data Sources, page 19](#page-30-4)

### <span id="page-25-0"></span>**Prerequisites for Configuring NFL GSIS Integration**

Before you configure the National Football League (NFL) Game Statistics and Information System (GSIS) integration, be sure that the following requirements are met:

- The required Cisco StadiumVision Director server hardware is installed and running Cisco StadiumVision Release 3.0 or later.
- **•** The NFL Stats-in-a-Box (SIAB) server is installed at the venue and is connected to the NFL GSIS database. Advise your network administrator to allow communication between these two servers.
- **•** The SIAB server is reachable by the Cisco StadiumVision Director server on the Internet Protocol (IP) network.
- **•** For support of the NFL GSIS clock, be sure that the following is complete:
	- **–** A router in the network is configured for Network Address Translation (NAT) to change the local broadcast address to the unicast IP address of the Cisco StadiumVision Director server.

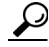

**Tip** You can verify reachability using the **ping** command from the Cisco StadiumVision Director server to the SIAB server.

- **–** You have obtained the UDP port number used by the vendor.
- **•** The NFL GSIS representative has provided the SIAB IP address and account information, which will be needed to configure Cisco StadiumVision Director connectivity to the SIAB server.

## <span id="page-25-2"></span><span id="page-25-1"></span>**Prerequisites for Configuring OES ISC9000 Scoreboard Integration**

Before you configure the OES ISC9000 Intelligent Scoreboard Controller integration, be sure that the following requirements are met:

- **•** The required Cisco StadiumVision Director server hardware is installed and running Cisco StadiumVision Release 3.0 or later.
- **•** The OES ISC9000 Scoreboard controller is installed at the venue (preferably in the Cisco StadiumVision network).
- The OES ISC9000 Scoreboard controller is reachable by the Cisco StadiumVision Director server on the Internet Protocol (IP) network.
- **•** A site administrator or OES equipment vendor has added the Cisco StadiumVision Director server IP address and UDP port number in the OES controller. However, do not select the checkbox to enable the UDP port under the Serial Port Configuration ([Figure 1](#page-26-2)).

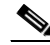

**Note** Be sure to record the UDP port number used in the OES ISC9000 controller so that you can configure the same port in the network connection information for Cisco StadiumVision Director.

I

<span id="page-26-1"></span>[Figure 1](#page-26-2) shows an example of the interface for the Serial Port Configuration on the OES ISC9000 controller where the Cisco StadiumVision Director server information must be added.

erial Port Configuration - OES UART Current Port Profile: **UDP Sockets** Change Profile<br>The UDP Sockets Profile allows a serial device to commu cate using UDI **UDP Server Settings** Do not check this box data from one or more devices or systems on the network using UDP sockets Enable UDP access using UDP Port: 2101 **UDP Client Settings** Automatically send serial data to one or more devices or systems on the network using UDP sockets. Automatically send serial data I. nd data to the folk Description ------49-14039-1-120-2 **Maria** 49-14039-1-120 n. us i 49-14039-1-120 m **CONTRACTOR** 2114449-008 ÷ sa a 49-14039-1-120 r Tua and and 4.4419.44 n. .<br>Pina kimi s a as extent alia e 医皮肤病 医皮肤病 10.0 1 10 **Service ALL UN CALL BOAT** Add Cisco StadiumVision Director connection information ra s  $0.0.0.0$ data under any of the follo Send when data is present on the serial line Select checkbox and Match string: set to 80 ms only Strip string before sending Send after following number of idle millis 80  $\sqcap$  ms iend after the following number of bytes 1024 bytes

<span id="page-26-2"></span>*Figure 1 OES ISC9000 Configuration*

### <span id="page-26-0"></span>**Prerequisites for Configuring Daktronics All Sport 5000 Scoreboard Integration**

Before you configure the Daktronics All Sport 5000 Scoreboard integration, be sure that the following requirements are met:

- **•** The required Cisco StadiumVision Director server hardware is installed and running Cisco StadiumVision Release 3.2.
- **•** The Daktronics Scoreboard controller is installed at the venue (preferably in the Cisco StadiumVision network).
- **•** The Lantronix UDS 1100-POE Device Server is installed on the network.
- **•** A computer is set up with the Daktronics Scoring and Timing Interface (DSTI) software and has two serial ports available (or use two USB ports with USB-to-serial adapter cables).
- **•** Be that you have the UDP port number that is hard-coded in the DSTI configuration file so that you can configure the same port in the network connection information for Cisco StadiumVision Director.
- **•** You have the Daktronics configuration file with the baud rate and port information.
- **•** You have the IP address of the Cisco StadiumVision Director server.

 $\mathbf I$ 

**•** The Daktronics Scoreboard controller is reachable by the Cisco StadiumVision Director server on the network.

- The devices are connected using straight-through DB-25 male to DB-9 female serial cables:
	- **–** The scoreboard controller is connected to the DSTI computer.
	- **–** The DSTI computer is connected to the Lantronix device serial port.
- You have completed the following configuration tasks on the Daktronics scoreboard controller, DSTI computer, and Lantronix devices:
	- **–** [Configuring the Serial Ports on all Devices, page 16](#page-27-0) (required)
	- **–** [Configuring the Network Connections, page 17](#page-28-0) (required)

#### <span id="page-27-0"></span>**Configuring the Serial Ports on all Devices**

- **•** Configure the serial COM port on the Daktronics scoreboard controller with the following settings:
	- **–** Baud 9600

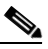

**Note** Use the baud rate in the configuration file provided by Daktronics. For example, it could be 19200.

- **–** Parity None
- **–** Data Bits 8
- **–** Stop Bit 1
- **•** Configure all serial COM ports on the DSTI computer, and Lantronix device with the following settings:
	- **–** Baud 9600

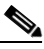

**Note** Be sure that the serial ports on the DSTI computer and Lantronix device have matching baud rates.

1

- **–** Parity None
- **–** Data Bits 8
- **–** Stop Bit 1

[Figure 2](#page-28-1) shows the serial configuration on the Lantronix device.

Firmware Version: V6.8.0.2<br>MAC Address: 00-20-4A-E6-9D-10 **LANTRONIX Serial Settings** Disable Serial Port ort Settings Protocol: RS232 Flow Control: None Ŧ  $\overline{\phantom{a}}$ Parity: None Baud Rate: 9600 | Data Bits: 8 | Stop Bits:  $\boxed{1}$ Pack Control<br>
Enable Packing **Apply De** Idle Gap Time:  $\boxed{12 \text{ msec} \boxed{x}}$ Match 2 Byte Sequence: C Yes C No Send Frame Immediate: C Yes C No Match Bytes:  $\frac{0x}{(Hex)}$  00 0x 00 Send Trailing Bytes: @ None @ One @ Two **Flush Mode** Flush Input Buffer<br>With Active Connect: C Yes C No **Flush Output Buffer** With Active Connect:  $C$   $\gamma$ es:  $C$  No With Passive Connect: C Yes C No<br>At Time of Disconnect: C Yes C No With Passive Connect: C Yes C No<br>At Time of Disconnect: C Yes C No  $OK$ 

<span id="page-28-1"></span>*Figure 2 Lantronix UDS 1100-POE Serial Settings* 

### <span id="page-28-0"></span>**Configuring the Network Connections**

 $\Gamma$ 

Be sure that the Lantronix device and the DSTI software is network connections are configured:

**•** Using the port information provided in the Daktronics configuration file, configure the Lantronix device connection settings for the UDP protocol, Daktronics port, and the IP address of the Cisco StadiumVision Director server as shown in the example in [Figure 3.](#page-28-2)

<span id="page-28-2"></span>*Figure 3 Lantronix UDS 1100-POE Connection Settings*

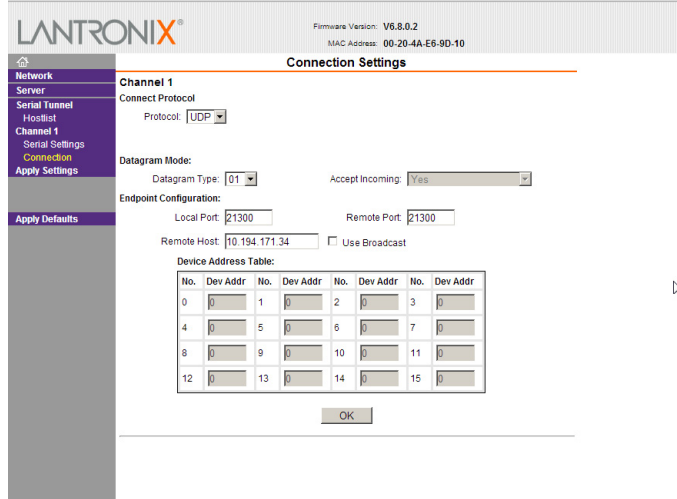

• In the Hostlist settings on the Lantronix device, configure the IP address of the Cisco StadiumVision Director server and port as shown in the example in [Figure 4.](#page-29-2)

<span id="page-29-2"></span>*Figure 4 Lantronix UDS 1100-POE Hostlist Settings*

| 奋<br><b>Network</b>                  | <b>Hostlist Settings</b>                                        |                     |       |           |                     |      |  |  |  |
|--------------------------------------|-----------------------------------------------------------------|---------------------|-------|-----------|---------------------|------|--|--|--|
| <b>Server</b>                        | <b>Retry Settings</b><br>Retry Timeout: 250<br>Retry Counter: 3 |                     |       |           |                     |      |  |  |  |
| <b>Serial Tunnel</b>                 |                                                                 |                     |       |           |                     |      |  |  |  |
| <b>Hostlist</b><br><b>Channel 1</b>  | <b>Host Information</b>                                         |                     |       |           |                     |      |  |  |  |
| Seria Hostist Settings<br>Connection | No.                                                             | <b>Host Address</b> | Port  | No.       | <b>Host Address</b> | Port |  |  |  |
| <b>Apply Settings</b>                | 1                                                               | 10.194.171.34       | 21300 | 2         | 0.0.0.0             | o    |  |  |  |
|                                      | 3                                                               | 0.0.0.0             | Го    | 4         | 0.0.0.0             | O    |  |  |  |
| <b>Apply Defaults</b>                | 5                                                               | 0.0.0.0             | Го    | 6         | 0.0.0.0             | o    |  |  |  |
|                                      | $\overline{7}$                                                  | 0.0.0.0             | Ō     | 8         | 0.0.0.0             | Ō    |  |  |  |
|                                      | 9                                                               | 0.0.0.0             | o     | 10        | 0.0.0.0             | O    |  |  |  |
|                                      | 11                                                              | 0.0.0.0             | Ō     | 12        | 0.0.0.0             | o    |  |  |  |
|                                      |                                                                 |                     |       |           |                     |      |  |  |  |
|                                      |                                                                 |                     |       | <b>OK</b> |                     |      |  |  |  |
|                                      |                                                                 |                     |       |           |                     |      |  |  |  |

**•** Configure the DSTI application for the Daktronics controller with the IP address of the Cisco StadiumVision Director server as shown in the example in [Figure 5](#page-29-1):

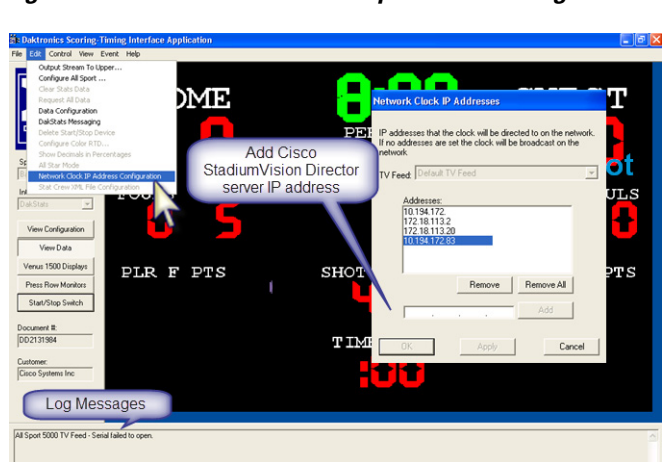

#### <span id="page-29-1"></span>*Figure 5 Daktronics All Sport 5000 Configuration*

### <span id="page-29-0"></span>**Prerequisites for Configuring Generic Data Sources**

Before you configure generic data sources, be sure that the following requirements are met:

- You know the message type of the data source (TCP, HTTP, UDP, FTP, or Database).
- **•** You have the corresponding connection information for the specified message type.
- **•** You have a copy of one unique sector of the XML data from the source feed that can be used as sample data for the External Content Integration configuration or a sample file that can be uploaded to Cisco StadiumVision Director.

ן

**•** Cisco StadiumVision Director must be able to reach any externally referenced source data (for example, referenced images) on the network.

## <span id="page-30-0"></span>**Prequisites for Configuring POS Data Sources**

Cisco StadiumVision Director supports the following types of POS data sources: Generic PoS, Internal Database PoS, and Menu Theme. Before you configure a POS data source, be sure that you understand the differences between these types and when to use them by seeing the ["Information About POS Data](#page-21-5)  [Sources in Cisco StadiumVision Director" section on page 10](#page-21-5).

This section includes the following topics:

- [Prerequisites for Generic POS Data Sources, page 19](#page-30-1)
- [Prerequisites for Internal Database POS Data Sources, page 19](#page-30-2)
- **•** [Prerequisites for Menu Theme POS Data Sources, page 19](#page-30-3)

### <span id="page-30-1"></span>**Prerequisites for Generic POS Data Sources**

Before you configure generic POS data sources, be sure that the following conditions are met:

- **•** POS vendors host an API over HTTP/HTTPS for menu retrieval, and you have the URL for the vendor API.
- **•** POS data must conform to Cisco StadiumVision Director POS API XML schema. You must have the vendor name and store name for the data source.
- If you want to categorize menu items into groups, then you should have a data source for each menu category from the POS vendor.

### <span id="page-30-2"></span>**Prerequisites for Internal Database POS Data Sources**

Before you configure internal database POS data sources, be sure that the following requirements are met:

- You have an existing Micros or Quest POS configuration in Cisco StadiumVision Director using stores.
- **•** You accept that all menu data is ingested as one data source without support for category groupings.

### <span id="page-30-3"></span>**Prerequisites for Menu Theme POS Data Sources**

Before you configure menu theme POS data sources, be sure that the following requirements are met:

- **•** You already support menus in DMB using Cisco or POS stores.
- **•** You have created menus for the stores using DMB themes.
- **•** You want to support groups on your menu and use the Widgets tool to design the layout of your menu.
- **•** Data changes, such as price updates, must be made in the DMB application.

## <span id="page-30-4"></span>**Prerequisites for Configuring RSS and Atom Data Sources**

Before you configure RSS data sources, be sure that the following requirements are met:

**•** You have the source URL for the data feed.

Ι

## <span id="page-31-0"></span>**Workflow Summary for External Content Integration**

**Note** This workflow assumes that you have completed the required backend network installation and integration at your venue for the external data sources that you plan to support, such as with the NFL GSIS network and Stats-in-a-Box (SIAB) server, or scoreboard device.

The following steps summarize the overall workflow to integrate data into Cisco StadiumVision Director and display that content on a TV:

#### **Control Panel Setup Interface—Data Integration Tab ([Figure 6](#page-31-1))**

- **1.** From the Control Panel, access the Data Integration interface.
- **2.** Add the predefined data source type that you want to configure.
- **3.** Complete the network settings configuration.
- **4.** Modify any data configuration options (for example, throttling), as applicable.
- **5.** Modify the image display width and height, as applicable.
- **6.** Save the configuration.
- **7.** Enable the data collection (click **Deploy**).

 $\mathscr{P}$ 

**Note** Whenever you modify and save or deploy/undeploy the External Content configuration, you must restart the application in the Management Dashboard. Cisco StadiumVision Director prompts you to do this, and it can be done at this step or after you finish mapping and formatting your statistics.

#### <span id="page-31-1"></span>*Figure 6 Data Integration Configuration Workflow*

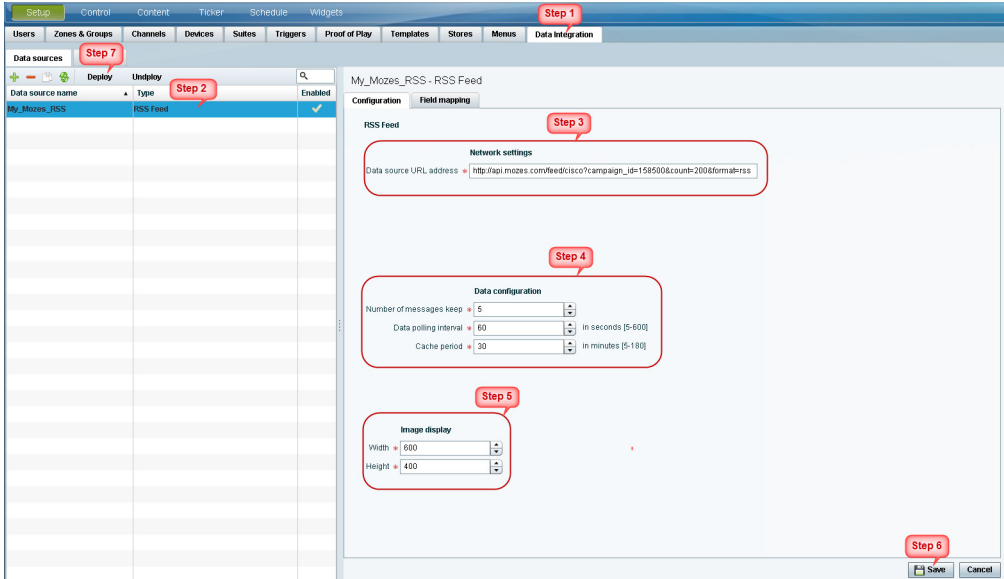

#### **Control Panel Setup Interface—Field Mapping Tab [\(Figure 7\)](#page-32-0)**

**8.** Complete the field mapping for the selected data source by selecting the available statistics that you want to display in Cisco StadiumVision Director.

 $\mathbf I$ 

- **Note** For generic data sources, you must first provide sample XML data before you can complete the field mapping.
- **9.** Format each statistic to set the output field name and any other output criteria as desired. Click **Ok**. Save the mapping.

<span id="page-32-0"></span>*Figure 7 Field Mapping Workflow*

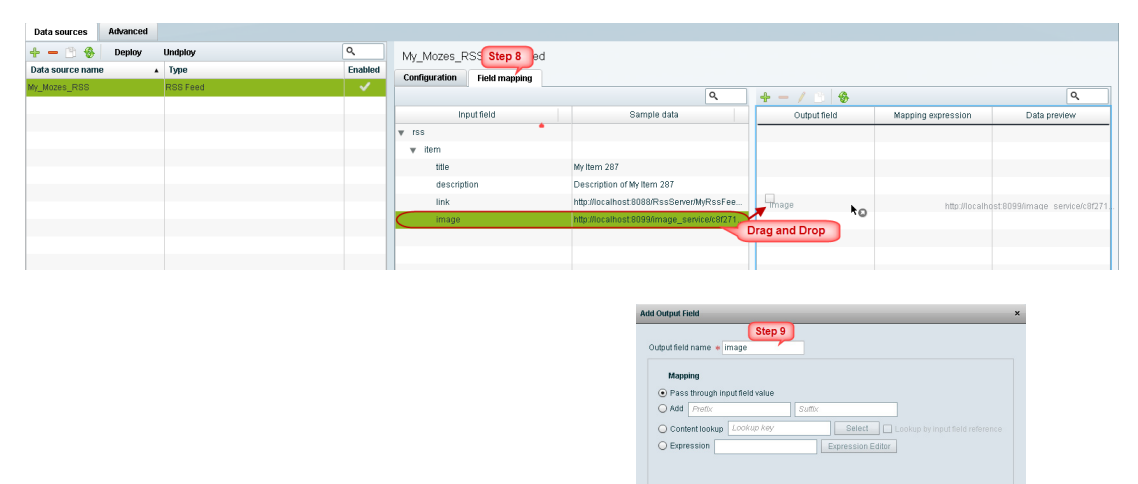

#### **Management Dashboard—External Content Integration ([Figure 8](#page-32-1))**

**10.** Restart the External Content Integration application from the Management Dashboard.

<span id="page-32-1"></span>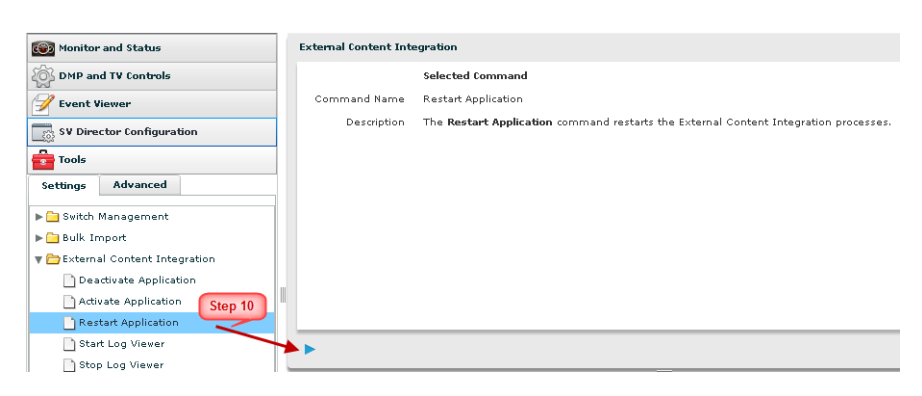

*Figure 8 External Content Integration Application in Management Dashboard*

 $\mathbb{D}$ OK Cancel

 $\begin{picture}(20,20) \put(0,0){\line(1,0){10}} \put(15,0){\line(1,0){10}} \put(15,0){\line(1,0){10}} \put(15,0){\line(1,0){10}} \put(15,0){\line(1,0){10}} \put(15,0){\line(1,0){10}} \put(15,0){\line(1,0){10}} \put(15,0){\line(1,0){10}} \put(15,0){\line(1,0){10}} \put(15,0){\line(1,0){10}} \put(15,0){\line(1,0){10}} \put(15,0){\line(1$ 

#### **Control Panel Widgets Interface**

**11.** Use the Widgets tool from the Control Panel to design a layout of the statistics that you configured to add graphics and bind/position data fields, and save the widget [\(Figure 9\)](#page-33-0). See the ["Designing the](#page-72-2)  [Layout of External Content Using the Widgets Tool"](#page-72-2) module for more information.

<span id="page-33-0"></span>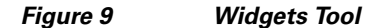

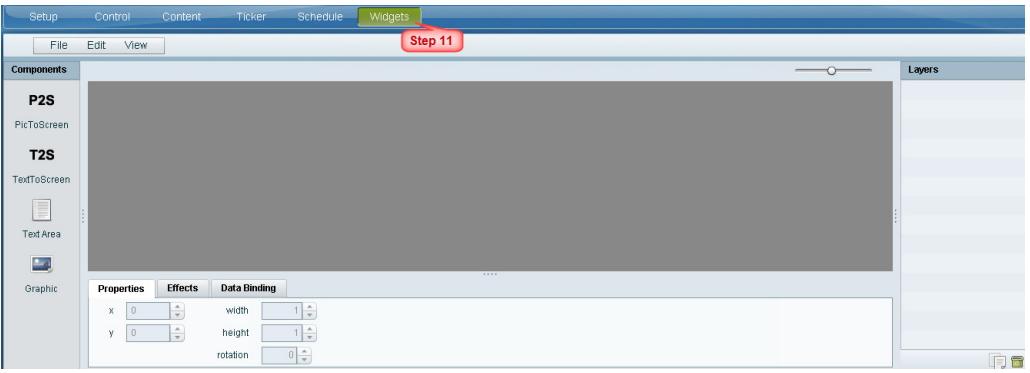

**12.** Create a playlist from the Control Panel for the widget that you created. Widgets are categorized in the "By Type" folder under the "widget" type ([Figure 10](#page-33-1)).

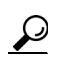

**Tip** Click the Refresh icon in Content screen to see the widget in content library.

<span id="page-33-1"></span>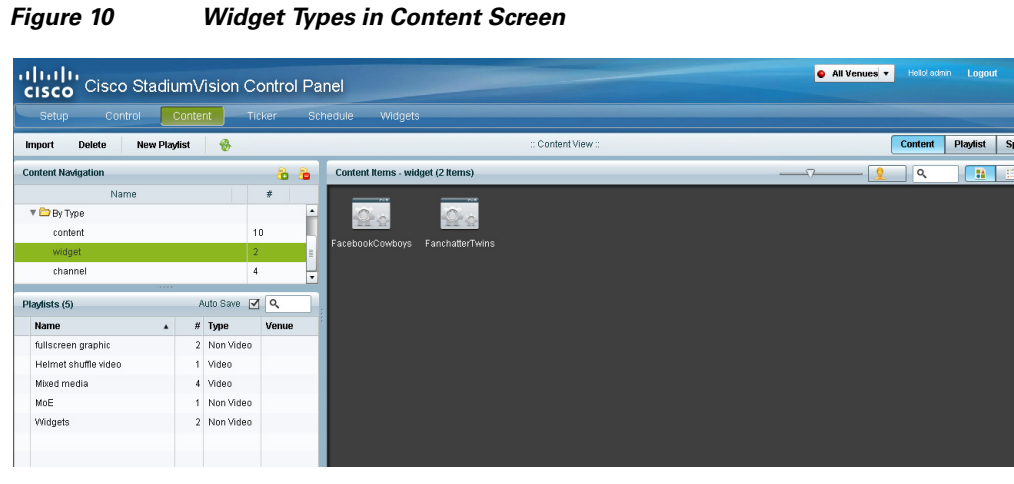

- **13.** Create an event script to run the playlist.
- **14.** Schedule the script to display the content on a TV just like other pieces of content in Cisco StadiumVision Director.

 $\mathbf I$ 

## <span id="page-34-0"></span>**How to Configure External Content Integration**

This section includes the following tasks:

- [Accessing the External Content Integration Interface, page 23](#page-34-1) (required)
- [Adding a New Data Source, page 23](#page-34-2) (required)
- **•** [Configuring the Network Connection to the External Content Source, page 24](#page-35-1) (required)
- **•** [Configuring the Data Options, page 34](#page-45-1) (optional)
- **•** [Configuring the Image Display Size for Atom and RSS Feeds, page 38](#page-49-1) (optional)
- **•** [Providing Sample XML Data for Generic Data Sources, page 39](#page-50-1) (required)
- **•** [Selecting Input Statistics and Mapping to Output Fields for Display, page 42](#page-53-1) (required)
- **•** [Enabling the Data Source Configuration, page 43](#page-54-1) (required)
- **•** [Activating External Content Integration System-Wide From the Management Dashboard, page 44](#page-55-0) (as required)
- [Restarting the External Content Integration Application, page 45](#page-56-0) (required)
- **•** [Activating External Content Integration System-Wide From the Management Dashboard, page 44](#page-55-0) (required)

### <span id="page-34-1"></span>**Accessing the External Content Integration Interface**

**To access the external content integration interface, complete the following steps:**

- **Step 1** Log into Cisco Stadium Vision Director as an administrator.
- **Step 2** From the main menu, click **Control Panel**.
- **Step 3** From the Setup screen, select **Data Integration**.

The Data Integration screen is displayed in the Data Sources panel view.

### <span id="page-34-2"></span>**Adding a New Data Source**

**To add a new data source, complete the following steps:**

- **Step 1** From the Data Sources tab view on the Data Integration screen, click the plus (**+**) icon. The Create new data source connection dialog box is displayed.
- **Step 2** In the Data source name box, type a name for the data source that you want to add.
	- $\boldsymbol{\varphi}$

**Tip** Specify a name using upper or lowercase alphabetical characters, digits 0–9, hyphen (-), or underscore (\_). Spaces are not supported.

- **Step 3** Under the Type column, select the data source type that you want to add.
- **Step 4** (Generic Data Source only) For a Generic Data Source, select the message type from the drop-down box.

ן

#### **Step 5** Click **Create**.

The new data source is displayed in Data Sources panel view, and the Configuration panel is displayed.

#### <span id="page-35-0"></span>**What To Do Next**

Configure the network connection for your data source type. For more information, see the ["Configuring](#page-35-1)  [the Network Connection to the External Content Source" section on page 24.](#page-35-1)

### <span id="page-35-1"></span>**Configuring the Network Connection to the External Content Source**

Complete one or more of the following tasks according to the external content sources that your site is going to use:

- **•** [Configuring the Connection to an Atom or RSS Feed, page 25](#page-36-0)
- **•** [Configuring the Connection to a Generic Data Source, page 26](#page-37-0)
- **•** [Configuring the Connection to a Generic POS Data Source, page 28](#page-39-0)
- **•** [Configuring the Connection to an Internal Database POS Data Source, page 29](#page-40-0)
- **•** [Configuring the Connection to a Menu Theme POS Data Source, page 30](#page-41-0)
- **•** [Configuring the Connection to the NFL GSIS SIAB Server, page 31](#page-42-0)
- [Configuring the Connection to the Scoreboard Controllers, page 34](#page-45-0)
a ka

### **Configuring the Connection to an Atom or RSS Feed**

#### **To configure the connection to an Atom or RSS feed, complete the following steps:**

- **Step 1** Go to the **Configuration** screen for the selected Atom Feed or RSS Feed data source.
- **Step 2** In the Network settings section, specify the URL in the Data source URL address box ([Figure 11\)](#page-36-0):

<span id="page-36-0"></span>*Figure 11 RSS Network Configuration*

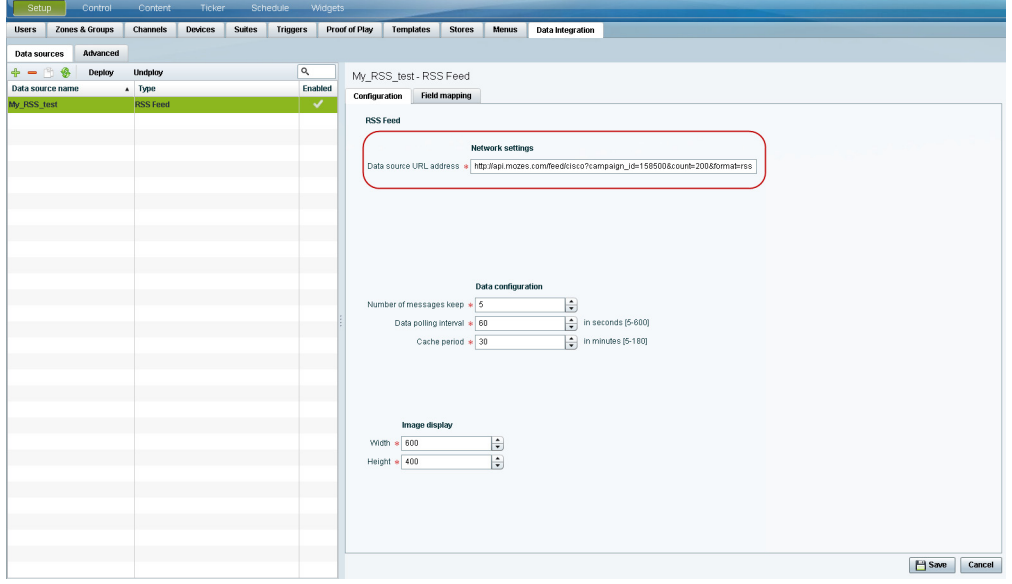

#### **Step 3** Click **Save**.

A message box appears asking you to restart the application.

**Step 4** If you have completed all of the changes that you want to make on the Configuration tab, restart the application.

For more information, see the ["Restarting the External Content Integration Application" section on](#page-56-0)  [page 45.](#page-56-0)

### **What To Do Next**

 $\Gamma$ 

Configure the data options as needed for the Atom or RSS feed data source. For more information, see the ["Configuring Data Options for Atom and RSS Feeds" section on page 35.](#page-46-0)

### **Configuring the Connection to a Generic Data Source**

The connection settings for a generic data source type depend on the message type that is configured when creating the data source. The generic data source can be configured to support one of the following message types:

- **•** FTP
- **•** HTTP (or HTTPS)
- **•** TCP
- **•** UDP

**To configure the connection to the generic data source, complete the following steps:**

- **Step 1** Go to the **Configuration** screen for the selected Generic Data Source name.
- **Step 2** Do one of the following to specify the generic data source location:

### **To configure the connection using FTP, specify the following information ([Figure 12\)](#page-37-0):**

#### <span id="page-37-0"></span>*Figure 12 Generic Data Source Configuration: FTP*

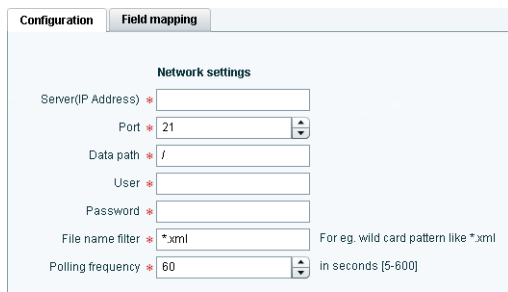

- **•** Server (IP address)—IP address of the FTP server.
- Port—FTP port used in Cisco StadiumVision Director for the FTP server connection. The default is 21.
- **•** Data path—Folder path for the data. The default is "/".
- User—Username for the FTP server connection.
- **•** Password—Password for the user account on the FTP server.
- **•** Polling frequency—Number (in seconds) that specifies how often to poll data from the source. The default is 60.

ן

• File name filter—Fully-qualified file name or file name with an asterisk (\*) wildcard.

 $\mathbf{I}$ 

#### **To configure the connection using HTTP, specify the following information ([Figure 13](#page-38-0)):**

<span id="page-38-0"></span>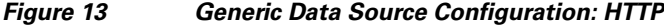

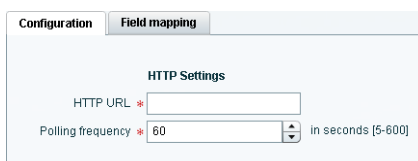

- **•** HTTP URL—Fully qualified HTTP or HTTPS URL to the data source.
- Polling frequency—Number (in seconds) that specifies how often to poll data from the source. The default is 60.

#### **To configure the connection using TCP or UDP, specify the following information [\(Figure 14](#page-38-1)):**

<span id="page-38-1"></span>*Figure 14 Generic Data Source Configuration: TCP and UDP*

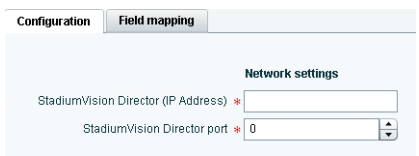

- **•** StadiumVision Director (IP Address)
- **•** StadiumVision Director port

### **To configure the connection for a Database, specify the following information ([Figure 15](#page-38-2)):**

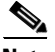

 $\mathbf I$ 

**Note** Only one database type can be deployed at a time.

<span id="page-38-2"></span>*Figure 15 Generic Data Source Configuration: Database*

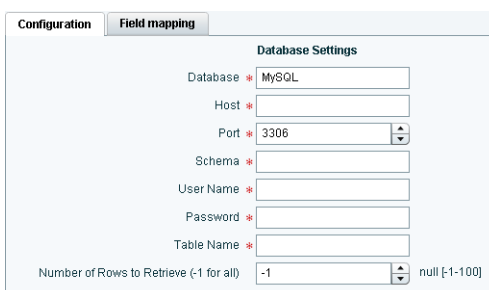

- Database—Name of the database. Supported values are: MySQL (default) or SQLServer.
- **•** Host—IP address of the server where the database is hosted.
- **•** Port—Server port where the database is hosted. Default is 3306.
- **•** Schema—Name of the database schema or instance.

ן

- **•** Username—Name of the user for authentication to access the database.
- Password—Password for the specified Username for authentication to access the database.
- **•** Table Name—Name of the table in the database to retrieve data from.
- Number of Rows to Retrieve (-1 for all)—Number of data rows to be retrieved from the table.

#### **Step 3** Click **Save**.

A message box appears asking you to restart the application.

**Step 4** If you have completed all of the changes that you want to make on the Configuration tab, restart the application.

For more information, see the ["Restarting the External Content Integration Application" section on](#page-56-0)  [page 45](#page-56-0).

### **What To Do Next**

Provide sample XML data for the generic data source. For more information, see the ["Providing Sample](#page-50-0)  [XML Data for Generic Data Sources" section on page 39](#page-50-0).

### **Configuring the Connection to a Generic POS Data Source**

Use the Generic POS data source under the following conditions:

- **•** You need to support POS data from a vendor other than Quest or Micros.
- **•** You only want to use Data Integration and the Widgets tool for your menu creation.

**To configure the connection to the generic POS data source, complete the following steps:**

**Step 1** Go to the **Configuration** screen for the selected generic POS data source name.

**Step 2** Specify the Database Settings ([Figure 16](#page-39-0)):

<span id="page-39-0"></span>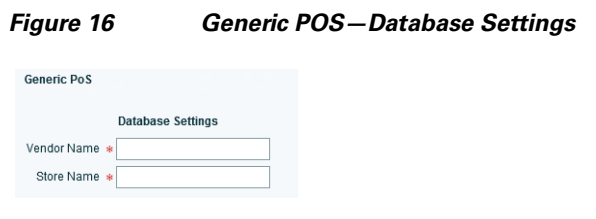

- **•** Vendor Name (required)—Name of the vendor for the POS data source.
- **•** Store Name (required).

**Step 3** Specify the Network Settings ([Figure 17](#page-40-0)):

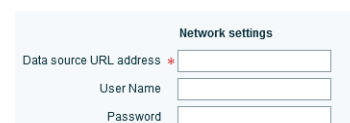

**•** Data source URL address (required)—HTTP or HTTPS URL of the POS vendor API.

If an HTTPS URL is specified, the User Name and Password must be specified for authentication.

- **•** User Name
- **•** Password
- **Step 4** Specify the Polling Interval (required)—Number (in seconds) for the frequency to poll data from the source feed. Default is 60. [\(Figure 18\)](#page-40-1):

<span id="page-40-1"></span>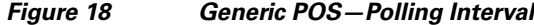

<span id="page-40-0"></span>*Figure 17 Generic POS—Network Settings*

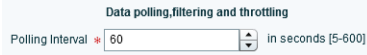

**Step 5** Specify the dimensions to which menu item images are resized ([Figure 19](#page-40-2)):

### <span id="page-40-2"></span>*Figure 19 Generic POS—Image Display Settings*

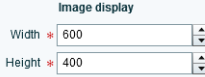

- **•** Width—Number of horizontal pixels. Default is 600.
- **•** Height—Number of vertical pixels. Default is 400.
- **Step 6** Click **Save**.

 $\mathbf I$ 

A message box appears asking you to restart the application.

**Step 7** If you have completed all of the changes that you want to make on the Configuration tab, restart the application.

For more information, see the ["Restarting the External Content Integration Application" section on](#page-56-0)  [page 45.](#page-56-0)

### **Configuring the Connection to an Internal Database POS Data Source**

Use the internal database POS data source under the following conditions:

- **•** You have very simple menu data.
- **•** You only need your menu data to appear in a single list.
- **•** You already use Quest or Micros POS but want to build Menu Boards using Widgets instead of the DMB application.

#### **To configure the connection to an internal database POS data source, complete the following steps:**

- **Step 1** Go to the **Configuration** screen for the selected internal database POS data source name.
- **Step 2** Specify the Database Settings ([Figure 20](#page-41-1)):

#### <span id="page-41-1"></span>*Figure 20 Internal Database POS—Database Settings*

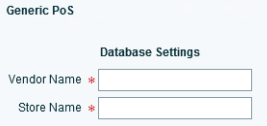

- **•** Vendor Name (required)—Name of the existing DMB vendor already integrated with Cisco StadiumVision Director to be the POS data source. Possible values are Micros or Quest.
- Store Name (required)—Name of the store configured in the DMB application for the vendor.
- **Step 3** Specify the Polling Interval (required)—Number (in seconds) for the frequency to poll data from the source feed. Default is 60. ([Figure 21](#page-41-0)):

#### <span id="page-41-0"></span>*Figure 21 Internal Database POS—Polling Interval*

Data polling.filtering and throttling  $\bullet$  in seconds [5-600] Polling Interval  $\sqrt{*}$  60

**Step 4** Click **Save**.

A message box appears asking you to restart the application.

**Step 5** If you have completed all of the changes that you want to make on the Configuration tab, restart the application.

For more information, see the ["Restarting the External Content Integration Application" section on](#page-56-0)  [page 45](#page-56-0).

### **Configuring the Connection to a Menu Theme POS Data Source**

Use the Menu Theme POS data source under the following conditions:

- **•** You already support menus in DMB using Cisco or POS stores.
- **•** You have created menus for the stores using DMB themes.
- **•** You want to support groups on your menu and use the Widgets tool to design the layout of your menu.

Ι

#### **To configure the connection to a menu theme POS data source, complete the following steps:**

- **Step 1** Go to the **Configuration** screen for the selected menu theme POS data source name.
- **Step 2** Under Database Settings, specify the Theme Name (required) ([Figure 22](#page-42-0)):

<span id="page-42-0"></span>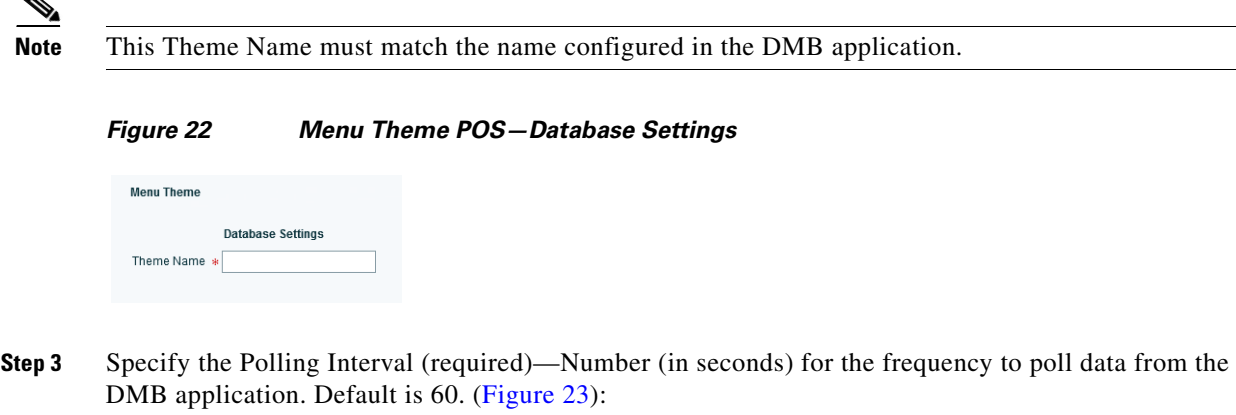

<span id="page-42-2"></span>*Figure 23 Internal Database POS—Polling Interval*

| Data polling, filtering and throttling |  |                                     |  |  |  |  |  |  |
|----------------------------------------|--|-------------------------------------|--|--|--|--|--|--|
| Polling Interval * 60                  |  | $\left  \right $ in seconds [5-600] |  |  |  |  |  |  |

### **Step 4** Click **Save**.

A message box appears asking you to restart the application.

**Step 5** If you have completed all of the changes that you want to make on the Configuration tab, restart the application.

For more information, see the ["Restarting the External Content Integration Application" section on](#page-56-0)  [page 45.](#page-56-0)

### **Configuring the Connection to the NFL GSIS SIAB Server**

This section includes the following topics:

- **•** [Configuring the Network Settings for NFL Cumulative Statistics, page 31](#page-42-1)
- [Configuring the UDP Connection for the NFL Game Clock, page 32](#page-43-0)

### <span id="page-42-1"></span>**Configuring the Network Settings for NFL Cumulative Statistics**

 $\overline{\mathscr{C}}$ 

 $\mathbf I$ 

Note Before you configure the FTP connection, be sure that you have the IP address and account credentials for the SIAB server from your NFL GSIS representative.

Cisco StadiumVision Director uses FTP port 21 to communicate with the NFL GSIS SIAB server to obtain the GSIS statistics.

#### **To configure the network connection to the NFL GSIS SIAB server, complete the following steps:**

- **Step 1** Go to the **Configuration** screen for the selected GSIS: NFL,Cumulative Statistics data source.
- **Step 2** In the Network settings section, configure the following options ([Figure 24](#page-43-1)):
	- **a.** In the Server (IP Address) box, type the IP address of the SIAB server.
	- **b.** In the Port box, type **21**. The default is 21.
	- **c.** In the Data path box, type "**/**". The default is /.
	- **d.** In the User box, type the username for the SIAB server account. The default is **nfl**.
	- **e.** In the Password box, type the password for the SIAB server account. The default is **nfl**.

#### <span id="page-43-1"></span>*Figure 24 NFL Cumulative Statistics Network Configuration*

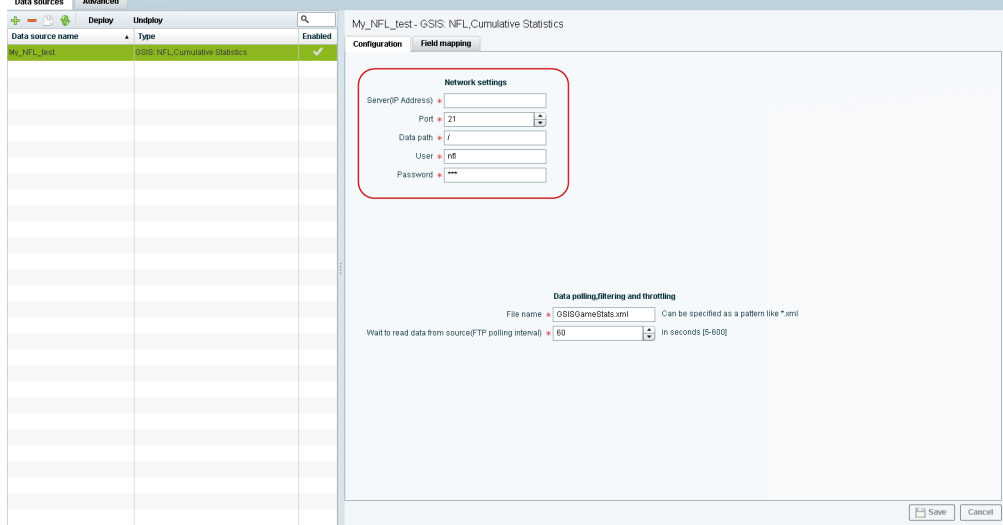

### **Step 3** Click **Save**.

A message box appears asking you to restart the application.

**Step 4** If you have completed all of the changes that you want to make on the Configuration tab, restart the application.

For more information, see the ["Restarting the External Content Integration Application" section on](#page-56-0)  [page 45](#page-56-0).

### **What To Do Next**

Configure the data options for the NFL Cumulative Statistics data source. For more information, see the ["Configuring Data Options for NFL Cumulative Statistics" section on page 37.](#page-48-0)

### <span id="page-43-0"></span>**Configuring the UDP Connection for the NFL Game Clock**

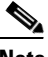

Note Be sure that you know the UDP port number to communicate with the NFL GSIS SIAB server to obtain the GSIS game clock.

Ι

#### **To configure the UDP connection for the NFL game clock, complete the following steps:**

- **Step 1** Go to the **Configuration** screen for the selected GSIS: NFL,Clock data source.
- **Step 2** In the Network settings section, configure the following options ([Figure 25\)](#page-44-0):
	- **a.** In the StadiumVision Director (IP Address) box, type the IP address of the Cisco StadiumVision server.
	- $\mathcal{P}$ **Tip** The actual IP address of the Cisco StadiumVision server that you are logged into is provided in shadow, but you must type the address in the box to configure it.
	- **b.** In the StadiumVision Director port box, type the port number being used by the GSIS server. The default is 0.

Data sources Advanced Deploy Undpl  $\overline{\bullet}$ My\_NFL-Clock\_test - GSIS: NFL,Clock Configuration Field mapping Network settings n Director (IP Addre StadiumVision Director port \* 0  $\overline{\mathbf{E}}$  $\sqrt{20}$  $\leftarrow$  in seconds [5-60] Save Cancel

<span id="page-44-0"></span>*Figure 25 NFL Game Clock Network Configuration*

#### **Step 3** Click **Save**.

 $\mathbf I$ 

A message box appears asking you to restart the application.

**Step 4** If you have completed all of the changes that you want to make on the Configuration tab, restart the application.

For more information, see the ["Restarting the External Content Integration Application" section on](#page-56-0)  [page 45.](#page-56-0)

### **What To Do Next**

Configure the data options for the NFL Clock data source. For more information, see the ["Configuring](#page-49-0)  [the Incoming Data Filter Rate for Data Sources" section on page 38.](#page-49-0)

### **Configuring the Connection to the Scoreboard Controllers**

Cisco StadiumVision Director uses a UDP port to communicate to the controllers to obtain the scoreboard statistics.

$$
\sum_{\text{Nate}}
$$

**Note** Be sure that you know the UDP port being used for your scoreboard controller.

**To configure the UDP connection to the scoreboard controllers, complete the following steps:**

- **Step 1** Go to the **Configuration** screen for the selected scoreboard data source.
- **Step 2** In the Network settings section, configure the following option ([Figure 26](#page-45-0)):

In the StadiumVision Director port box, type the UDP port number used to connect to the scoreboard controller.

<span id="page-45-0"></span>*Figure 26 Daktronics Scoreboard Controller Network Configuration*

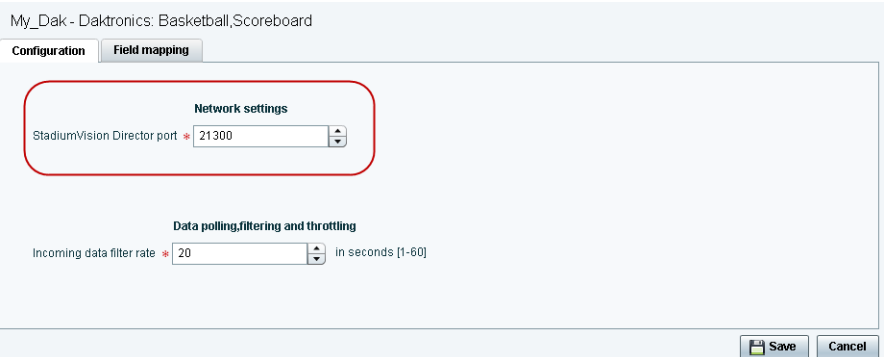

#### **Step 3** Click **Save**.

A message box appears asking you to restart the application.

**Step 4** If you have completed all of the changes that you want to make on the Configuration tab, restart the application.

For more information, see the ["Restarting the External Content Integration Application" section on](#page-56-0)  [page 45](#page-56-0).

#### **What To Do Next**

Configure the data options for the scoreboard data source. For more information, see the ["Configuring](#page-49-0)  [the Incoming Data Filter Rate for Data Sources" section on page 38](#page-49-0).

Ι

## **Configuring the Data Options**

The data configuration options vary by the data source type:

- **•** [Configuring Data Options for Atom and RSS Feeds, page 35](#page-46-0)
- **•** [Configuring Data Options for Generic Database Sources, page 35](#page-46-1)
- **•** [Configuring Data Options for NFL Cumulative Statistics, page 37](#page-48-0)
- **•** [Configuring the Incoming Data Filter Rate for Data Sources, page 38](#page-49-0)

### <span id="page-46-0"></span>**Configuring Data Options for Atom and RSS Feeds**

**To configure data options for Atom and RSS feeds, complete the following steps:**

- **Step 1** Go to the **Configuration** screen for the selected Atom Feed or RSS Feed data source.
- **Step 2** In the Data configuration section, set one or more of the following options ([Figure 27](#page-46-2)):

<span id="page-46-2"></span>*Figure 27 Data Configuration Options for Atom and RSS Feeds*

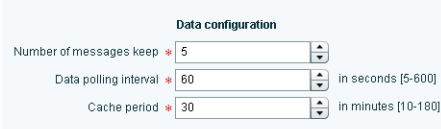

**a.** Number of messages keep—Number of messages to keep from the feed. The default is 5.

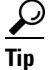

**Tip** If planning to use images from the feed for the PicToScreen component in the Widgets tool, then a maximum of 5 images can be displayed. It is recommended that the number of messages to keep is 5 for images.

**b.** Data polling interval—Number (in seconds) for the frequency to poll data from the source feed. The default is 60.

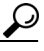

- **Tip** 60 seconds is the recommended polling interval for images. Consider a longer interval for text feeds.
- **c.** Cache period—Amount of time (in minutes) to retain polled data. The default is 30.

### **What To Do Next**

Configure the image size as needed for the Atom or RSS feed data source. For more information, see the ["Configuring the Image Display Size for Atom and RSS Feeds" section on page 38](#page-49-1).

### <span id="page-46-1"></span>**Configuring Data Options for Generic Database Sources**

**To configure data options for generic database sources, complete the following steps:**

- **Step 1** Go to the **Configuration** screen for the selected generic database data source.
- **Step 2** In the Data polling, filtering, and throttling section, set one or more of the following options ([Figure 28](#page-47-0)):

1

### <span id="page-47-0"></span>*Figure 28 Data Configuration Options for Generic Database Sources*

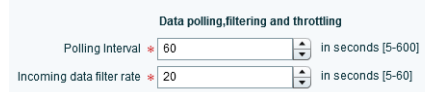

- **a.** Polling interval—Number (in seconds) for the frequency to poll data from the source feed. The default is 60.
- **b.** Incoming data filter rate—Number (in seconds) that specifies the amount of time to ignore duplicate data and process only new data. The default is 20.

### **Step 3** Click **Save**.

A message box appears asking you to restart the application.

**Step 4** If you have completed all of the changes that you want to make on the Configuration tab, restart the application.

For more information, see the ["Restarting the External Content Integration Application" section on](#page-56-0)  [page 45](#page-56-0).

### **What To Do Next**

Enable the data source. For more information, see the ["Enabling the Data Source Configuration" section](#page-54-0)  [on page 43](#page-54-0).

## <span id="page-48-0"></span>**Configuring Data Options for NFL Cumulative Statistics**

### **To configure data options for NFL cumulative statistics, complete the following steps:**

- **Step 1** Go to the **Configuration** screen for the selected GSIS: NFL, Cumulative Statistics data source.
- **Step 2** In the Data polling, filtering, and throttling section, set one or more of the following options ([Figure 29](#page-48-1)):

<span id="page-48-1"></span>*Figure 29 NFL Cumulative Statistics Data Configuration Options*

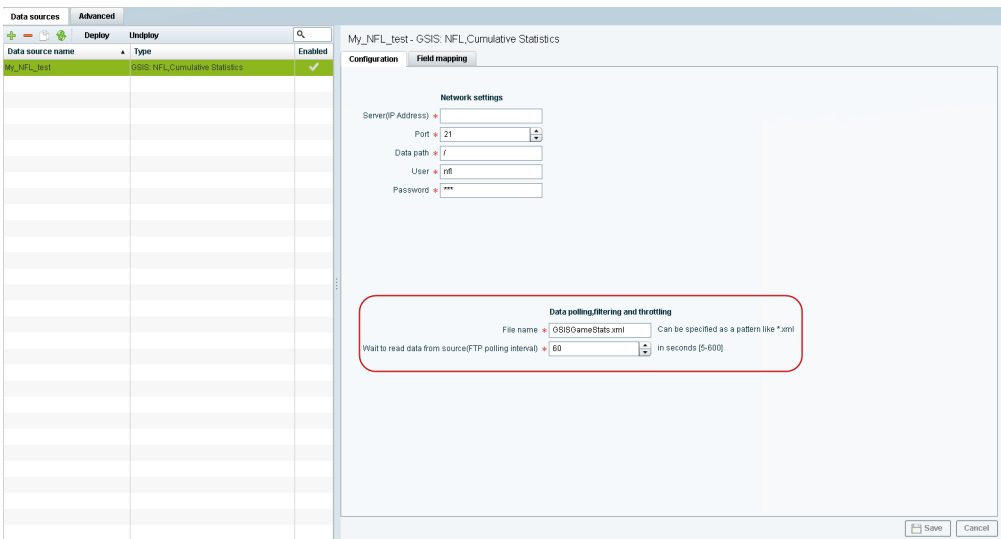

- File name—Name of the cumulative statistics file on the SIAB server. The default is GSISGameStats.xml.
- Wait to read data from source (FTP polling interval)—Number (in milliseconds) that specifies how often to retrieve data from the SIAB server. The default is 60.

### **Step 3** Click **Save**.

A message box appears asking you to restart the application.

**Step 4** If you have completed all of the changes that you want to make on the Configuration tab, restart the application.

For more information, see the ["Restarting the External Content Integration Application" section on](#page-56-0)  [page 45.](#page-56-0)

### **What To Do Next**

 $\mathbf I$ 

Enable the data source. For more information, see the ["Enabling the Data Source Configuration" section](#page-54-0)  [on page 43.](#page-54-0)

### <span id="page-49-0"></span>**Configuring the Incoming Data Filter Rate for Data Sources**

**Note** This data option is available for GSIS NFL clock, Daktronics, OES scoreboard, and Generic database data sources.

**To configure the incoming data filter rate for data sources, complete the following steps:**

- **Step 1** Go to the **Configuration** screen for the selected NFL clock or scoreboard controller data source.
- **Step 2** In the Incoming data filter rate box, specify the number (in seconds) that specifies the amount of time to ignore duplicate data and process only new data ([Figure 30](#page-49-2)). The default is 20.

<span id="page-49-2"></span>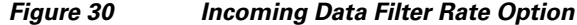

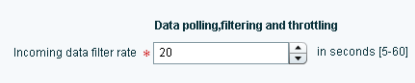

**Step 3** Click **Save**.

A message box appears asking you to restart the application.

**Step 4** If you have completed all of the changes that you want to make on the Configuration tab, restart the application.

For more information, see the ["Restarting the External Content Integration Application" section on](#page-56-0)  [page 45](#page-56-0).

### **What To Do Next**

Enable the data source. For more information, see the ["Enabling the Data Source Configuration" section](#page-54-0)  [on page 43](#page-54-0).

## <span id="page-49-1"></span>**Configuring the Image Display Size for Atom and RSS Feeds**

Image dimensions are retained from the original source unless you change the image display size options from the default values of width 0 and height 0. If you specify the image width and height, then the source images from that data feed will be resized.

Ι

#### **To configure the image display size, complete the following steps:**

- **Step 1** Go to the **Configuration** screen for the selected data source type.
- **Step 2** In the Image display section, set one or more of the following options using the spinner control:
	- **a.** In the Width box, select the horizontal dimension of the image (in pixels).
	- **b.** In the Height box, select the vertical dimension of the image (in pixels).

#### **Step 3** Click **Save**.

A message box appears asking you to restart the application.

**Step 4** If you have completed all of the changes that you want to make on the Configuration tab, restart the application.

For more information, see the ["Restarting the External Content Integration Application" section on](#page-56-0)  [page 45.](#page-56-0)

### **What To Do Next**

Select the input statistics that you want to map for output display. For more information, see the ["Selecting Input Statistics and Mapping to Output Fields for Display" section on page 42.](#page-53-0)

## <span id="page-50-1"></span><span id="page-50-0"></span>**Providing Sample XML Data for Generic Data Sources**

**Note** This task is only required when you are configuring a Generic Data Source.

The sample XML data is used to "train" the system on the content to be expected from the configured generic data source. You can provide sample XML data for generic data sources in two ways:

- **•** Uploading a sample XML file (Recommended).
- **•** Pasting a sample of the XML data.

### **Prerequisites**

Before you begin this task, be sure that the following requirements are met:

- **•** You have obtained a sample of your XML data, or you have a file available to be uploaded to Cisco StadiumVision Director.
- If you are going to paste sample data in the Field Mapping screen, be sure that you have groomed the sample to remove any repeating elements. This will help streamline the processing and avoid reaching limits on the size of the file that can be used in the Data Integration interface.

### **Recommended Procedure**

#### **To upload a sample XML file for generic data sources, complete the following steps:**

- **Step 1** Go to the **Field Mapping** screen for the selected generic data source.
- **Step 2** To upload a sample XML file, complete the following steps:
	- **a.** Click the upload arrow icon ([Figure 31](#page-51-0)).

1

#### <span id="page-51-0"></span>*Figure 31 Upload Sample XML File for Generic Data Source Field Mapping*

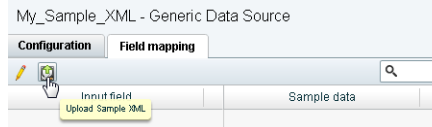

- **b.** In the Open dialog box, go to the location of your XML sample file and select it.
- **c.** Click **Open**.

The data fields from the XML file are listed in the Input field box ([Figure 32](#page-51-1)). You can click the arrows to verify the available input fields and sample data that were uploaded.

#### <span id="page-51-1"></span>*Figure 32 Sample XML File Input Fields*

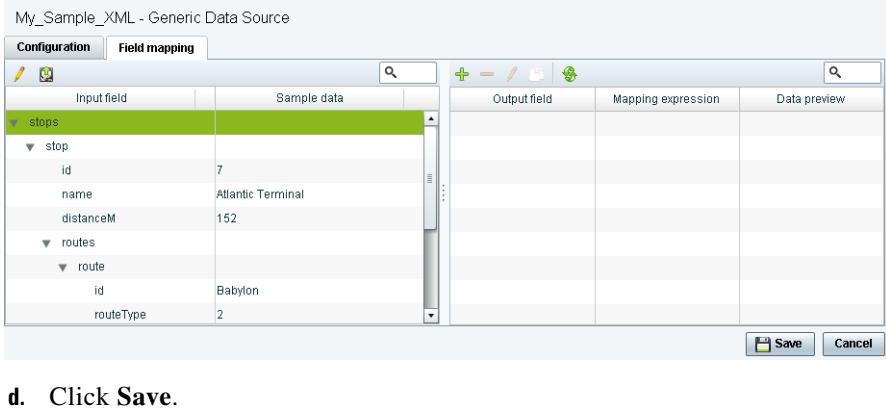

### **Alternate Procedure**

**To provide sample XML data for generic data sources, complete the following steps:**

- **Step 1** Go to the **Field Mapping** screen for the selected generic data source.
- **Step 2** To manually provide sample XML data, click the pencil icon ([Figure 33](#page-51-2)).

### <span id="page-51-2"></span>*Figure 33 Update Sample Data for Generic Data Source Field Mapping*

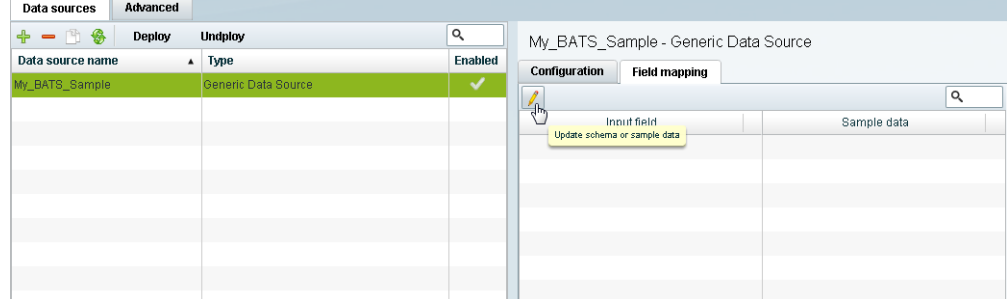

 $\overline{\phantom{a}}$ 

**Step 3** In the Sample data panel, paste the representative XML code from your sample file and click the Save icon.

[Figure 34](#page-52-0) shows an excerpt of XML code from a source for BATS Exchange data.

| Data sources     | Advanced         |                     |                |                                                                                                    |
|------------------|------------------|---------------------|----------------|----------------------------------------------------------------------------------------------------|
| $-$ 13           | Deploy           | Undploy             | $\alpha$       | My_BATS_Sample - Generic Data Source                                                                                                    |
| Data source name | $\blacktriangle$ | Type                | <b>Enabled</b> | Configuration<br><b>Field mapping</b>                                                                                                    |
| My BATS Sample   |                  | Generic Data Source | $\checkmark$   | B<br>Cancel                                                                                                    |
|                  |                  |                     |                | Чp                                                                                                    |
|                  |                  |                     |                | Sample Save                                                                                                    |
|                  |                  |                     |                | A<br><bats></bats>                                                                                                    |
|                  |                  |                     |                | <ttl>30000</ttl><br><overview></overview>                                                                                                    |
|                  |                  |                     |                | <ts>2013-01-29 16:42:51</ts>                                                                                                    |
|                  |                  |                     |                | <volume>681013336</volume>                                                                                                    |
|                  |                  |                     |                |                                                                                                    |
|                  |                  |                     |                | <indices></indices>                                                                                                    |
|                  |                  |                     |                | <br>sts1000<br>sts1000<br>sts1000<br>sts1000<br>sts1000<br>sts1000<br>sts1000<br>sts1000<br>sts1000<br>sts1000<br>sts1000<br>sts1000<br>sts1000<br>sts1000<br>sts1000<br>sts10<br> |
|                  |                  |                     |                | <name>BATS 1000</name>                                                                                                    |
|                  |                  |                     |                | <ts>2013-01-29 16:35:02</ts>                                                                                                    |
|                  |                  |                     |                | <value>17052.74</value>                                                                                                    |
|                  |                  |                     |                | <change>82.44</change>                                                                                                    |
|                  |                  |                     |                | <pct_change>0.49</pct_change><br><change ytd="">1007.85</change>                                                                                                    |
|                  |                  |                     |                | <pct change="" vtd="">6.28</pct>                                                                                                    |
|                  |                  |                     |                | <sectors></sectors>                                                                                                    |
|                  |                  |                     |                | «sector»                                                                                                    |
|                  |                  |                     |                | <id>BATAR</id>                                                                                                    |
|                  |                  |                     |                | <name>Alternative Resources and Energy</name>                                                                                                    |
|                  |                  |                     |                | <value>1713.59</value><br><change>27.11</change>                                                                                                    |
|                  |                  |                     |                | <pct_change>1.61</pct_change>                                                                                                    |
|                  |                  |                     |                | <change ytd="">135.96</change>                                                                                                    |
|                  |                  |                     |                | <pct_change_ytd>8.62</pct_change_ytd>                                                                                                    |
|                  |                  |                     |                |                                                                                                    |
|                  |                  |                     |                | <br>                                                                                                    |
|                  |                  |                     |                |                                                                                                    |
|                  |                  |                     |                | <most_active></most_active>                                                                                                    |
|                  |                  |                     |                | <ts>2013-01-29 16:42:51</ts>                                                                                                    |
|                  |                  |                     |                | <symbols></symbols>                                                                                                    |
|                  |                  |                     |                | «symbol»<br><name>SPY</name>                                                                                                    |
|                  |                  |                     |                | <company>SPDR S&amp;P 500 ETF TR TR UNIT</company>                                                                                                    |
|                  |                  |                     |                | <prev close="">150.0700</prev>                                                                                                    |
|                  |                  |                     |                | <open>149.5800</open>                                                                                                    |
|                  |                  |                     |                | <high>150.9200</high><br><low>149.5800</low>                                                                                                    |
|                  |                  |                     |                | <last>150.8100</last>                                                                                                    |
|                  |                  |                     |                | <change>0.7400</change>                                                                                                    |
|                  |                  |                     |                | <volume>16847146</volume>                                                                                                    |
|                  |                  |                     |                | $\overline{\mathbf{v}}$<br><inside hid="" size="">37000</inside>                                                                                                    |
|                  |                  |                     |                | Schema                                                                                                    |

<span id="page-52-0"></span>*Figure 34 Paste XML into Sample Data Panel*

The input fields with sample data from the saved XML source that you pasted are shown in the Field Mapping screen. You can expand the fields to show more data elements ([Figure 35](#page-53-1)).

ן

| Advanced<br>Data sources |                     |                |                                      |                             |                         |              |                    |                       |  |  |  |  |  |
|--------------------------|---------------------|----------------|--------------------------------------|-----------------------------|-------------------------|--------------|--------------------|-----------------------|--|--|--|--|--|
| $+ - 9$<br>Deploy        | Undploy             | $\overline{a}$ |                                      |                             |                         |              |                    |                       |  |  |  |  |  |
| Data source name         | $\sqrt{I}$ Type     | Enabled        | My_BATS_Sample - Generic Data Source |                             |                         |              |                    |                       |  |  |  |  |  |
| My_BATS_Sample           | Generic Data Source | $\checkmark$   |                                      | Configuration Field mapping |                         |              |                    | Q                     |  |  |  |  |  |
|                          |                     |                | ı                                    |                             | $\overline{\mathsf{R}}$ |              | $+ - 1$ 3          |                       |  |  |  |  |  |
|                          |                     |                |                                      | Input field                 | Sample data             | Output field | Mapping expression | Data preview          |  |  |  |  |  |
|                          |                     |                | $\mathbf{v}$ bats                    |                             |                         |              |                    |                       |  |  |  |  |  |
|                          |                     |                | tti.                                 |                             | 30000                   |              |                    |                       |  |  |  |  |  |
|                          |                     |                | $\mathbf{v}$ overview<br>ts          |                             |                         |              |                    |                       |  |  |  |  |  |
|                          |                     |                |                                      |                             | 2013-01-29 16:42:51     |              |                    |                       |  |  |  |  |  |
|                          |                     |                | volume                               |                             | 681013336               |              |                    |                       |  |  |  |  |  |
|                          |                     |                | $\blacktriangledown$ indices         |                             |                         |              |                    |                       |  |  |  |  |  |
|                          |                     |                | $\mathbf{v}$ bats 1000               |                             |                         |              |                    |                       |  |  |  |  |  |
|                          |                     |                | id                                   |                             | <b>BATSK</b>            |              |                    |                       |  |  |  |  |  |
|                          |                     |                | name                                 |                             | <b>BATS 1000</b>        |              |                    |                       |  |  |  |  |  |
|                          |                     |                | ts.                                  |                             | 2013-01-29 16:35:02     |              |                    |                       |  |  |  |  |  |
|                          |                     |                | value                                |                             | 17052.74                |              |                    |                       |  |  |  |  |  |
|                          |                     |                | change                               |                             | 82.44                   |              |                    |                       |  |  |  |  |  |
|                          |                     |                |                                      | pct_change                  | 0.49                    |              |                    |                       |  |  |  |  |  |
|                          |                     |                |                                      | change_ytd                  | 1007.85                 |              |                    |                       |  |  |  |  |  |
|                          |                     |                |                                      | pct_change_ytd              | 6.28                    |              |                    |                       |  |  |  |  |  |
|                          |                     |                | $\blacktriangleright$ sectors        |                             |                         |              |                    |                       |  |  |  |  |  |
|                          |                     |                | w most_active                        |                             |                         |              |                    |                       |  |  |  |  |  |
|                          |                     |                | ts.                                  |                             | 2013-01-29 16:42:51     |              |                    |                       |  |  |  |  |  |
|                          |                     |                | $\blacktriangleright$ symbols        |                             |                         |              |                    |                       |  |  |  |  |  |
|                          |                     |                |                                      |                             |                         |              |                    |                       |  |  |  |  |  |
|                          |                     |                |                                      |                             |                         |              |                    |                       |  |  |  |  |  |
|                          |                     |                |                                      |                             |                         |              |                    |                       |  |  |  |  |  |
|                          |                     |                |                                      |                             |                         |              |                    |                       |  |  |  |  |  |
|                          |                     |                |                                      |                             |                         |              |                    |                       |  |  |  |  |  |
|                          |                     |                |                                      |                             |                         |              |                    |                       |  |  |  |  |  |
|                          |                     |                |                                      |                             |                         |              |                    |                       |  |  |  |  |  |
|                          |                     |                |                                      |                             |                         |              |                    | $\Box$ Save<br>Cancel |  |  |  |  |  |
|                          |                     |                |                                      |                             |                         |              |                    |                       |  |  |  |  |  |

<span id="page-53-1"></span>*Figure 35 Paste XML into Sample Data Panel*

### **What To Do Next**

Select the input statistics that you want to map for output display. For more information, see the ["Selecting Input Statistics and Mapping to Output Fields for Display" section on page 42](#page-53-0).

## <span id="page-53-2"></span><span id="page-53-0"></span>**Selecting Input Statistics and Mapping to Output Fields for Display**

**To select input statistics and map to output fields for display, complete the following steps:**

- **Step 1** Go to the **Field Mapping** screen for the selected data source.
- **Step 2** To view the available statistics, click the arrow beside the data file name to expand the list. The Sample Data column displays a representative value for each statistic.
- **Step 3** With your mouse, select a statistic and drag-and-drop it to the Output Fields panel on the right.

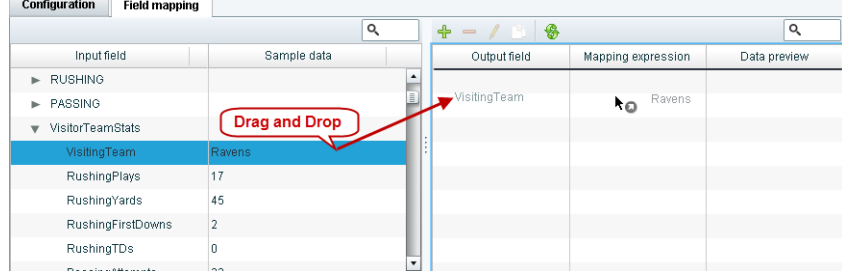

The Add Output field dialog box is displayed.

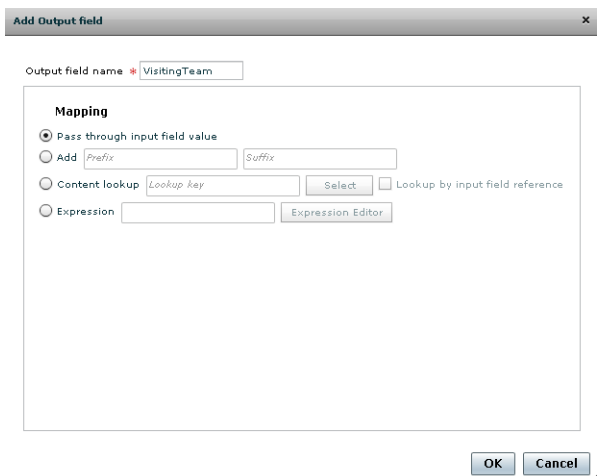

**Step 4** Modify the Output field name or other mapping options as needed.

For more information, see the ["Modifying the Output Format of a Statistic" section on page 55.](#page-66-0)

**Step 5** Continue to select and add statistics to the Output fields panel.

**Step 6** Click **Save**.

### **What To Do Next**

Enable the data source. For more information, see the ["Enabling the Data Source Configuration" section](#page-54-0)  [on page 43.](#page-54-0)

## <span id="page-54-2"></span><span id="page-54-0"></span>**Enabling the Data Source Configuration**

By default, external data collection and configuration is disabled. Once you have completed your configuration, you must both enable the data source and save the configuration to allow collection of the data.

Disabled data sources are indicated by a gray checkmark in the Enabled column of the corresponding data source name. When a data source is enabled, the checkmark turns green.

I

**Note** Real-time data collection from the SIAB server will not begin until the External Content Integration application has been both enabled and restarted in Cisco StadiumVision Director. For more information, see the ["Activating External Content Integration System-Wide From the Management Dashboard"](#page-55-0)  [section on page 44](#page-55-0) and ["Restarting the External Content Integration Application" section on page 45](#page-56-0).

**To enable the data source configuration, complete the following steps:**

- **Step 1** In the left pane, select the data source.
- <span id="page-54-1"></span>**Step 2** Click **Deploy**.

A message box appears asking you to restart the application.

Ι

**Step 3** If you have completed all of the changes that you want to make on the Configuration tab, restart the application.

For more information, see the ["Restarting the External Content Integration Application" section on](#page-56-0)  [page 45](#page-56-0).

**Note** To disable a data source configuration, repeat this task but click **Undeploy** at [Step 2.](#page-54-1)

## <span id="page-55-0"></span>**Activating External Content Integration System-Wide From the Management Dashboard**

By default, External Content Integration is enabled system-wide in Cisco StadiumVision Director. After you have saved and enabled your data source configuration, you must *restart* the application from the Management Dashboard before data collection can begin.

If you have disabled the External Content Integration application, then it must only be activated once to deploy it in the Cisco StadiumVision Director server. Once the External Content Integration application has been activated in the system, then any time the configuration has been changed, the application only must be restarted.

**To activate External Content Integration system-wide, complete the following steps:**

- **Step 1** Log into Cisco Stadium Vision Director as an administrator.
- **Step 2** From the Cisco StadiumVision Director main menu, click **Management Dashboard**.
- **Step 3** Using the Management Dashboard drawers, go to **Tools** > **Settings** > **External Content Integration**.
- **Step 4** Select **Activate Application**.
- **Step 5** Click the Play button.

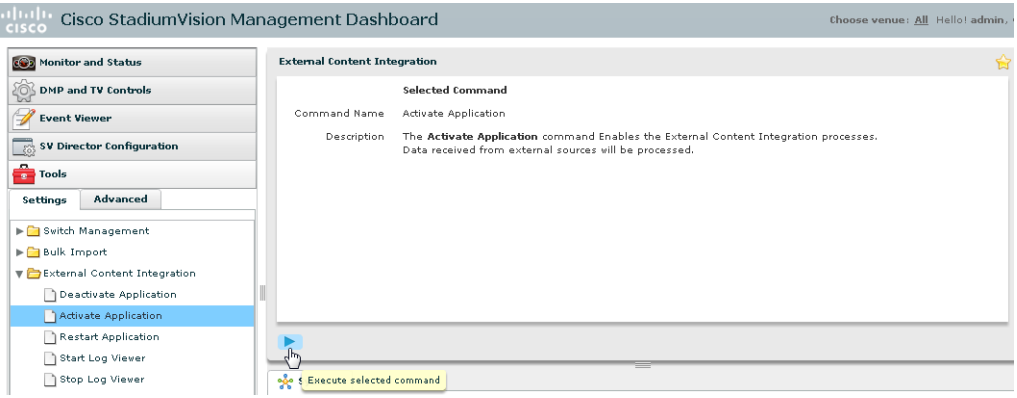

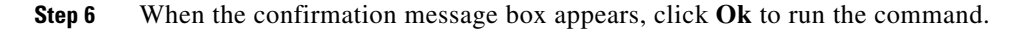

**Step 7** To verify the application activation, look for the success message in the log display area of the screen.

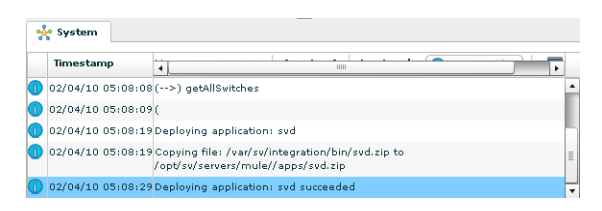

**Step 8** After the processing has completed, select **Restart Application**.

For more information, see the ["Restarting the External Content Integration Application" section on](#page-56-0)  [page 45.](#page-56-0)

## <span id="page-56-1"></span><span id="page-56-0"></span>**Restarting the External Content Integration Application**

Any time that you have made a change to the External Content Integration settings on the Configuration tab for external data sources, you must restart the application from the Cisco StadiumVision Director Management Dashboard.

When you save the configuration, a message is displayed as a reminder to restart:

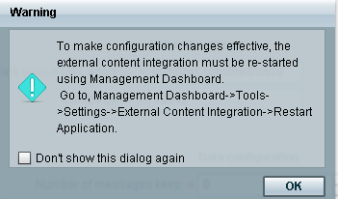

**Note** Changes to the data source field mapping only need to be saved, but the application does not have to be restarted. However, if for some reason you did not do a restart of the application after making changes in the Configuration tab before going on to save changes in Field mapping, then you also will see this message about the required restart at the time you save the Field mapping.

**To restart the External Content Integration Application, complete the following steps:**

- **Step 1** Log into Cisco Stadium Vision Director as an administrator.
- **Step 2** From the Cisco StadiumVision Director main menu, click **Management Dashboard**.
- **Step 3** Using the Management Dashboard drawers, go to **Tools** > **Settings** > **External Content Integration**.
- **Step 4** Select **Restart Application**.
- **Step 5** Click the Play button to run the command.

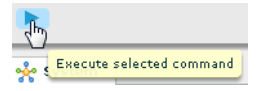

**Step 6** When the confirmation message box appears, click **Ok** to run the command.

**Step 7** To verify the application activation, look for the success message in the log display area of the screen.

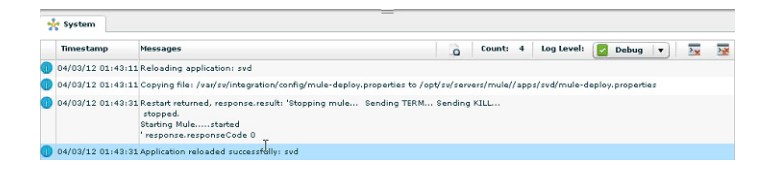

## <span id="page-57-2"></span>**Verifying the Integration**

This section includes the following topics:

- **•** [Verifying Receipt of Real-Time Data, page 46](#page-57-0)
- **•** [Verifying the Integration Broker Service Status, page 47](#page-58-0)

### <span id="page-57-0"></span>**Verifying Receipt of Real-Time Data**

Assuming that your network connection to the external data source is available and you have enabled the data source, real-time data is collected after you both activate and restart the application in the Management Dashboard.

#### **To verify the receipt of real-time data, complete the following steps:**

- **Step 1** From the Data Integration interface, select the data source that you want to verify.
- **Step 2** Click **Field mapping**.
- **Step 3** In the Output field panel, select the link in the **Data preview** column.

[Figure 36](#page-57-1) shows selection of a Mozes RSS feed with two image items available for data preview from the active feed.

<span id="page-57-1"></span>*Figure 36 Data Preview Example* 

| Advanced<br>Data sources             |                     |              |                    |                      |             |            |               |                       |              |
|--------------------------------------|---------------------|--------------|--------------------|----------------------|-------------|------------|---------------|-----------------------|--------------|
| $+ - 19$<br>Deploy                   | <b>Undploy</b>      | $\alpha$     | P2S All - RSS Feed |                      |             |            |               |                       |              |
| Data source name<br>$\blacktriangle$ | Type                | Enabled      | Configuration      | <b>Field mapping</b> |             |            |               |                       |              |
| My_test                              | RSS Feed            | √            |                    |                      |             | $^{\circ}$ | $+ - 1$ 1 $-$ |                       | Q            |
| P2S_All                              | RSS Feed            | $\checkmark$ |                    |                      |             |            |               |                       |              |
| P2S JonesBeach                       | RSS Feed            | M            | Input field        |                      | Sample data |            | Output field  | Mapping expression    | Data preview |
| Royal mostactiveitems                | Generic Data Source | √            | $F$ rss            |                      |             |            | image         | /rss/item/image/text0 | 4 items      |
|                                      |                     |              |                    |                      |             |            |               |                       |              |
| Royal_sector                         | Generic Data Source | M            |                    |                      |             |            |               |                       |              |
| Royals                               | Generic Data Source | M            |                    |                      |             |            |               |                       |              |
| Royals_bats1000                      | Generic Data Source | w            |                    |                      |             |            |               |                       |              |
| Royals mostactive                    | Generic Data Source |              |                    |                      |             |            |               |                       |              |

After you click the link, a Preview window opens displaying the live data from your feed.

[Figure 37](#page-58-1) shows an example of the images along with their corresponding URLs that are displayed in the preview window.

Ι

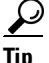

**Tip** Use the scroll bar to see all of the available preview data.

<span id="page-58-1"></span>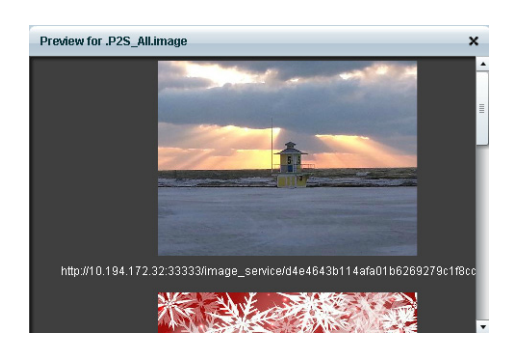

*Figure 37 Image Preview of Active RSS Feed*

**Step 4** Click **x** to close the window.

### <span id="page-58-0"></span>**Verifying the Integration Broker Service Status**

 $\Gamma$ 

### **To verify the integration broker service status, complete the following steps:**

- **Step 1** From the Management Dashboard, go to the **Service Alerts** pane in the bottom right corner.
- **Step 2** Navigate to find the **Integration Broker** service name and observe its status icon.

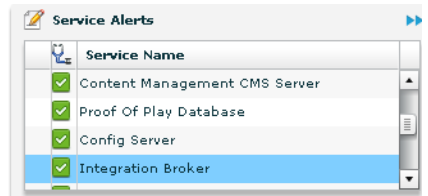

When the icon is green, the External Content Integration service is successfully activated.

 $\mathsf I$ 

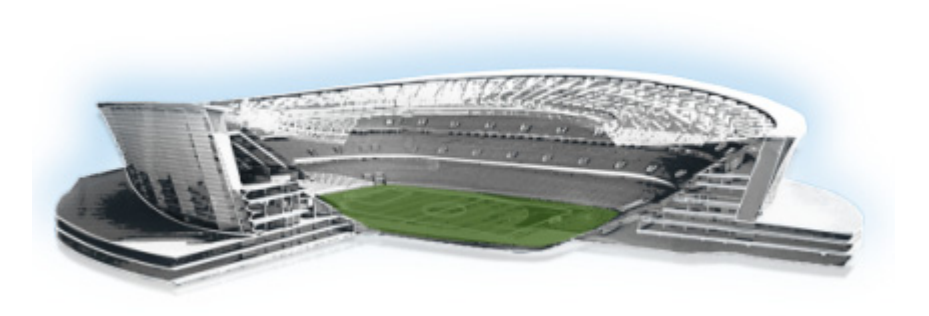

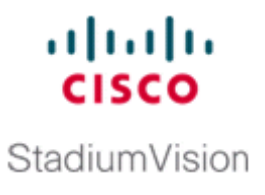

# **Configuring Optional and Advanced Tasks for External Content Integration**

### **First Published: April 21, 2014 Revised: October 20, 2014**

This module describes some of the optional and advanced tasks that you can perform for External Content Integration in Cisco StadiumVision Director.

This module includes the following topics:

- **•** [Working with Data Views, page 49](#page-60-0)
- [Modifying the Output Format of a Statistic, page 55](#page-66-1)
- [Modifying the Default Data Throttling Values and Registry Configuration, page 58](#page-69-0)
- [Disabling the Data Source Configuration, page 60](#page-71-0)
- Deactivating the External Content Integration Application From the Management Dashboard, [page 60](#page-71-1)

# <span id="page-60-0"></span>**Working with Data Views**

This section describes how to select and merge content from multiple data sources into a single data view for ingestion into Cisco StadiumVision Director and prepare the content for presentation.

## **Prerequisites**

 $\mathbf I$ 

Before you create a data view, be sure that the following requirements are met:

- The data sources whose content elements you want to combine into a data view are added and configured. For more information, see the ["Configuring External Content Integration in](#page-24-0)  [Cisco StadiumVision Director" module on page 13](#page-24-0).
- If you want to select specific elements of the data feed, use the Expression Editor to filter the elements that you want to include or exclude. For more information, see the ["Modifying the Default](#page-68-0)  [XPath Expression" section on page 57.](#page-68-0)

 $\mathbf I$ 

# **Task List**

This section includes the following tasks:

- **•** [Creating a Data View, page 50](#page-61-0) (required)
- **•** [Adding Data Sources to the Data View, page 51](#page-62-0) (required)
- **•** [Enabling the Data View, page 53](#page-64-0) (required)
- **•** [Configuring the Data View as a New Data Source, page 54](#page-65-0) (required)

### <span id="page-61-0"></span>**Creating a Data View**

### **To create a data view, complete the following steps:**

**Step 1** From the **Control Panel** > **Setup** screen, click **Data Integration**.

The Data Integration screen is displayed in the Data Sources panel view.

- **Step 2** Click **Advanced**.
- **Step 3** To create a new data view, click **+Add** in the Advanced panel. The New data view dialog box is displayed [\(Figure 1\)](#page-61-1).

### <span id="page-61-1"></span>*Figure 1 New data view Dialog Box*

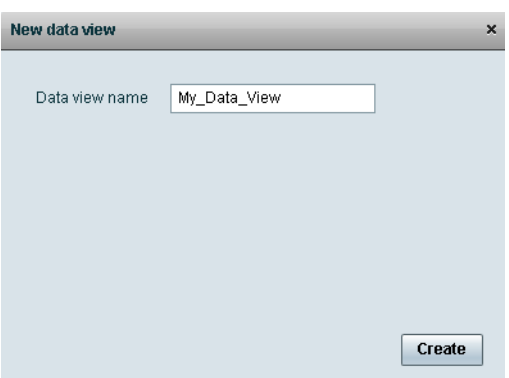

**Step 4** In the Data view name box, type the name of the view that you want to create.

### **Step 5** Click **Create**.

The new data view is added to the list of Data view names ([Figure 2](#page-62-1)).

<span id="page-62-1"></span>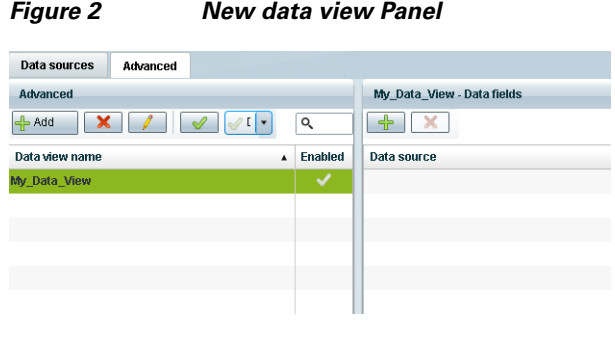

### <span id="page-62-0"></span>**Adding Data Sources to the Data View**

 $\overline{\phantom{a}}$ 

Any data source type can be added to a data view.

#### **To add data sources to the data view, complete the following steps:**

**Step 1** To add a data source and its configured fields to the selected data view, click the plus (**+**) icon in the Data fields panel ([Figure 3\)](#page-62-2).

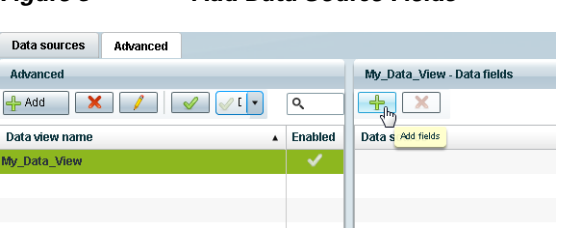

### <span id="page-62-2"></span>*Figure 3 Add Data Source Fields*

 $\mathbf I$ 

A list of the available configured data sources is displayed in the Add or select data source panel ([Figure 4](#page-63-0)).

Tip The example shows generic data sources, but any data source type can be added to a data view.

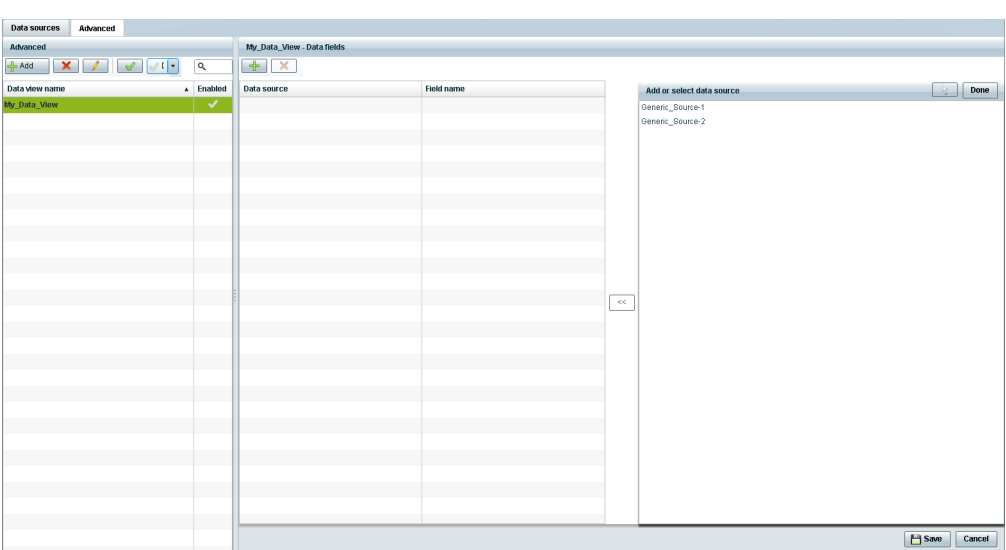

<span id="page-63-0"></span>*Figure 4 Add or select data source Panel*

**Step 2** To add a data source to the data view, select a source name from the list and click **<<**. Repeat this step for as many data sources as you want to combine in the data view.

 $\mathscr{A}$ 

**Note** Multi-selection of data sources is not supported.

The sources that you added are displayed under the Data source column ([Figure 5](#page-64-1)).

| Advanced                                                      |              | My_Data_View - Data fields |                   |              |                           |                |  |  |
|---------------------------------------------------------------|--------------|----------------------------|-------------------|--------------|---------------------------|----------------|--|--|
| $\mathbf{X}$ $\mathbf{V}$ $\mathbf{V}$<br>$\alpha$<br>$-$ Add |              | $+$ $\times$               |                   |              |                           |                |  |  |
| Data view name                                                | A Enabled    | Data source                | <b>Field name</b> |              | Add or select data source | $\mathbb{R}$   |  |  |
| My_Data_View                                                  | $\checkmark$ | Generic_Source-1           | title             |              | Generic_Source-1          |                |  |  |
|                                                               |              | Generic_Source-2           | title             |              | Generic_Source-2          |                |  |  |
|                                                               |              |                            |                   |              |                           |                |  |  |
|                                                               |              |                            |                   |              |                           |                |  |  |
|                                                               |              |                            |                   |              |                           |                |  |  |
|                                                               |              |                            |                   |              |                           |                |  |  |
|                                                               |              |                            |                   |              |                           |                |  |  |
|                                                               |              |                            |                   |              |                           |                |  |  |
|                                                               |              |                            |                   |              |                           |                |  |  |
|                                                               |              |                            |                   |              |                           |                |  |  |
|                                                               |              |                            |                   |              |                           |                |  |  |
|                                                               |              |                            |                   |              |                           |                |  |  |
|                                                               |              |                            |                   | $\prec\prec$ |                           |                |  |  |
|                                                               |              |                            |                   |              |                           |                |  |  |
|                                                               |              |                            |                   |              |                           |                |  |  |
|                                                               |              |                            |                   |              |                           |                |  |  |
|                                                               |              |                            |                   |              |                           |                |  |  |
|                                                               |              |                            |                   |              |                           |                |  |  |
|                                                               |              |                            |                   |              |                           |                |  |  |
|                                                               |              |                            |                   |              |                           |                |  |  |
|                                                               |              |                            |                   |              |                           |                |  |  |
|                                                               |              |                            |                   |              |                           |                |  |  |
|                                                               |              |                            |                   |              |                           |                |  |  |
|                                                               |              |                            |                   |              |                           |                |  |  |
|                                                               |              |                            |                   |              |                           |                |  |  |
|                                                               |              |                            |                   |              |                           |                |  |  |
|                                                               |              |                            |                   |              |                           |                |  |  |
|                                                               |              |                            |                   |              |                           | Cancel         |  |  |
|                                                               |              |                            |                   |              |                           | <b>Fi</b> Save |  |  |

<span id="page-64-1"></span>*Figure 5 Data Sources Selected in Data View*

**Step 4** Click **Save**.

### <span id="page-64-0"></span>**Enabling the Data View**

Disabled data views are indicated by a gray checkmark in the Enabled column of the corresponding data view name. When a data view is enabled, the checkmark turns green.

#### **To enable the data view, complete the following steps:**

**Step 1** To enable the data view, select the data view name and click the checkmark icon ([Figure 6](#page-64-2)).

<span id="page-64-2"></span>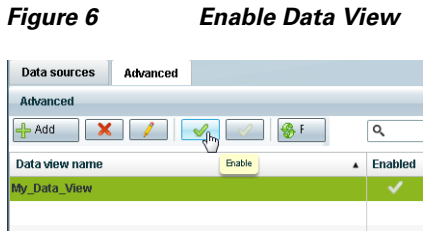

**Step 2** Click **Save**.

 $\overline{\phantom{a}}$ 

Ι

### <span id="page-65-0"></span>**Configuring the Data View as a New Data Source**

After you create a data view, you must configure it as a new data source to make the data available to the External Content Integration feature.

### **Prerequisites**

Before you configure the data view as a new data source, be sure that the following requirements are met:

**•** You have the internal URL that identifies the location of the view. The format of the URL is shown in the following example, where *svd-ip-address* is the IP address of the Cisco StadiumVision Director server and *dataview-name* is the name of the data view that you created:

**http://***svd-ip-address***:8888/StadiumVision/flows/dataview/data/***dataview-name*

In our example, the following URL would be used:

http://10.10.10.10:8888/StadiumVision/flows/dataview/data/My\_Data\_View

**•** You have sample XML data for the combined data sources.

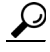

**Tip** You can use the data view URL to get the sample XML data.

### **Procedure**

### **To configure the data view as a new data source, complete the following steps:**

- **Step 1** From the Data Integration screen, click **Data Sources**.
- **Step 2** Add a new Generic Data Source with the HTTP message type.
- **Step 3** Type the internal URL to the configured data view ([Figure 7](#page-65-1)).

### <span id="page-65-1"></span>*Figure 7 HTTP URL for Data View*

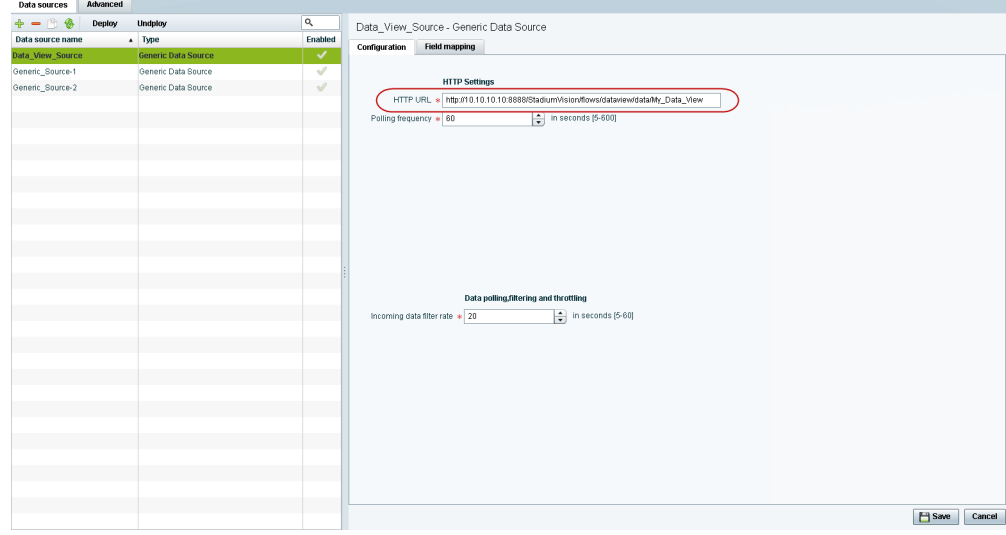

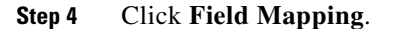

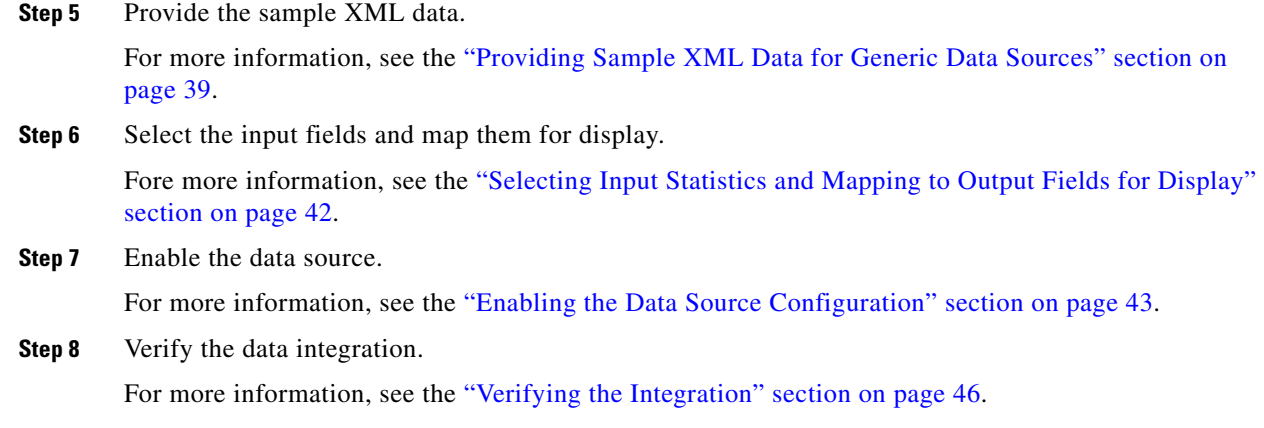

### **What To Do Next**

 $\Gamma$ 

After you have defined, enabled and verified your data view as new data source, go to the Widgets tool to layout the content. For more information, see the ["Designing the Layout of External Content Using](#page-72-0)  [the Widgets Tool" module on page 61](#page-72-0).

# <span id="page-66-1"></span><span id="page-66-0"></span>**Modifying the Output Format of a Statistic**

You can use the default format and value of a mapped statistic for output using the default "Pass through input field" option, or you can modify its characteristics for display.

The following types of actions can be taken on input field data:

- **•** [Changing the Output Field Name, page 56](#page-67-0)
- **•** [Adding a Prefix or Suffix String to a Field, page 56](#page-67-1)
- **•** [Looking Up Content, page 57](#page-68-1)
- **•** [Modifying the Default XPath Expression, page 57](#page-68-0)

This editing can be done either when you first add a statistic to the Output fields panel (in the Add Output field dialog box), or later if you edit the statistic from the Output fields panel (in the Edit Output field dialog box) as shown in [Figure 8](#page-67-2).

<span id="page-67-2"></span>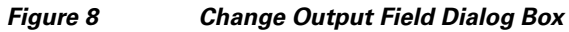

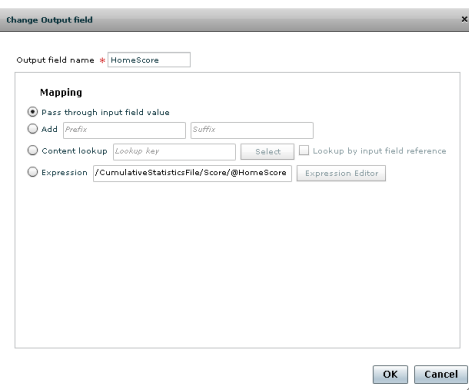

## <span id="page-67-0"></span>**Changing the Output Field Name**

**To change the output field name, complete the following steps:**

**Step 1** In the Output field name box of the Change Output field dialog box, type the new name of the field that you want to use.

**Step 2** Click **Ok**.

# <span id="page-67-1"></span>**Adding a Prefix or Suffix String to a Field**

You can add a character string as a prefix or suffix to the input field value. For example, if the default input value for an input field called Period1 was a numeric value "1," you could specify "st" in the suffix box so that the input field value is appended with this string and appears in the output as "1st."

**To add a prefix or suffix string to an input field, complete the following steps:**

**Step 1** In the Mapping section of the Change Output field dialog box, select the **Add** option.

- **Step 2** Do one of the following:
	- **•** To add a character string as a prefix to the input field value, type the string in the Prefix box.

ן

- To add a character string as a suffix to the input field value, type the string in Suffix box.
- **Step 3** Click **Ok**.

# <span id="page-68-1"></span>**Looking Up Content**

You can find an image from the content library to display in the widget. An image can be located using the image name (such as "Image1.png"), either as part of the value of the input field or as an explicit reference in the text box. If you are locating the image as part of the input field, be sure to select the "Lookup by input field reference" checkbox.

### **To look up content, complete the following steps:**

- **Step 1** In the Mapping section of the Change Output field dialog box, select the **Content lookup** option.
- **Step 2** Do one of the following:
	- **•** To specify the explicit filename, either type the filename in the Lookup key box or click Select to browse for it.
	- **•** Click the "Lookup by input field reference" checkbox if you want the image to be located as part of the input field data.

**Step 3** Click **Ok**.

# <span id="page-68-0"></span>**Modifying the Default XPath Expression**

Currently, the two functions supported in the External Content Integration feature are "lookup" and "concat."

 $\mathcal{L}$ 

**Tip** For information about XPath expressions, see the following URL:

<http://www.w3schools.com/xpath/default.asp>

### **To modify the default XPath expression, complete the following steps:**

- **Step 1** In the Mapping section of the Change Output field dialog box, select the **Expression** option.
- **Step 2** Click **Expression Editor**.

The Expression Editor dialog box is displayed.

**Step 3** In the text editor box where the expression for the input field function is displayed, modify the expression using standard XPath expression syntax.

**Step 4** Click **Ok**.

### **Choosing Specific Items From a Feed**

Use the position() XPath predicate to include or exclude specific items from a given feed. The following expression shows the default syntax for an RSS feed using the title element: /rss/channel/item/title/text()

#### **Example 1**

To modify this expression to select only the third and fourth data elements from the feed, modify the expression to add the following position predicate:

/rss/channel/item**[position()>2 and position()<5]**/title/text()

#### **Example 2**

To modify the expression to include the second, third and fourth data elements from the feed, use the following position predicate:

/rss/channel/item**[position()>=2 and position()<5]/**title/text()

# <span id="page-69-0"></span>**Modifying the Default Data Throttling Values and Registry Configuration**

Beginning in Cisco StadiumVision Director Release 3.1, certain data throttling values for External Content Integration that were configurable within the Cisco StadiumVision Director Release 3.0 user interface per data source were changed to be configurable as registry keys in the Management Dashboard that now apply globally to all configured data sources.

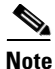

**Note** The default values and units of measure (from seconds to milliseconds) for these registry keys were changed in Cisco StadiumVison Director Release 3.1 SP1. However, if you have modified these values from the original default values prior to upgrade, then the new default values will not be applied. However, be aware that the units of measure will be changed to milliseconds so be sure that you manually convert your original value from seconds to milliseconds.

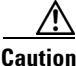

**Caution** Configuration of data throttling can be required to maintain optimum DMP performance to support External Content Integration in Cisco StadiumVision Director. Be sure that if you plan to modify the data throttling values, you understand that DMP performance could be severely impacted, and that you make changes only when no events are running in the venue and during an adequate maintenance window for the system.

The actual performance impact is dependent on a combination of factors including the registry values that are set, the number of data sources, and the amount of content / widgets / datasources visible on the DMP display.

Ι

 $\mathbf{I}$ 

[Table 1](#page-70-0) describes the global registry keys that apply to all data sources configured for External Content Integration beginning in Cisco StadiumVision Director Release 3.1.

<span id="page-70-0"></span>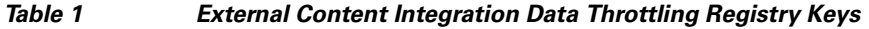

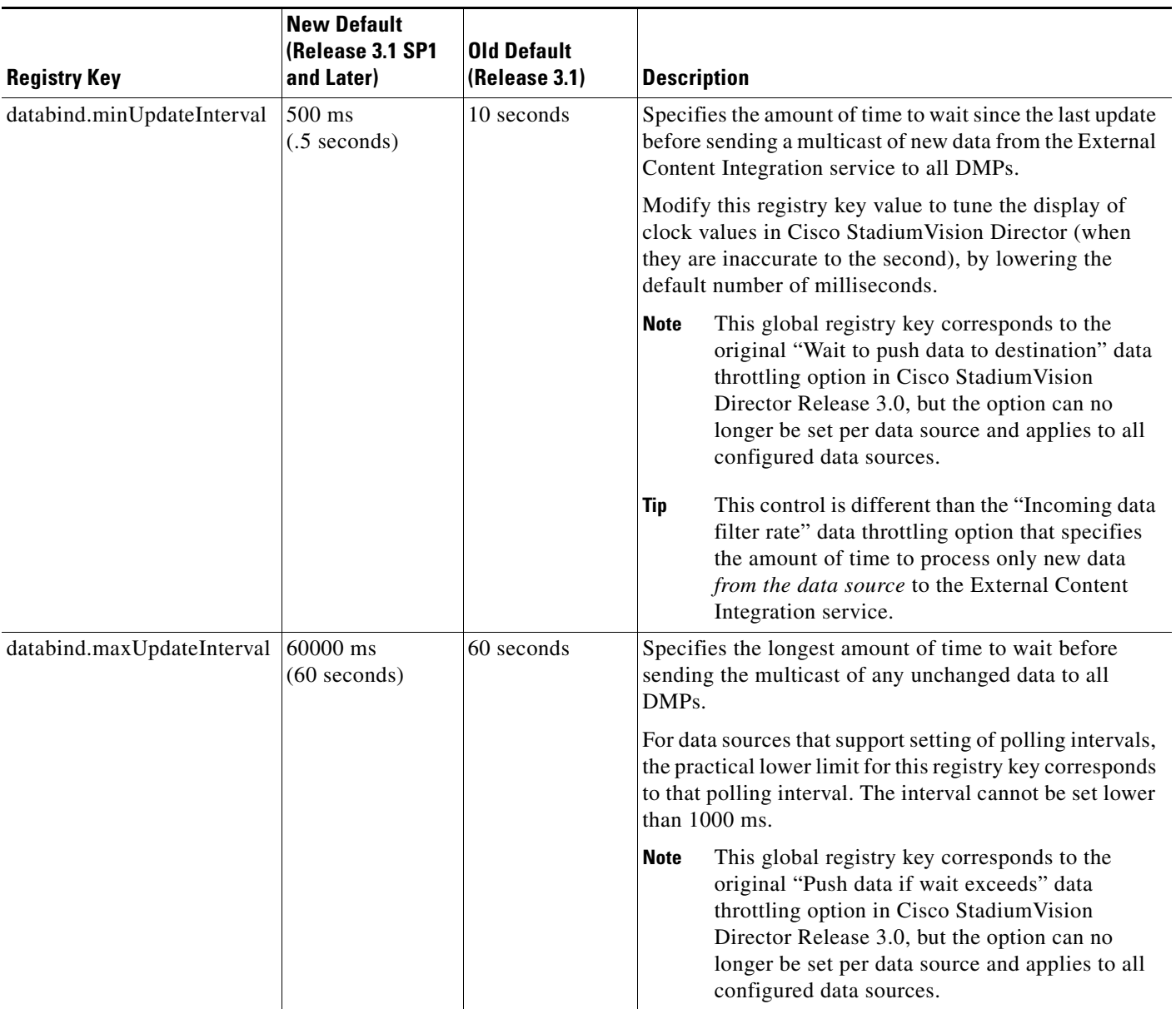

Ι

# <span id="page-71-0"></span>**Disabling the Data Source Configuration**

**To disable the data source configuration, complete the following steps:**

- **Step 1** In the left pane, select the data source.
- **Step 2** Click **Undeploy**.

A message box appears asking you to restart the application.

**Step 3** If you have completed all of the changes that you want to make on the Configuration tab, restart the application.

For more information, see the ["Restarting the External Content Integration Application" section on](#page-56-1)  [page 45](#page-56-1).

# <span id="page-71-1"></span>**Deactivating the External Content Integration Application From the Management Dashboard**

By default, the External Content Integration Application is activated in Cisco StadiumVision Director.

If your site is not going to connect to any external servers, then you can deactivate it to disable the functionality of the application system-wide in Cisco StadiumVision Director.

**To deactivate the External Content Integration application, complete the following steps:**

- **Step 1** Log into Cisco Stadium Vision Director as an administrator.
- **Step 2** From the Cisco StadiumVision Director main menu, click **Management Dashboard**.
- **Step 3** Using the Management Dashboard drawers, go to **Tools** > **Settings** > **External Content Integration**.
- **Step 4** Select **Deactivate Application**.
- **Step 5** Click the Play button to run the command.

Execute selected command

- **Step 6** When the confirmation message box appears, click **Ok** to run the command.
- **Step 7** After the processing has completed, select **Restart Application** and click the Play button.
- **Step 8** When the confirmation message box appears, click **Ok** to run the command. The deactivation of the application will be completed.
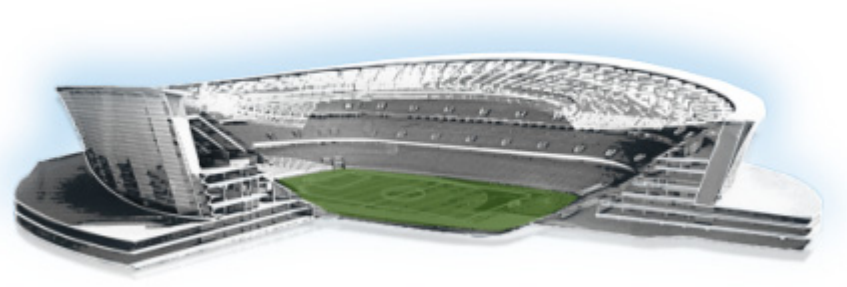

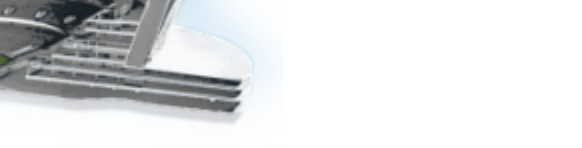

altalta

StadiumVision

# **Designing the Layout of External Content Using the Widgets Tool**

**First Published: April 21, 2014 Revised: October 16, 2014**

This module describes how to design the layout for display of the data that you have integrated and mapped for output in Cisco StadiumVision Director using the External Content Integration feature. This layout is required to create a content object referred to as a *widget*, that you can then publish with the standard features of Cisco StadiumVision Director using playlists and scripts for eventual display on TVs.

This module includes the following topics:

- [Prerequisites for Using the Widgets Tool, page 61](#page-72-0)
- [Restrictions for Using the Widgets Tool, page 62](#page-73-0)
- [Information About Using the Widgets Tool, page 62](#page-73-1)
- **•** [How to Design the Layout of External Content for Display, page 74](#page-85-0)
- **•** [Configuration Examples, page 85](#page-96-0)
- [What to Do Next, page 115](#page-126-0)

# <span id="page-72-0"></span>**Prerequisites for Using the Widgets Tool**

 $\mathbf I$ 

Before you design the layout of external content, be sure that the following requirements are met:

- **•** You have configured the external data sources and mapped the statistics to output fields in the External Content Integration feature.
- **•** The data from the external source is being properly ingested by Cisco StadiumVision Director.
- **•** You have added any standalone graphics that you want to add to the layout by importing them into Cisco StadiumVision Director from **Control Panel** > **Content** > **Import**.

# <span id="page-73-0"></span>**Restrictions for Using the Widgets Tool**

Before you design the layout of external content using the Widgets tool, consider the following restrictions:

- The Widgets layout tool can only be used for data sources that have been integrated into Cisco StadiumVision Director using the External Content Integration feature.
- Cisco Stadium Vision Director only supports widgets that are created internally using the Widgets tool.
- **•** Up to16 different sessions can be supported in the Widgets tool on a single computer.
- **•** The maximum graphic size supported is 1920x1080, which is also the maximum size of the area supported in the Widgets layout tool.

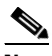

**Note** If you attempt to use a larger graphic in the Widgets tool, it might not be displayed.

- **•** The PicToScreen component has the following restrictions:
	- **–** A maximum of 5 images can be rotated using the PicToScreen component. Therefore, up to the first 5 images received from the data feed can be displayed. A new set of images can be retrieved at the next polling interval.
	- **–** Supports binding of image data fields only from a source feed. Therefore, the data source must be defined with an image field for output display. For more information on field mapping in the data source, see the ["Selecting Input Statistics and Mapping to Output Fields for Display"](#page-53-0)  [section on page 42.](#page-53-0)
- **•** The TextToScreen component supports binding of text data fields from a source feed. Therefore, the data source must be defined with a title, description, or other text data field for output display.
- **•** The Widgets tool has the following font restrictions:
	- **–** Only the Arial font type with the ASCII character set is supported.

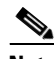

**Note** While you might be able to see a supported localized language and create text components with non-ASCII characters in the Widgets tool, these text components might not be rendered as expected on the DMP.

Ι

- **–** The maximum font size is limited to 128 due to a restriction by the DMP.
- **–** Importing of fonts is not supported.
- **•** The following functions are not supported in the Widgets tool:
	- **–** Undo
	- **–** Deleting a group of multi-selected components

# <span id="page-73-1"></span>**Information About Using the Widgets Tool**

This section includes the following topics:

- **•** [Components, page 63](#page-74-0)
- **•** [Layers, page 66](#page-77-0)
- [Properties and Effects, page 67](#page-78-0)
- [Data Binding and Preview, page 73](#page-84-0)
- **•** [User Interface Characteristics, page 74](#page-85-1)

## <span id="page-74-0"></span>**Components**

The Widgets tool includes image-based and text-based components, and a tabular list component. There is also a special Data Pull component for certain environments where a change in the way data is retrieved and processed by Cisco StadiumVision Director is needed.

New components are added to the widget area simply by dragging the object type and dropping it onto the canvas or by double-clicking the component.

The Widgets tool includes the following components:

- **•** [Standalone Text and Graphic Components, page 63](#page-74-1)
- **•** [Data Feed Components, page 63](#page-74-2)
- **•** [List Component, page 65](#page-76-0)
- **•** [Data Pull Component, page 66](#page-77-1)

### <span id="page-74-1"></span>**Standalone Text and Graphic Components**

Two component types are intended for data with standalone text or graphics:

- **•** Text Area
- **•** Graphic

The Widgets tool uses the Graphic component to support the addition of standalone images. Each time a graphic component is added to a widget, it is added in numerical order as a Layer on the canvas.

### <span id="page-74-2"></span>**Data Feed Components**

Cisco StadiumVision Director Release 3.1 introduced two new component types to support generic data sources and feeds, whose content is either image-based or text-based.

### **P2S (PicToScreen)**

The PicToScreen component supports only image data fields from the data source, and can display up to 5 images from a data feed. The images appear in a fixed overlapping cascade that rotates through the available images from the feed ([Figure 1](#page-75-0)).

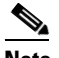

**Note** The cascading layout of the images cannot be changed. However, you can alter the position and orientation of the top graphic within the Widgets tool.

#### <span id="page-75-0"></span>*Figure 1 Example of PicToScreen Widget Display of 5 Maximum Images*

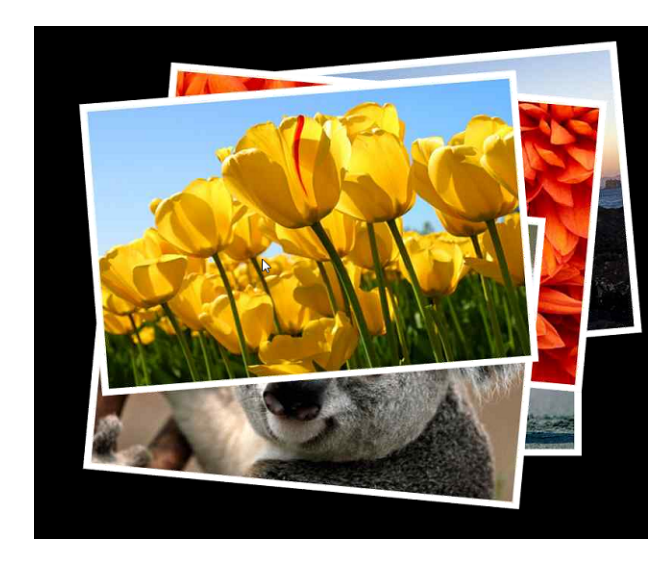

#### **Default Images and Display Behavior**

Cisco StadiumVision Director has default images that are used as placeholders for any images that cannot be found or when the number of images received does not equal the number defined in the "Images to Display" property of the PicToScreen component (up to 5).

If Cisco StadiumVision Director must insert default images when enough images are not received from the data feed, then only the good images from the data feed are rotated through the cascading presentation. The default images will remain at the back of the stack in the presentation.

The default image is called DefaultImg.jpg and is found in the content library. You can change the default image by uploading your own image into the content library and change the "ContentName" property in the P2S component.

#### **Image Orientation**

You can change the position and rotation of the top graphic in the PicToScreen component. However, you cannot control the position or rotation of individual images within the stack.

### **T2S (TextToScreen)**

The TextToScreen component can support any number of messages from the data feed.

[Figure 3](#page-76-1) shows an example of a fixed background graphic component, with a TextToScreen component overlay in [Figure 3](#page-76-1).

#### *Figure 2 Example of TextToScreen Widget Background Graphic*

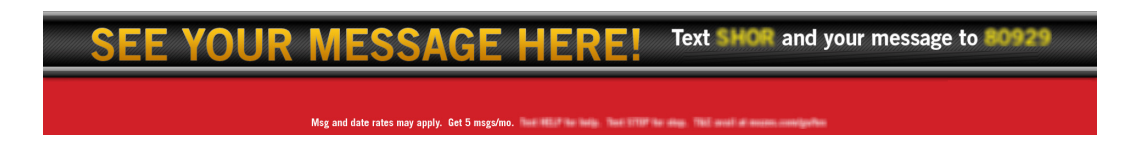

Ι

<span id="page-76-1"></span>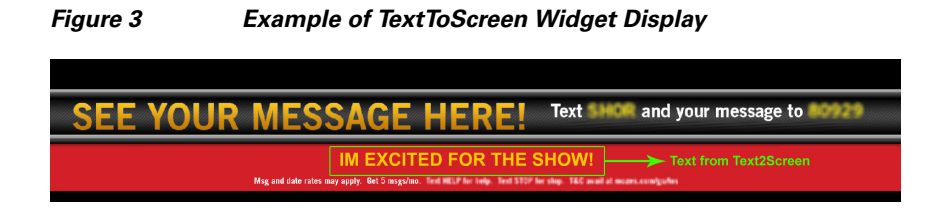

## <span id="page-76-0"></span>**List Component**

 $\mathbf I$ 

Cisco StadiumVision Director Release 3.2 introduces the List component, whose content is either image-based or text-based.

The List component can be used to create tables by grouping individual list components side-by-side either vertically or horizontally. The default format for the List component is a horizontal row of two cells. By changing the orientation to a vertical layout, the component becomes a single column of cells.

You can change the number of items in the list by changing the number in the Cells property and each list can be rendered as text or images in the List Render option, among other properties.

[Figure 4](#page-76-2) shows an example of a widget created for a transit schedule.

ababa<br>Cisco **DEPARTURE TIMES:** From Atlantic Av - I PHS C City Zone 3:12 Good Service  $2:12$  $2:42$  $2:12$  $2:42$ 3:12 Good Service Babylon 4:12 Good Service  $2:12$  $3:12$ Far Rocka  $2:42$  $3:42$ 4:42 Good Service  $2:42$  $3:42$ 4:42 Service Change  $2:12$  $2:42$ 3:12 Good Service Oyster Bay\*  $2:12$  $4:12$ 4:42 Good Service

<span id="page-76-2"></span>*Figure 4 Example of Schedule Widget Using List Components*

In this example, there is a Graphic component with a background image at the first layer of the widget ([Figure 5\)](#page-76-3). Notice that the route names are built into the fixed graphic on the left side, based on knowledge of the XML content in the data source for the widget, so that the data bound in the adjacent List components correlates.

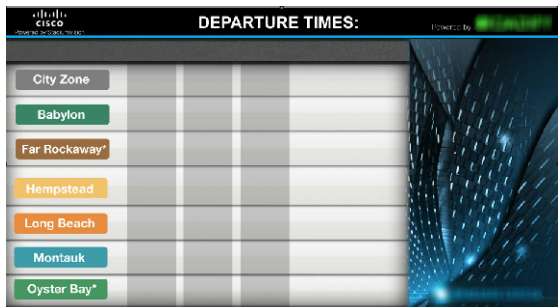

### <span id="page-76-3"></span>*Figure 5 Example of Schedule Widget Background Graphic*

The remainder of the schedule widget uses five single-column list components each containing seven cells/items in a vertical orientation [\(Figure 6](#page-77-2)). These lists display dynamic content from a single data source through both field mapping and configuration of the expression editor.

For more information about using List components in a widget, see the ["Configuration Examples"](#page-96-0)  [section on page 85.](#page-96-0)

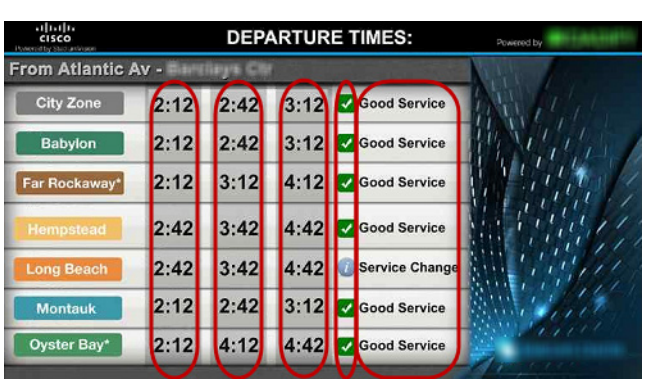

<span id="page-77-2"></span>*Figure 6 Example of Schedule Widget Using List Components*

### <span id="page-77-1"></span>**Data Pull Component**

The Data Pull component is a special component that is only needed in a widget for certain data sources larger than 16 KB and whose data does not need more immediate synchronization across large numbers (100-200) of DMPs (such as for menu board data).

The Data Pull component changes how the data source is processed by Cisco StadiumVision Director by pulling the data feed and sending it to the Flash template, which overcomes the 16 KB multicast packet size normally pushed to the DMP.

In widgets without a data pull component, only specific output fields from the data source are sent using multicast. Widgets with a data pull component pull all output fields in the data source.

## <span id="page-77-0"></span>**Layers**

Similar to standard graphics editing applications, each time a Text Area or Graphic component is added to a widget, it is labeled in numerical order (by type) as a *Layer* on the canvas. Unless reordered, the first component added is at the bottom of the components added to the canvas, and the last component added is the topmost layer. In the user interface, the Layers box also lists the layers in stacking order with the topmost layer at the top of the list. In general, a background image should be at the bottom of the list.

You can reorder the layers by dragging and dropping them into a different order in the Layers box of the Widget tool.

The first graphic component added to the widget is identified as "graphic 1," and the first text area is labeled "text area 1." Components are numbered sequentially as they are added. Therefore, if you delete a component, that component number is not replaced.

Ι

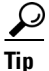

**Tip** You can rename a component by double-clicking it.

## <span id="page-78-0"></span>**Properties and Effects**

The Properties panel allows you to set the characteristics of a component including explicitly setting its size, location, and rotation on the canvas.

Depending on the component type, some additional Properties and Effects are available:

- **•** [Data Pull Component Properties, page 67](#page-78-1)
- **•** [List Component Properties and Effects, page 67](#page-78-2)
- **•** [Standalone Text Area Component Properties, page 69](#page-80-0)
- **•** [Standalone Graphic Component Properties, page 70](#page-81-0)
- **•** [PicToScreen Component Properties and Effects, page 71](#page-82-0)
- **•** [TextToScreen Component Properties and Effects, page 72](#page-83-0)

## <span id="page-78-1"></span>**Data Pull Component Properties**

[Table 1](#page-78-3) describes the property option available for Data Pull component. You can either pull data one time, or you can set an interval of time to repeat pulling data from the data source.

<span id="page-78-3"></span>**Note** Although there are dimensional properties for the Data Pull component in the widget, they really do not need to be set.

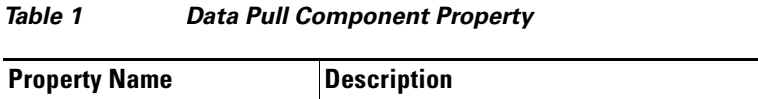

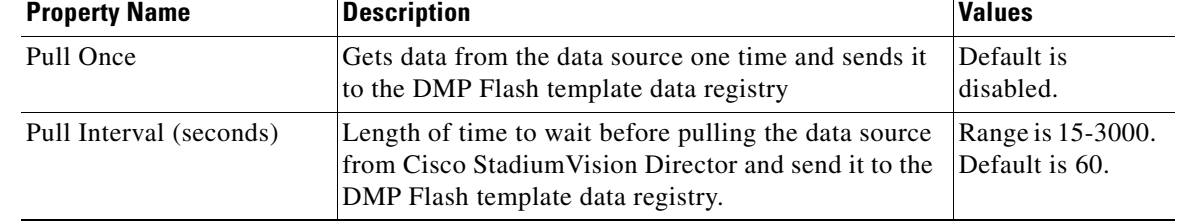

### <span id="page-78-2"></span>**List Component Properties and Effects**

[Table 2](#page-78-4) describes the property options that can be applied to List components.

 $\boldsymbol{\varphi}$ 

**Tip** Due to the number of the Properties and Effects options for the List component, you might need to use the resize handle at the top of the panel and/or the scroll bar to see all options.

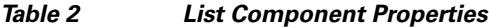

<span id="page-78-4"></span>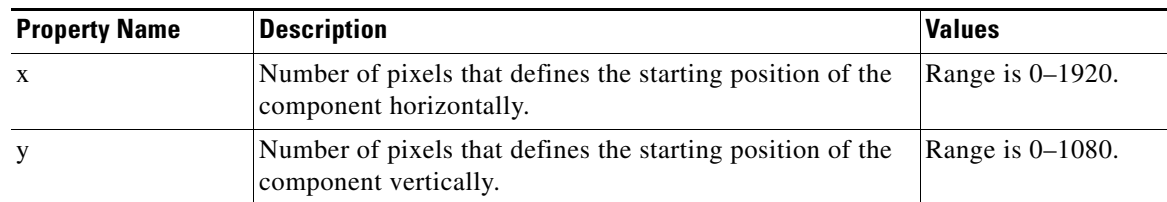

ן

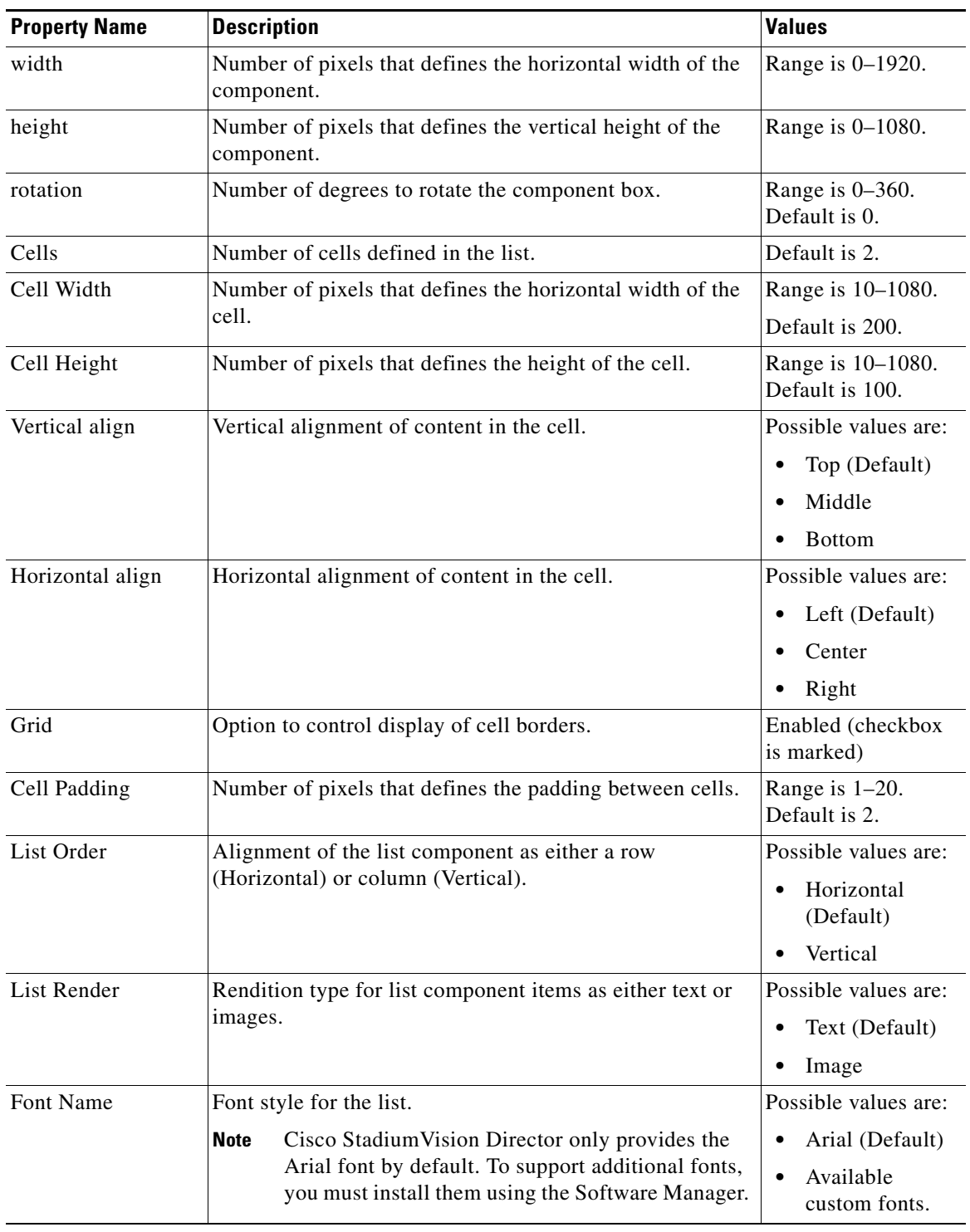

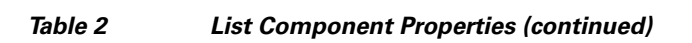

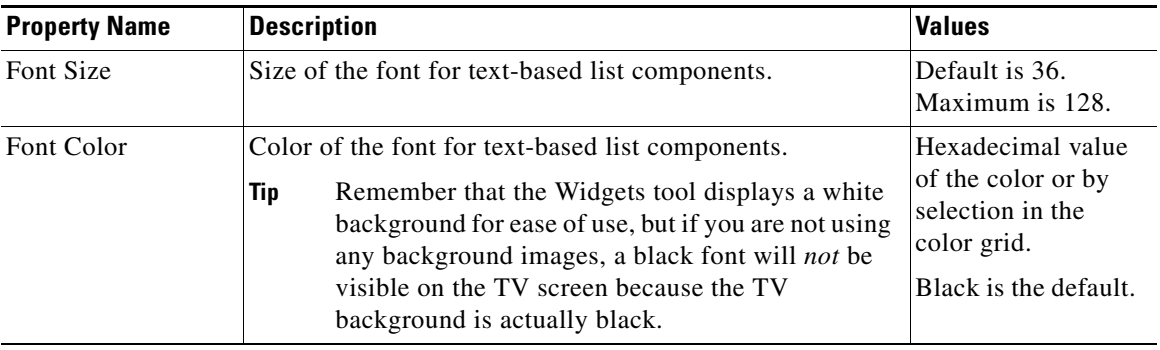

### *Table 2 List Component Properties (continued)*

[Table 3](#page-80-1) describes the effects that can be applied to List components.

*Table 3 List Component Effects*

<span id="page-80-1"></span>

| <b>Effect Name</b>                             | <b>Description</b>                                                                                                    | <b>Values</b>                                                                               |  |  |
|------------------------------------------------|----------------------------------------------------------------------------------------------------|---------------------------------------------------------------------------------------------|--|--|
| Background Color<br>Condition                  | Background color for the cell property when there is<br>an increase/decrease of the cell value (for a numeric<br>value) or upon change of the value. | Possible values are:<br>None (Default)<br>Increase and<br>Decrease<br>(Number)<br>On Change |  |  |
| Background color display<br>duration (Seconds) | Length of time to display background color of the<br>cell property.                                                                                  | Default is 0.<br>Do Not Format<br>(Default)                                                 |  |  |
| Format                                         | Format to display for list items including number<br>formats, date formats, and time formats.                                                        |                                                                                             |  |  |
| Prefix Symbol (max 3)<br>Characters)           | Character string to prepend to the list item.                                                                                                    | Maximum of 3<br>characters.                                                                 |  |  |
| Suffix Symbol (max 3)<br>Characters)           | Character string to append to the list item.                                                                                                    | Maximum of 3<br>characters.                                                                 |  |  |

## <span id="page-80-2"></span><span id="page-80-0"></span>**Standalone Text Area Component Properties**

 $\overline{\phantom{a}}$ 

In addition to setting the size, location, and rotation on the canvas for Text Area components, you also can specify the character string for the component, and select a font size and color.

[Table 4](#page-80-2) describes the property options that can be applied to standalone Text Area components.

| <b>Property Name</b> | Description                                                                                                    | <b>Values</b> |
|----------------------|----------------------------------------------------------------------------------------------------|---------------|
|                      | Number of pixels that defines the starting position of $\vert$ Range is 0–1920.<br>the component horizontally. |               |
|                      | Number of pixels that defines the starting position of $\vert$ Range is 0–1080.<br>the component vertically.   |               |

*Table 4 Text Area Component Properties*

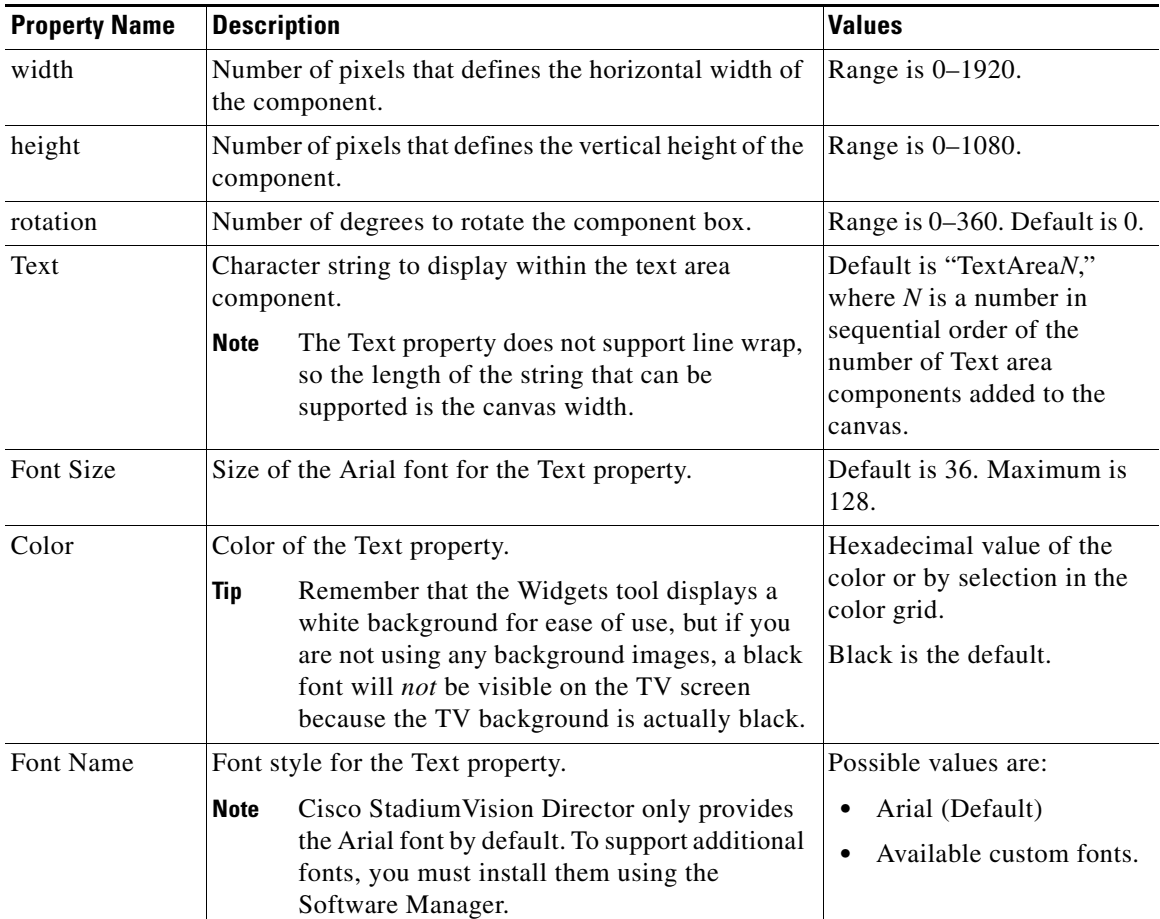

### *Table 4 Text Area Component Properties (continued)*

## <span id="page-81-0"></span>**Standalone Graphic Component Properties**

In addition to setting the size, location, and rotation on the canvas for Graphic components, you can import an image and also specify that it retain the dimensions of the original image.

[Table 4](#page-80-2) describes the property options that can be applied to standalone Graphic components. No effects are supported for Graphic components.

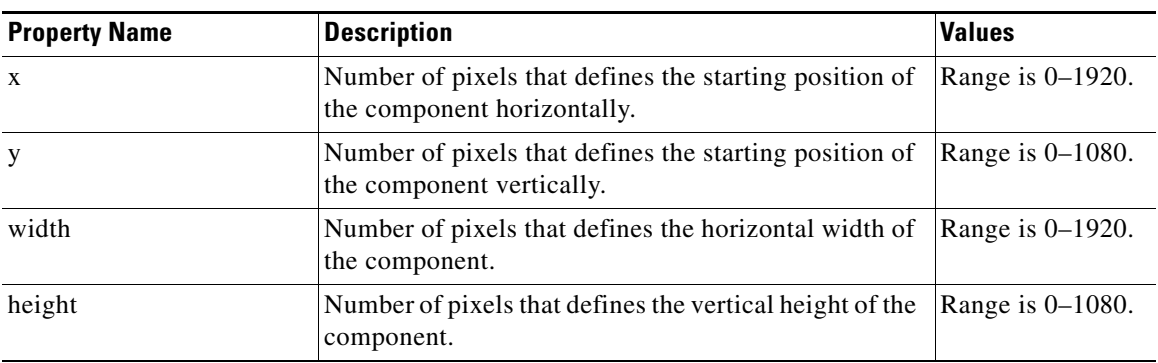

 $\mathbf I$ 

*Table 5 Graphic Component Properties*

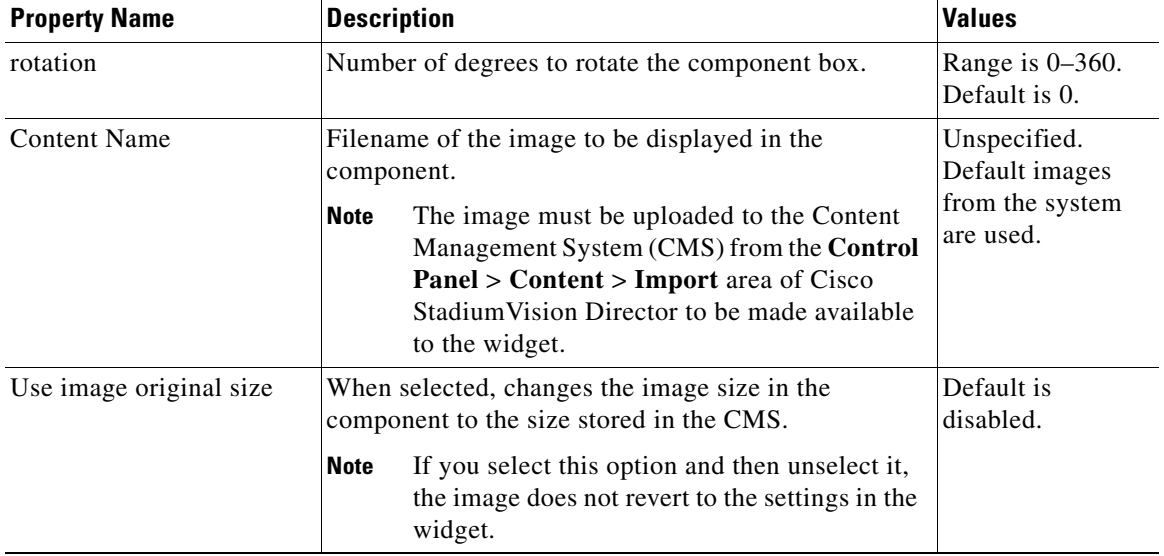

### *Table 5 Graphic Component Properties (continued)*

## <span id="page-82-1"></span><span id="page-82-0"></span>**PicToScreen Component Properties and Effects**

 $\overline{\phantom{a}}$ 

[Table 6](#page-82-1) describes the property options and [Table 7](#page-83-1) describes the effects that can be applied to PicToScreen components.

| <b>Property Name</b>                      | <b>Description</b>                                                                                                    | Values                              |  |
|-------------------------------------------|----------------------------------------------------------------------------------------------------|-------------------------------------|--|
| $\mathbf{x}$                              | Number of pixels that defines the starting position of<br>the component horizontally.                                                                                | Range is $0-1920$ .                 |  |
| y                                         | Number of pixels that defines the starting position of<br>the component vertically.                                                                                  | Range is 0-1080.                    |  |
| width                                     | Number of pixels that defines the horizontal width of<br>the component.                                                                                              | Range is 0-1920.                    |  |
| height                                    | Number of pixels that defines the vertical height of the<br>component.                                                                                               | Range is 0-1080.                    |  |
| rotation                                  | Number of degrees to rotate the component box.                                                                                                    | Range is $0-360$ .<br>Default is 0. |  |
| Images to Display                         | Maximum number of images to display from the data<br>feed.                                                                                                    | Range is $1-5$ .<br>Default is 5.   |  |
|                                           | The value of the Images to Display property<br>Tip<br>should match the value of the "Number of<br>messages keep" data option for an Atom or<br>RSS feed data source. |                                     |  |
| Use default image if no<br>image present. | When enabled, replaces any missing images that<br>might occur from the data feed (up to the maximum<br>number for display) with a default image.                     | Default is<br>enabled.              |  |

*Table 6 PicToScreen Component Properties*

 $\mathsf I$ 

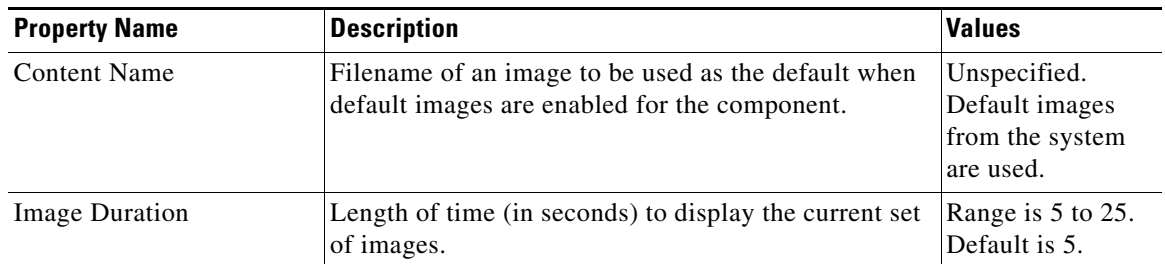

### *Table 6 PicToScreen Component Properties (continued)*

### *Table 7 PicToScreen Component Effects*

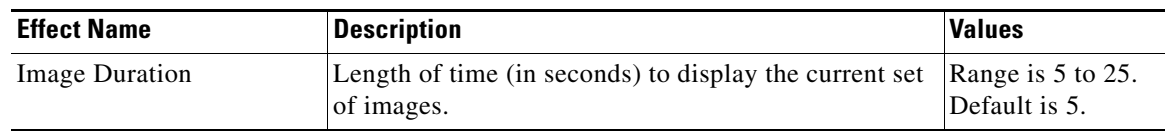

## <span id="page-83-2"></span><span id="page-83-1"></span><span id="page-83-0"></span>**TextToScreen Component Properties and Effects**

[Table 8](#page-83-2) describes the property options and [Table 9](#page-84-1) describes the effects that can be applied to TextToScreen components.

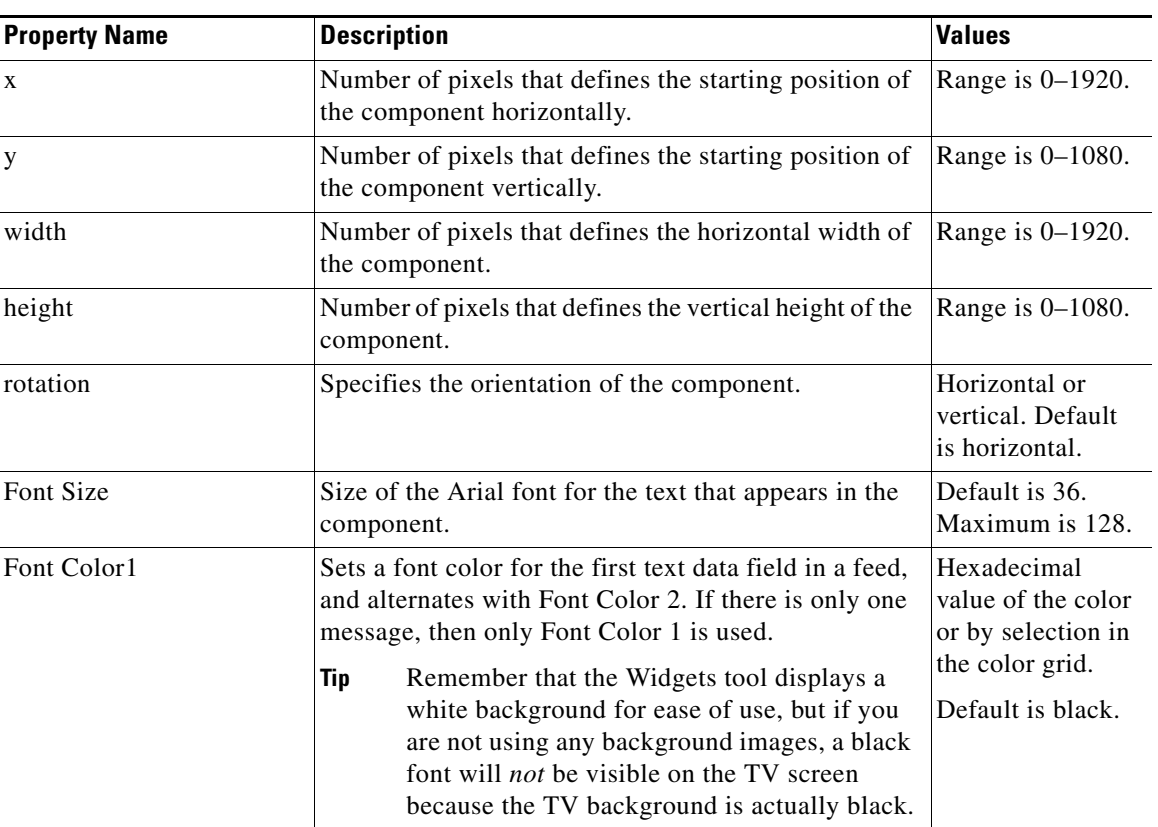

### *Table 8 TextToScreen Component Properties*

 $\blacksquare$ 

 $\mathbf I$ 

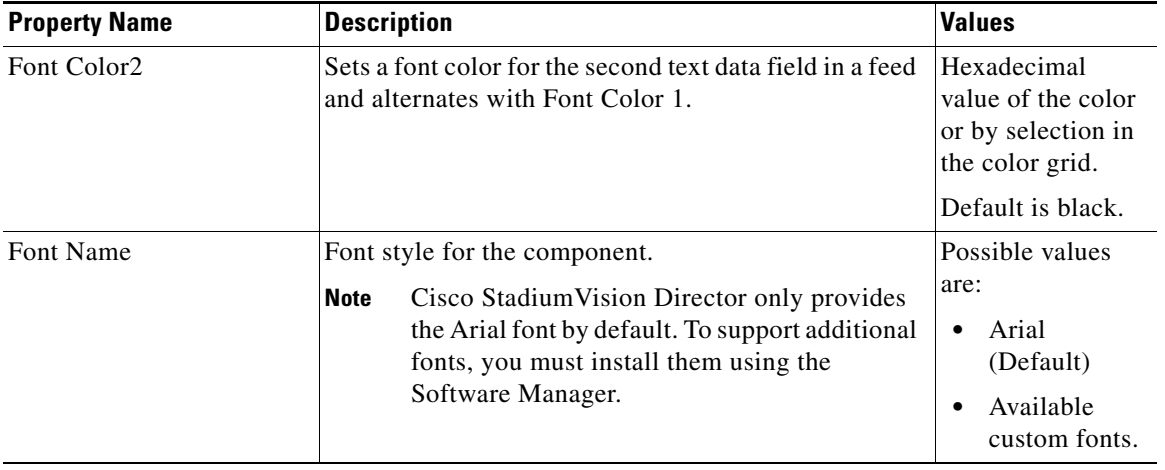

### *Table 8 TextToScreen Component Properties (continued)*

#### *Table 9 TextToScreen Component Effects*

<span id="page-84-1"></span>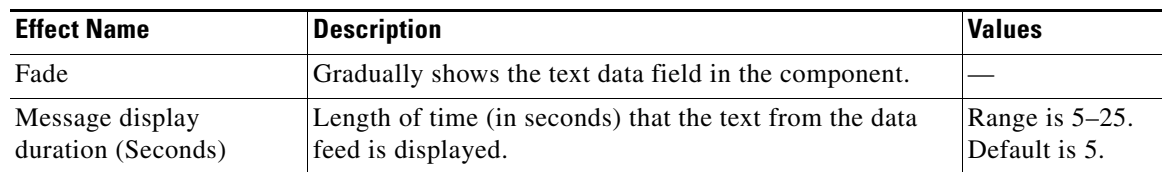

## <span id="page-84-0"></span>**Data Binding and Preview**

After you have mapped the output fields for an external data source, you can bind that data to a component in a widget and see a preview of that live content feed.

# $\begin{picture}(20,5) \put(0,0) {\line(1,0){15}} \put(0,0) {\line(1,0){15}} \put(0,0) {\line(1,0){15}} \put(0,0) {\line(1,0){15}} \put(0,0) {\line(1,0){15}} \put(0,0) {\line(1,0){15}} \put(0,0) {\line(1,0){15}} \put(0,0) {\line(1,0){15}} \put(0,0) {\line(1,0){15}} \put(0,0) {\line(1,0){15}} \put(0,0) {\line(1,0){15}} \put(0,0) {\line(1,0){15}} \put(0,0$

 $\mathbf I$ 

**Note** Live data is polled for preview every 15 seconds in the Widgets tool (including for the Data Pull component). There can be a slight delay before you see an update of the content within a component. This polling interval is for preview only and is not the same polling interval used in the data source configuration.

Only certain data fields are supported for the PicToScreen and TextToScreen components. For more information, see the ["Restrictions for Using the Widgets Tool" section on page 62](#page-73-0).

ן

## <span id="page-85-1"></span>**User Interface Characteristics**

[Figure 7](#page-85-2) shows the areas of the user interface for a new widget.

<span id="page-85-2"></span>*Figure 7 New Widget Interface*

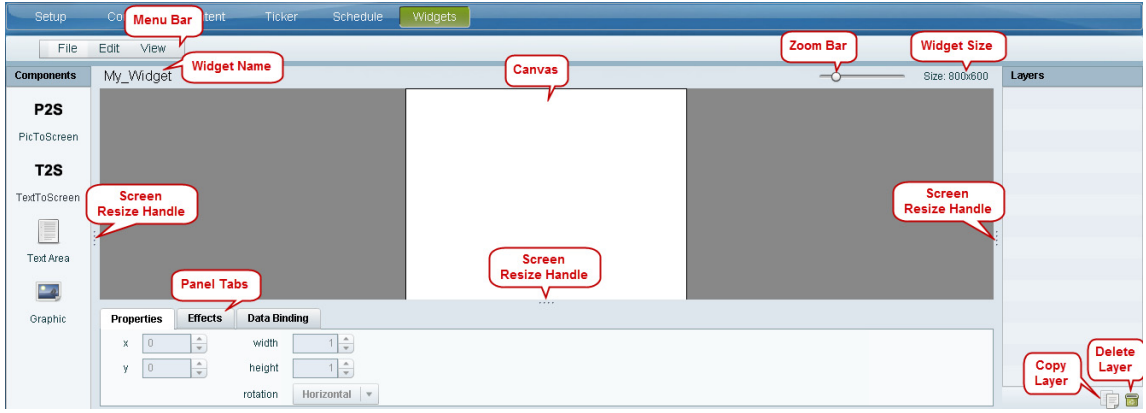

The Widgets tool interface supports some of the following functions and characteristics:

- Multi-selection of components using standard Control key sequences to move components as a group.
- **•** Showing or hiding the bounding box of a component.
- **•** "Zoom-to-fit" function by double-clicking the zoom knob.
- Change the widget dimensions by double-clicking the widget size in the upper right of the screen.

# <span id="page-85-0"></span>**How to Design the Layout of External Content for Display**

This section includes the following tasks:

- **•** [Accessing the Widgets Tool, page 75](#page-86-0)
- **•** [Creating New Widgets, page 75](#page-86-1)
- **•** [Working with Images, page 77](#page-88-0)
- **•** [Adding Text Areas, page 79](#page-90-0)
- **•** [Showing the Component Bounding Box, page 79](#page-90-1)
- **•** [Resizing and Rotating Components, page 81](#page-92-0)
- **•** [Working with Large Data Sources, page 82](#page-93-0)
- **•** [Binding External Data to a Widget, page 83](#page-94-0)
- **•** [Modifying Existing Widgets, page 84](#page-95-0)

# <span id="page-86-0"></span>**Accessing the Widgets Tool**

**To access the Widgets tool, complete the following steps:**

- **Step 1** Log into Cisco Stadium Vision Director as an administrator.
- **Step 2** From the main menu, click **Control Panel** > **Widgets**.

A dialog box opens for you to select an existing widget or create a new one ([Figure 8](#page-86-2)).

<span id="page-86-2"></span>*Figure 8 Dialog Box to Open Existing or Create New Widgets*

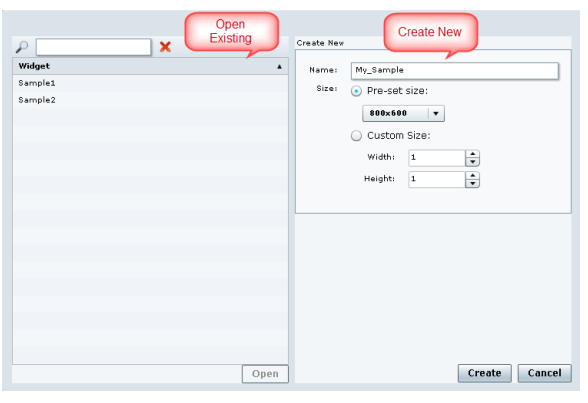

# <span id="page-86-1"></span>**Creating New Widgets**

 $\mathbf I$ 

You can create a new widget when you first access the Widgets tool, or you can create a new widget from within the tool.

### **To create a new widget from within the tool, complete the following steps:**

**Step 1** From the menu bar in the Widgets tool, click **File** > **New**. The Create New dialog box is displayed ([Figure 9](#page-87-0)).

 $\mathbf I$ 

<span id="page-87-0"></span>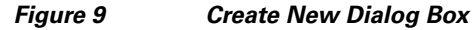

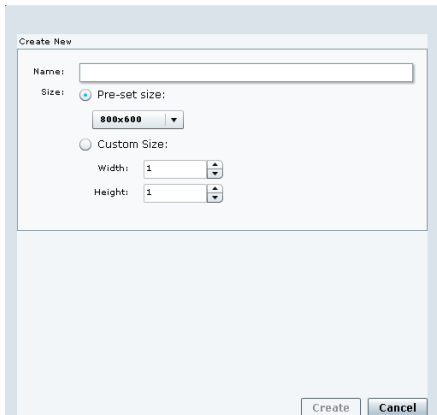

- **Step 2** In the **Name** box, type a name for your new widget.
- **Step 3** Do one of the following to specify the size of the widget:
	- **•** Click **Pre-Set** size and click the drop-down list to select a predefined dimension (WxH) for the canvas in pixels.
	- **•** Click **Custom Size** and specify a number (in pixels) for the width and height dimensions of the canvas.

### **Step 4** Click **Create**.

The tool displays a white box of the size that you created, with the dimensions that you specified displayed in the upper right corner ([Figure 10](#page-87-1)).

 $\frac{\partial}{\partial x}$ 

**Note** The background canvas of the widget is actually transparent, but it is not shown with the graphics-standard checkerboard pattern to ease visibility of the components.

<span id="page-87-1"></span>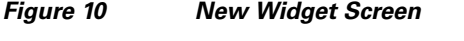

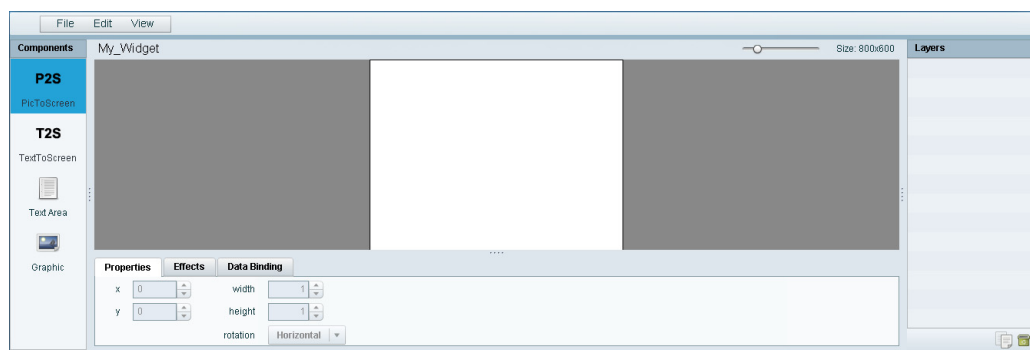

### **Step 5** Click **File** > **Save**.

Changes to the widget are saved.

## <span id="page-88-0"></span>**Working with Images**

This section includes the following topics:

- **•** [Adding Standalone Images, page 77](#page-88-1)
- **•** [Resizing and Rotating Images, page 78](#page-89-0)

### <span id="page-88-1"></span>**Adding Standalone Images**

Images can be added as a background to your layout in the Widgets tool, and they also can be bound to a data field using the External Content configuration, such as to add a team logo to a score field that will appear in the widget.

To support the addition of a graphic bound to a particular external source data field, see the ["Modifying](#page-66-0)  [the Output Format of a Statistic" section on page 55](#page-66-0).

The Widgets tool uses the Graphic component to support the addition of images as a background or in other places on your canvas.

### **Prerequisite**

Before you can add an image to a widget, you must import the image file into Cisco StadiumVision Director by going to **Control Panel** > **Content** > **Import** to select and open a file. In the Import Content dialog box, specify any options and click **Upload**.

### **Procedure**

**To add an image to a widget, complete the following steps:**

- **Step 1** Open or create the widget where you want to add an image.
- **Step 2** In the Components box, select the Graphic component and drag and drop it onto your widget canvas ([Figure 11\)](#page-88-2).

<span id="page-88-2"></span>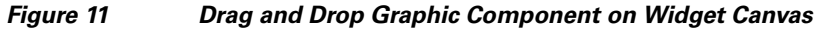

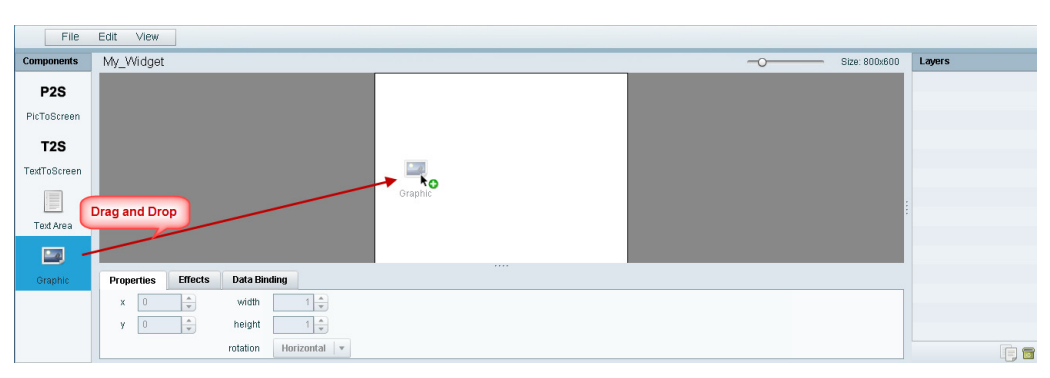

 $\mathcal{P}$ 

**Tip** Double-click a component to automatically add it to the canvas.

**Step 3** To add an image, be sure that the graphic component where you want to add the image is selected, and click **Change**.

a ka

Ι

**Step 4** In the Select Image dialog box, highlight the image that you want to add and click **Select**. The image is added and scaled to the size of your graphic component box ([Figure 12](#page-89-1)).

File Edit View My Widget Size: 800x600 P<sub>2</sub>S PicToScre  $T2S$ extToSc E .<br>Text Ar  $\frac{1}{2}$ Graphi **Properties** Effects Data B  $x = 0$  $\frac{1}{x}$ width  $1\frac{1}{x}$  $\gamma = \boxed{0}$ height  $1 +$  $\frac{1}{x}$  $0 \frac{1}{x}$ 

<span id="page-89-1"></span>*Figure 12 Image Added to Graphic Component*

#### **Step 5** Click **File** > **Save**.

Changes to the widget are saved.

### <span id="page-89-0"></span>**Resizing and Rotating Images**

Images will automatically scale to the size of the graphic component box in the widget.

**Tip** To find the size of your image file, use the List view for your images in **Control Panel** > **Content**. Select your image and look at the size in the Dimension field in the "Other content metadata" box.

You can scale the graphic to its original size after you add it, or if you modify the image size in the widget, you can revert back to its original size using the "Use original image size" option, which is recommended.

[Figure 13](#page-89-2) shows the options available on the Properties panel for a graphic component and displays the different bounding box handles that can be used to modify the size of a component box.

<span id="page-89-2"></span>*Figure 13 Graphic Component Properties Panel and Bounding Box Handles*

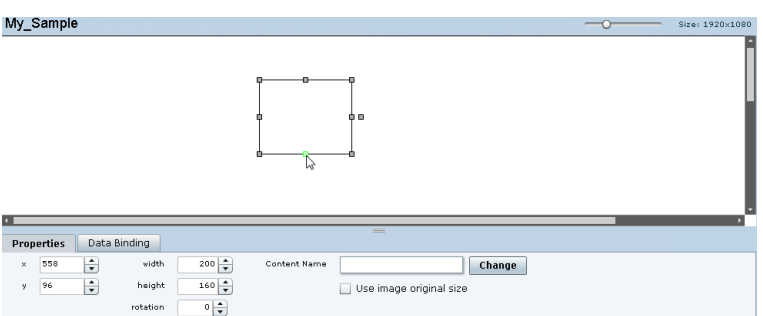

You can modify the size and position of an image in the following ways:

**•** Explicitly setting values on the Properties panel.

a ka

- **•** Selecting the bounding box and using the handles to modify it.
- With the graphic component selected, select the "Use original image size" checkbox to revert the image to its original size when imported.

For more information, see the ["Resizing and Rotating Components" section on page 81.](#page-92-0)

## <span id="page-90-0"></span>**Adding Text Areas**

A text area component is added to a widget in the same way as a graphic component, but with some different properties. A text area supports a character string, and font size and color selection.

The default font is Arial. You can specify other fonts for the widget if you have installed custom fonts for Cisco StadiumVision Director using the Software Manager.

#### **To add a text area to a widget, complete the following steps:**

- **Step 1** Open or create the widget where you want to add the text area.
- **Step 2** In the Components box, select the Text Area component and drag and drop it onto your widget canvas.
- **Step 3** In the Properties panel, type the character string for the box, and select the font size and color.

[Figure 14](#page-90-2) shows the options available on the Properties panel for a sample text area component.

<span id="page-90-2"></span>*Figure 14 Text Area Component Properties*

| File<br>Edit<br>View |                        |                   |                |                     |                             |            |                    |  |        |               |              |
|----------------------|------------------------|-------------------|----------------|---------------------|-----------------------------|------------|--------------------|--|--------|---------------|--------------|
|                      | <b>Components</b>      | My_Sample         |                |                     |                             |            |                    |  | $\sim$ | Size: 800x600 | Layers       |
|                      | P <sub>2</sub> S       |                   |                |                     |                             |            |                    |  |        |               | E textArea 1 |
|                      | PicToScreen            |                   |                |                     |                             |            |                    |  |        |               |              |
|                      |                        |                   |                |                     |                             |            |                    |  |        |               |              |
|                      | T <sub>2</sub> S       |                   |                |                     |                             |            | MySampleText<br>ġa |  |        |               |              |
|                      | TextToScreen           |                   |                |                     |                             |            |                    |  |        |               |              |
|                      | I                      |                   |                |                     |                             |            |                    |  |        |               |              |
|                      | Text Area              |                   |                |                     |                             |            |                    |  |        |               |              |
|                      |                        |                   |                |                     |                             |            |                    |  |        |               |              |
|                      | $\frac{\bullet}{\sim}$ |                   |                |                     |                             |            | 1.1.1.1            |  |        |               |              |
|                      | Graphic                | <b>Properties</b> | <b>Effects</b> | <b>Data Binding</b> |                             |            |                    |  |        |               |              |
|                      |                        | 231<br>$\chi$     | ÷              | width               | $347 -$                     | Text       | MySampleText       |  |        |               |              |
|                      |                        | 253<br>×          | €              | height              | $50 -$                      | Font Size  | $ \div $<br>36     |  |        |               |              |
|                      |                        |                   |                | rotation            | $0\left \frac{1}{x}\right $ | Font Color | ш                  |  |        |               | Fi s         |

- **Step 4** Resize or position the text area as needed. For more details, see the "Resizing and Rotating Components" [section on page 81](#page-92-0).
- **Step 5** Click **File** > **Save**.

Changes to the widget are saved.

## <span id="page-90-1"></span>**Showing the Component Bounding Box**

When you add a component onto the canvas, a temporary bounding box appears while the component is selected. If you move away from that component into another area of the canvas, you will not be able to see the boundaries of the component box.

1

[Figure 15](#page-91-0) shows an example of a text area and graphic component displaying the default setting without a visible boundary when the component is unselected. Notice that while the graphic component is selected the temporary bounding box is displayed in [Figure 15](#page-91-0), but when unselected it appears to disappear from the canvas ([Figure 16](#page-91-1)).

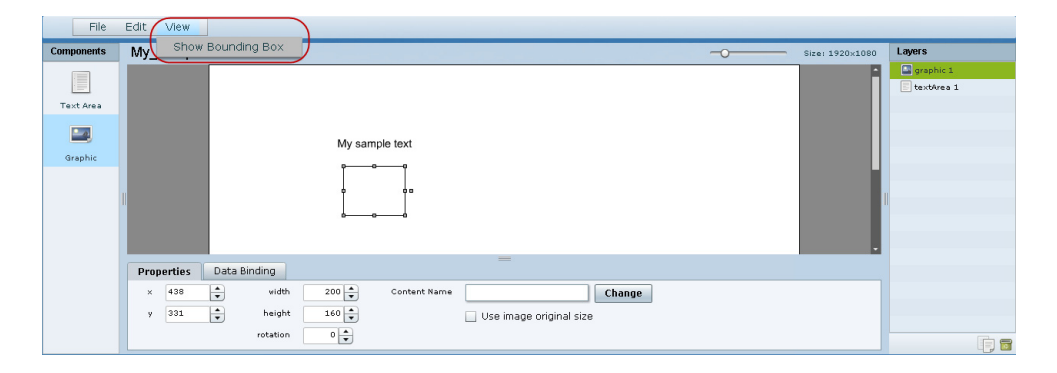

<span id="page-91-0"></span>*Figure 15 Default Setting Without Bounding Box and Selected Component*

<span id="page-91-1"></span>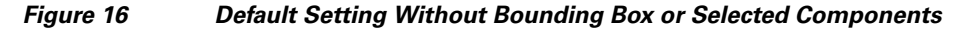

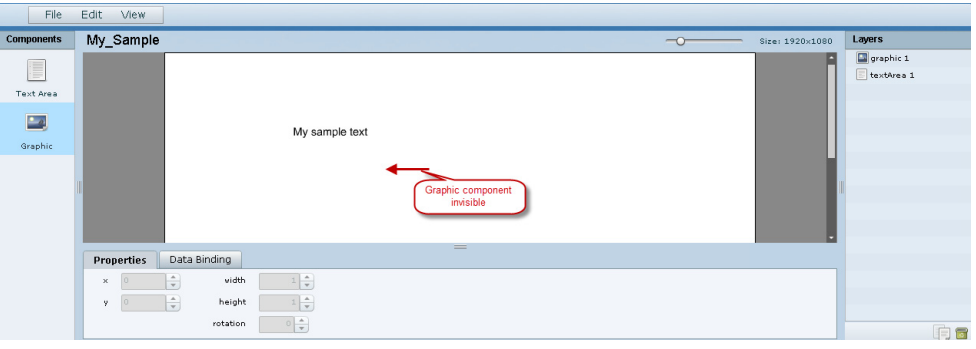

**To display a boundary around all components in the widget, complete the following steps:**

**Step 1** From the menu bar, go to **View**.

### **Step 2** Click **Show bounding box**.

A checkmark appears beside the option when the bounding box is enabled for display, and all components will display a boundary around them.

a ka

[Figure 17](#page-92-1) shows an example of a text area and graphic component after the Show bounding box option is enabled.

 $File$ Edit My v Show Bounding Bot **Components**  $\frac{1}{2}$ graphic 1 Textéres 1 Text Area  $\Box$ My sample tex **Properties** Data Binding  $\frac{1}{2}$  $\frac{1}{\sqrt{2}}$  $\mathbf{y}=[0, \ldots, \frac{1}{2}$ height  $\frac{1}{2}$ rotation  $\frac{1}{\sqrt{2}}$ **DR** 

<span id="page-92-1"></span>*Figure 17 Show Bounding Box Option Enabled*

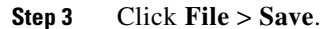

Changes to the widget are saved.

## <span id="page-92-0"></span>**Resizing and Rotating Components**

I

You can resize and rotate both Text Area and Graphic components in the following ways:

- Change the component location:
	- **–** Select the component and manually drag it to the location that you want on the canvas.
	- **–** Specify the x/y horizontal and vertical values directly in the Properties panel.
- **•** Change the component size:
	- **–** Select and drag a handle on the component's bounding box to enlarge or reduce the component size. If using a handle on a side of the box, only that dimension is changed. If using a corner handle, both dimensions of the box are changed.
	- **–** Shift+Click on a corner handle to resize the box proportionally.
	- **–** Specify the width and height values directly in the Properties panel.
- **•** Change the component angle:
	- **–** Select the rotation handle and drag the box up or down to rotate it.
	- **–** Shift+Click on the rotation handle and drag the box up or down to change the angle in 45 degree increments.
	- **–** Specify the rotation value in degrees directly in the Properties panel.

[Figure 18](#page-93-1) identifies the bounding box handles that you can use to resize and rotate components.

<span id="page-93-1"></span>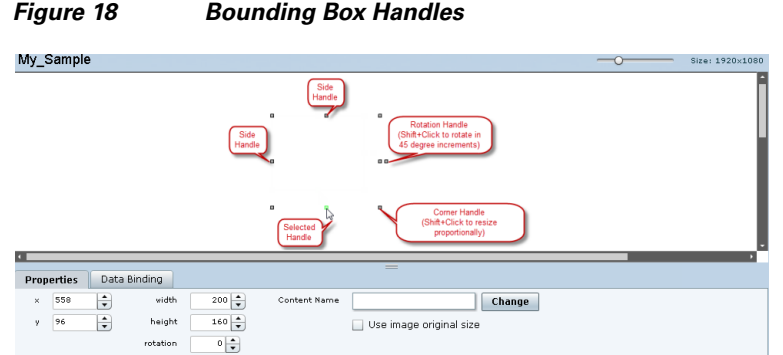

## <span id="page-93-0"></span>**Working with Large Data Sources**

Cisco StadiumVision Director truncates data packet to 16 KB due to packet size limits on the DMP, so usable data plus overhead cannot exceed 16 KB under normal operation. The 16 KB limit is for *all* external data referenced in a script (possibly by multiple widgets).

If you are working with certain data sources larger than 16 KB and whose data does not need more immediate synchronization across large numbers of (100-200) DMPs (such as for menu board data), you should add the Data Pull component to your widget.

**To disable multicast push of a data source in a widget and enable data pull for all fields, complete the following steps:**

- **Step 1** Open or create the widget where your large data source is bound.
- **Step 2** In the Components box, select the Data Pull component and drag and drop it onto your widget canvas.
- **Step 3** In the Properties panel, do one of the following to specify the frequency with which you want to get the data source from Cisco StadiumVision Director:
	- **•** Click the Pull Once checkbox to do a one-time data pull from the data source.
	- In the Pull Interval (seconds) option, specify the number of seconds to wait before pulling data again from the data source.

## $\mathcal{L}$

**Tip** The Data Pull component is not a presentation component and it will not appear on the display. It does have dimensions and coordinates but they are not necessary to be applied unless you simply want to move or resize the component to simplify your view of the rest of the widget on the canvas.

Ι

- **Step 4** In the Data Binding panel, select the data source.
- **Step 5** Click **File** > **Save**.

Changes to the widget are saved.

# <span id="page-94-0"></span>**Binding External Data to a Widget**

The widget supports the binding of external data to a text area component so that you can display dynamic output fields, such as game periods, scores, and so on from an external source.

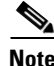

**Note** If you add a text string to the component, it will be replaced by the real-time data from the output field that you specified in the Data Binding panel.

## **Prerequisite**

Before you can bind external data to a widget, you must have configured your external data source and mapped the output fields by going to **Control Panel** > **Setup** > **External Content**. For more information, see the ["Configuring External Content Integration in Cisco StadiumVision Director".](#page-24-0)

## **Procedure**

### **To bind external data to a widget, complete the following steps:**

- **Step 1** Open or create the widget where you want to add the text area.
- **Step 2** In the Components box, select the Text Area component and drag and drop it onto your widget canvas.
- **Step 3** In the Properties panel, select the font size and color. Optionally, specify a character string if you want to temporarily see some content in the component while the widget is open.

The font size and color will be applied to the bound data.

**Step 4** In the Data Binding panel, double-click in the first cell under the Data Source heading and open the drop-down list [\(Figure 19\)](#page-94-1).

### <span id="page-94-1"></span>*Figure 19 Accessing the Data Source List*

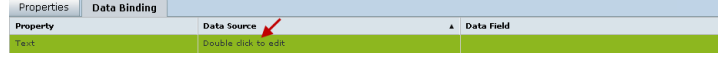

**Step 5** Click the drop-down list and select the data source from which you want to bind data. Use the scroll bar to reveal all data sources as necessary ([Figure 20\)](#page-94-2).

#### <span id="page-94-2"></span>*Figure 20 Selecting the Data Source*

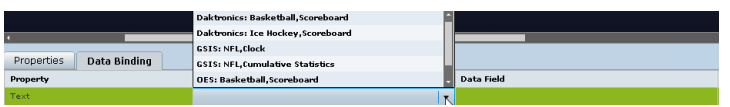

**Step 6** Double-click inside the cell for the data field and select the drop-down list to select the data output field that you want to display in the text area component ([Figure 21](#page-95-1)).

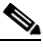

**Note** This step does not apply to the Data Pull component, where all fields in the data source are automatically included and individual fields cannot be selected.

 $\mathbf I$ 

<span id="page-95-1"></span>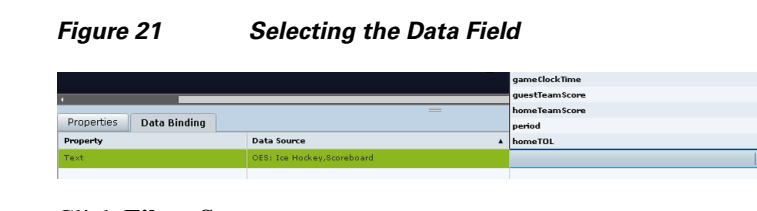

### **Step 7** Click **File** > **Save**.

Changes to the widget are saved.

## <span id="page-95-0"></span>**Modifying Existing Widgets**

This section includes the following tasks:

- **•** [Changing the Size of a Widget, page 84](#page-95-2)
- **•** [Deleting Widgets, page 84](#page-95-3)
- **•** [Renaming Widgets, page 85](#page-96-1)

## <span id="page-95-2"></span>**Changing the Size of a Widget**

### **To change the size of a widget, complete the following steps:**

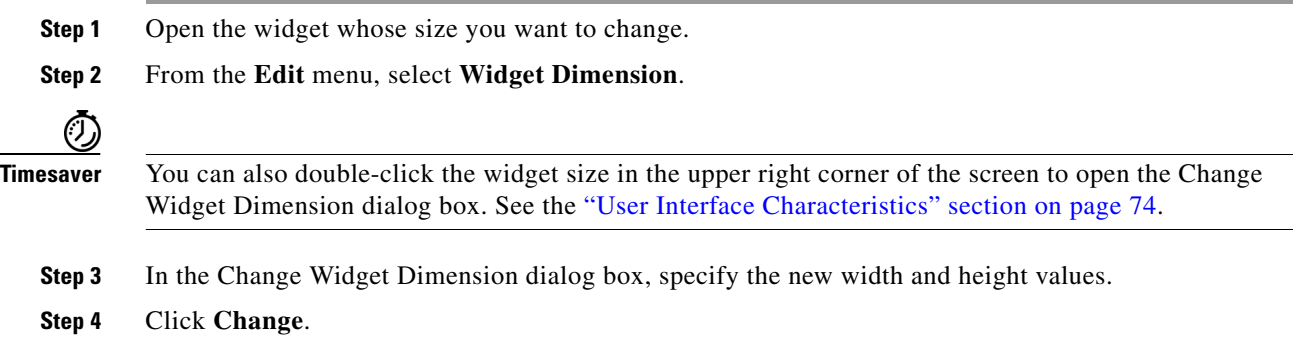

## <span id="page-95-3"></span>**Deleting Widgets**

#### **To delete a widget, complete the following steps:**

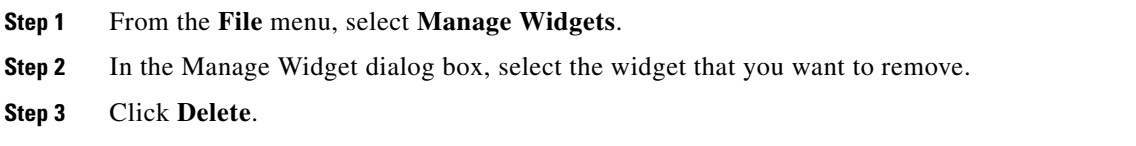

### <span id="page-96-1"></span>**Renaming Widgets**

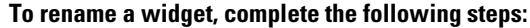

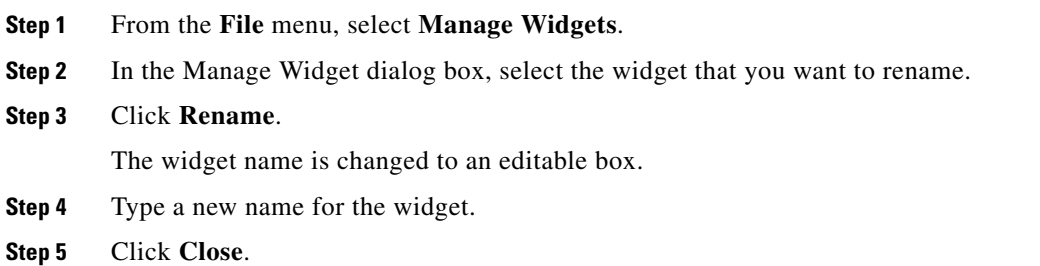

# <span id="page-96-0"></span>**Configuration Examples**

This section includes the following topics:

- **•** [Basic Widget Configuration Example, page 85](#page-96-2)
- **•** [Menu Board Widget Using DMB Themes Configuration Example, page 88](#page-99-0)
- **•** [TextToScreen Widget with Merged Generic Data Sources Configuration Example, page 100](#page-111-0)
- **•** [Tabular Widget Using List Components for a Transit Schedule Configuration Example, page 108](#page-119-0)

## <span id="page-96-2"></span>**Basic Widget Configuration Example**

 $\mathbf I$ 

**Note** This example demonstrates use of the Text Area and Graphic components with data binding. The figures are based on the original interface for the External Content Integration feature; Therefore, some of the figures do not reflect all of the latest available components in the interface.

This section shows a basic widget configuration example to bind external data for an OES Ice Hockey Scoreboard data source. The example uses an image background [\(Figure 22\)](#page-97-0) that creates static headings for Period, Time Outs, and Score, with companion text area components that will be created as layers on top of the background.

These text areas will be positioned beneath the background image headings and will have real-time data bound to them to appear in the widget.

ן

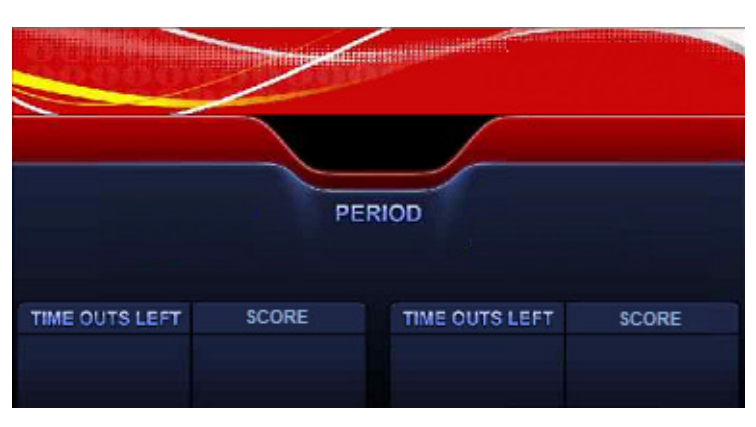

### <span id="page-97-0"></span>*Figure 22 Image Background for Scoreboard Widget*

#### **To create a widget and bind data to it, complete the following steps:**

- **Step 1** Create a new widget with size 1920x1080.
- **Step 2** In the Components box, select the Graphic component and drag and drop it onto your widget canvas.
- **Step 3** With the graphic component selected, go to the Properties panel and click **Change**.
- **Step 4** In the Select Image dialog box, click on the background image that you want to add and click **Select**. The image is added and scaled to the size of your graphic component box.
- **Step 5** In the Properties tab, specify the following values [\(Figure 23\)](#page-97-1):
	- **a.**  $x$  and  $y=0$
	- **b.** width —1920
	- **c.** height—1080
	- **d.** rotation—0

<span id="page-97-1"></span>*Figure 23 Background Image Added to Graphic Component*

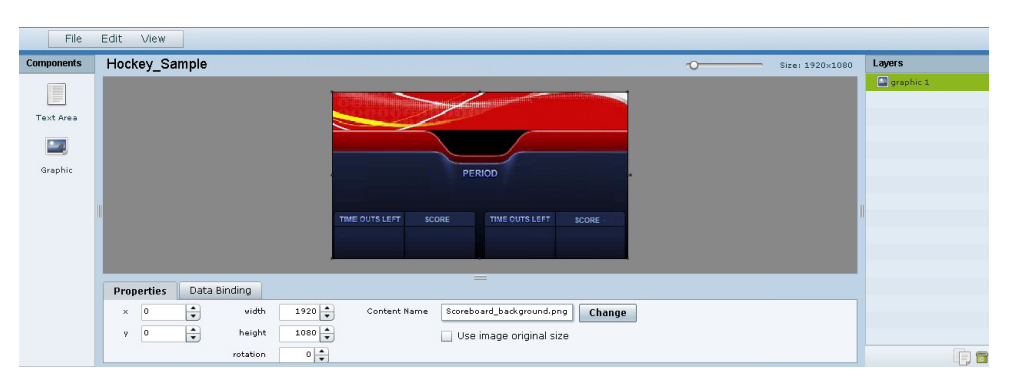

**Step 6** Create two new text area components to add "HOME" and "GUEST" as the specified text string positioned as layers on top of the background graphic component ([Figure 24](#page-98-0)).

| File              | Edit<br>View                                                   |              |  |  |  |  |  |  |
|-------------------|----------------------------------------------------------------|--------------|--|--|--|--|--|--|
| <b>Components</b> | Hockey_Sample<br>$\sigma$<br>Size: 1920x1080                   | Layers       |  |  |  |  |  |  |
| E                 |                                                                | textArea 2   |  |  |  |  |  |  |
|                   |                                                                | E textArea 1 |  |  |  |  |  |  |
| Text Area         |                                                                | graphic 1    |  |  |  |  |  |  |
| $-4$              |                                                                |              |  |  |  |  |  |  |
| Graphic           | PERIOD                                                         |              |  |  |  |  |  |  |
|                   | <b>HOME</b><br><b>GUEST</b>                                    |              |  |  |  |  |  |  |
|                   |                                                                |              |  |  |  |  |  |  |
|                   | TIME OUTS LEFT<br>TIME OUTS LEFT<br>SCORE<br>SCORE             |              |  |  |  |  |  |  |
|                   |                                                                |              |  |  |  |  |  |  |
|                   |                                                                |              |  |  |  |  |  |  |
|                   | $=$<br>Data Binding<br>Properties                              |              |  |  |  |  |  |  |
|                   | width<br>Text<br>HOME<br>255                                   |              |  |  |  |  |  |  |
|                   | $390 -$<br>$ \hat{\cdot} $<br>$\times$                         |              |  |  |  |  |  |  |
|                   | ╞<br>$130 \div$<br>╞<br>height<br>Font Size<br>128<br>520<br>v |              |  |  |  |  |  |  |
|                   | $0\left \frac{a}{x}\right $<br>rotation<br>Font Color          | n.           |  |  |  |  |  |  |

<span id="page-98-0"></span>*Figure 24 Addition of Home and Guest Text Areas*

- **a.** Drag and drop the Text Area component onto the background graphic.
- **b.** In the Properties panel, specify the following values:
	- **–** Text box—Type "HOME"
	- **–** Font size—128

 $\mathbf I$ 

- **–** Font color—Choose yellow
- **c.** Select the handles on the text area box and expand its boundaries enough to reveal the text.
- **d.** Select the text area component and drag it to the left side of the background graphic over the Time Outs Left and Score fields.
- **e.** Repeat steps a–d using "GUEST" text and drag the component to the right side of the background graphic.
- **Step 7** Add Text Area components to bind data for Period, Time Outs, and Score areas for both teams:
	- **a.** Drag and drop the Text Area component onto the background graphic.
	- **b.** (Optional) Zoom in as needed to see the component better.
	- **c.** Position and resize the component beneath the heading for which you are going to bind corresponding data ([Figure 25\)](#page-98-1).
	- **d.** (Optional) Add text to temporarily identify what data will be in the box, such as "period\_data."

<span id="page-98-1"></span>*Figure 25 Text Area Component to Bind Period Data*

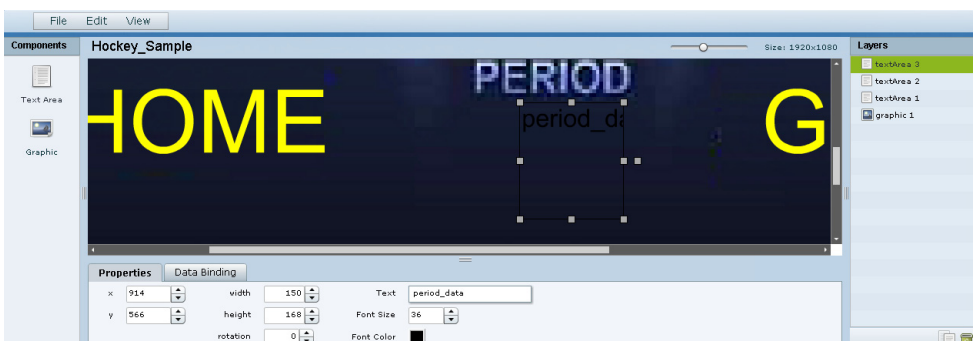

**e.** In the Data Binding panel, select the **OES: Ice Hockey, Scoreboard** data source and the **period** data field [\(Figure 26\)](#page-99-1).

Ι

<span id="page-99-1"></span>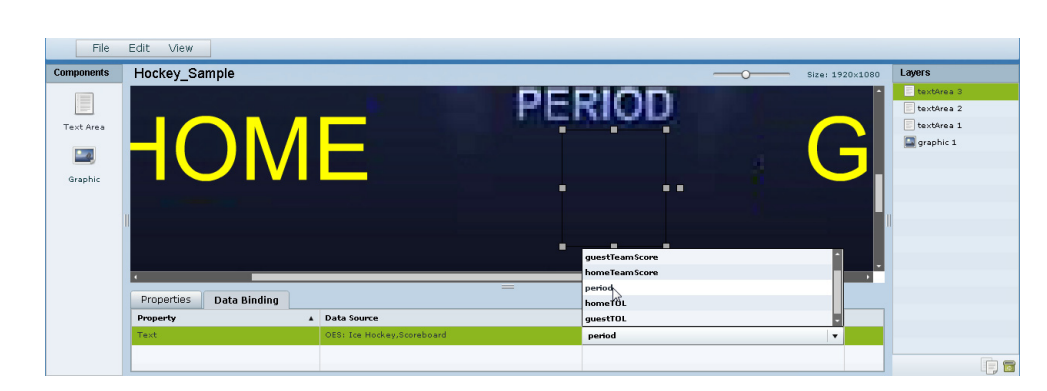

*Figure 26 Period Data Field Binding for OES Ice Hockey Scoreboard Source*

**f.** Repeat steps a–e for all other data fields that you need to bind.

### **Step 8** Click **File** > **Save**.

Changes to the widget are saved.

## <span id="page-99-0"></span>**Menu Board Widget Using DMB Themes Configuration Example**

This advanced example shows how to create a menu board widget by configuring a data source for a menu board that uses a menu theme that you have defined in the Cisco StadiumVision Director Dynamic Menu Board (DMB) application. The benefit of using a DMB theme for your widget-based menu boards is that it allows you to more easily show categories of items on your menu.

To successfully configure a menu board widget you must be familiar with the content and format of your menu theme data to be mapped into the List components. If you are using a standard menu theme from DMB, see the "[Appendix A: Default Menu Theme Reference"](http://www.cisco.com/c/en/us/td/docs/Sports_Entertainment/StadiumVision/Director/software/configuration/guide/dmb/3_0/SV_Director_Dynamic_Menu_Board/DMB_theme_reference.html) module of the *[Cisco StadiumVision](http://www.cisco.com/c/en/us/td/docs/Sports_Entertainment/StadiumVision/Director/software/configuration/guide/dmb/3_0/SV_Director_Dynamic_Menu_Board.html)  [Director Dynamic Menu Board and Store Configuration Guide](http://www.cisco.com/c/en/us/td/docs/Sports_Entertainment/StadiumVision/Director/software/configuration/guide/dmb/3_0/SV_Director_Dynamic_Menu_Board.html)* as a useful reference.

[Figure 27](#page-99-2) shows the menu board widget described in this configuration example.

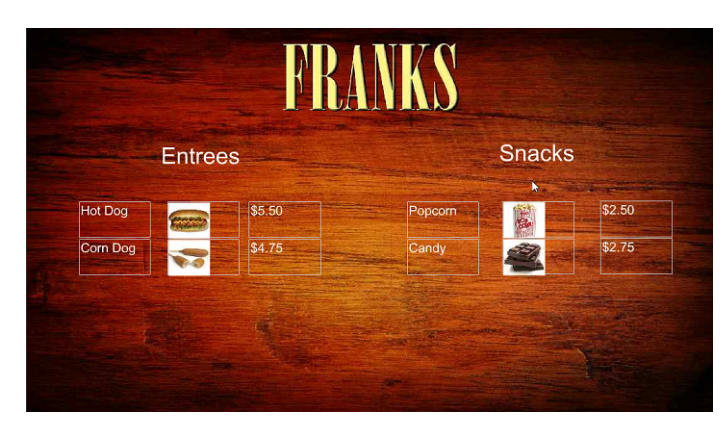

<span id="page-99-2"></span>*Figure 27 Franks Menu Board Widget Example*

This example highlights the following functionality in the External Content Integration Feature:

- **•** DMB menu theme data source configuration.
- **•** Selection of output fields for the background image, column headings, menu items, and menu images.
- **•** Indexing elements in the XML data using the XPath expression editor to select the fields that you want to include on your menu board.
- **•** Widget creation using the following components:
	- **–** Graphic
	- **–** List
	- **–** Text
	- **–** Data Pull

#### **Task List**

- **•** [Create the Menu Theme in the DMB Application, page 89](#page-100-0)
- **•** [Create the Data Source for the Menu Theme Widget, page 91](#page-102-0)
- **•** [Select the Input Fields to be Mapped to the Menu Board Widget, page 91](#page-102-1)
- **•** [Define the Mapping Expressions, page 94](#page-105-0)
- **•** [Enable the Data Source, page 95](#page-106-0)
- **•** [Create the Menu Board Widget, page 95](#page-106-1)
- **•** [Configure the Background Graphic Component for the Menu Board Widget, page 95](#page-106-2)
- [Configure the List Components for Each Set of Mapped Data, page 97](#page-108-0)
- **•** [Configure the Text Area Components for the Group Headings, page 99](#page-110-0)
- **•** [Add the Data Pull Component, page 100](#page-111-1)

### <span id="page-100-0"></span>**Create the Menu Theme in the DMB Application**

I

Before you can use a menu theme as a data source, you must create the theme in the DMB application, or use one of the default themes. For more information about creating menu themes, see the *[Cisco](http://www.cisco.com/c/en/us/td/docs/Sports_Entertainment/StadiumVision/Director/software/configuration/guide/dmb/3_0/SV_Director_Dynamic_Menu_Board.html)  [StadiumVision Director Dynamic Menu Board and Store Configuration Guide](http://www.cisco.com/c/en/us/td/docs/Sports_Entertainment/StadiumVision/Director/software/configuration/guide/dmb/3_0/SV_Director_Dynamic_Menu_Board.html)*.

In this example, the Franks default DMB menu theme is used as the data source for the menu widget. [Figure 28](#page-101-0) shows the layout details for the Franks theme.

 $\mathbf I$ 

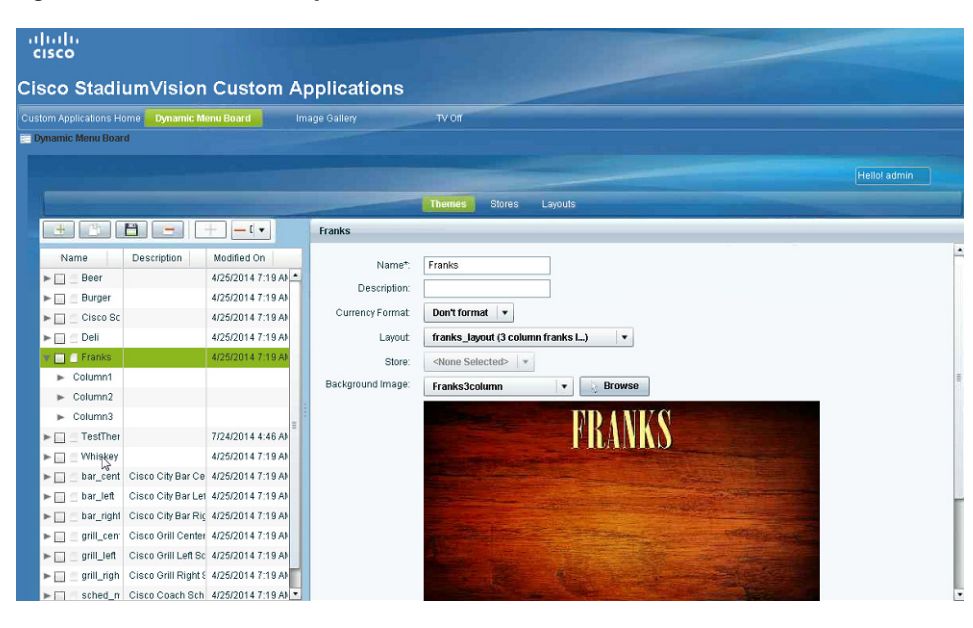

<span id="page-101-0"></span>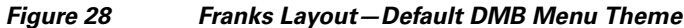

**Tip** As a reference for the Data Integration configuration, you can view the XML data for your menu theme from the DMB application ([Figure 29](#page-101-1)).

### <span id="page-101-1"></span>*Figure 29 Show XML Icon for DMB Themes*

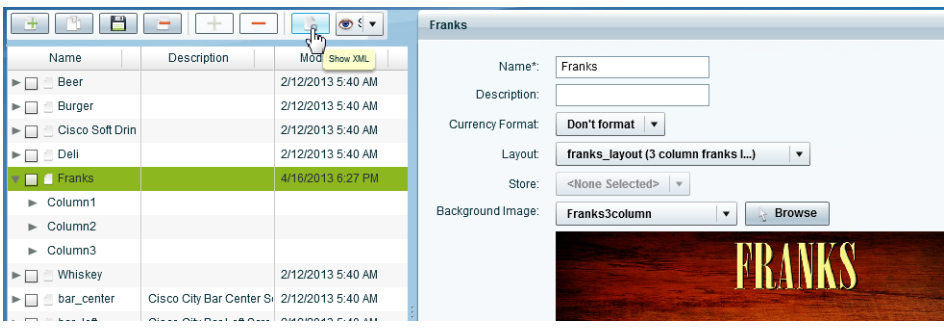

The ["Appendix A: DMB Default Menu Theme Reference"](http://www.cisco.com/c/en/us/td/docs/Sports_Entertainment/StadiumVision/Director/software/configuration/guide/dmb/3_0/SV_Director_Dynamic_Menu_Board/DMB_theme_reference.html) module in the *[Cisco StadiumVision Director](http://www.cisco.com/c/en/us/td/docs/Sports_Entertainment/StadiumVision/Director/software/configuration/guide/dmb/3_0/SV_Director_Dynamic_Menu_Board.html)  [Dynamic Menu Board and Store Configuration Guide](http://www.cisco.com/c/en/us/td/docs/Sports_Entertainment/StadiumVision/Director/software/configuration/guide/dmb/3_0/SV_Director_Dynamic_Menu_Board.html)* also describes useful details for the default menu themes, including identification of columns and headers for a better understanding of the field mapping task in the data source configuration. [Figure 31](#page-103-0) shows an excerpt of this information from that document for the Franks layout.

### <span id="page-102-0"></span>**Create the Data Source for the Menu Theme Widget**

The Theme Name for the data source must match the name of the theme that you are using in the DMB application. [Figure 30](#page-102-2) shows creation of the Menu Theme data source type using the Theme Name "Franks" for our example.

uluulu<br>cisco Cisco StadiumVision Control Panel **Control** Content Ticker Schedule Users Venues Zones & Groups Channels Devices Suites Triggers Proof of Play Templates Stores Menus Data Integration Data sources Advanced Table Lookup  $\frac{1}{\sqrt{2}}$  =  $\frac{1}{\sqrt{2}}$  Deploy Undeploy  $\overline{\mathsf{Q}}$ Franks - Menu Theme Data source name  $\triangle$  Type Deployed Configuration Field mapping BATS JSON Generic Data Source Generic PoS Beverages s Monu Thoma DB Int Internal Database PoS  $\mathcal{A}$ **Database Settings** Generic Data Source DB1 Theme Name \* Franks **DB1-1** Generic Data Source  $\mathscr{A}$ lickr\_RSS\_XI RSS Feed Sveten Data flow TestDB Generic Data Source  $\mathscr{A}$ **TestPo** Generic Data Source  $\sum$ Data polling filtering and throttline  $\frac{1}{60}$  $\leftarrow$  in seconds [5-600]

<span id="page-102-2"></span>*Figure 30 Menu Theme Data Source Configuration*

For more information about creating menu theme POS data sources, see the ["Configuring the Connection](#page-41-0)  [to a Menu Theme POS Data Source" section on page 30](#page-41-0).

### <span id="page-102-1"></span>**Select the Input Fields to be Mapped to the Menu Board Widget**

 $\mathbf I$ 

To perform this task, you need to understand the content and format of the data that you want to display on your menu board and how the output XML is defined by the Data Integration feature.

In the Franks default menu theme, there are three columns and five headers defined ([Figure 31\)](#page-103-0). The five possible headers to be used in the menu board are: Entrees, Snacks, Beer, Beverages, and Souvenir.

<span id="page-103-0"></span>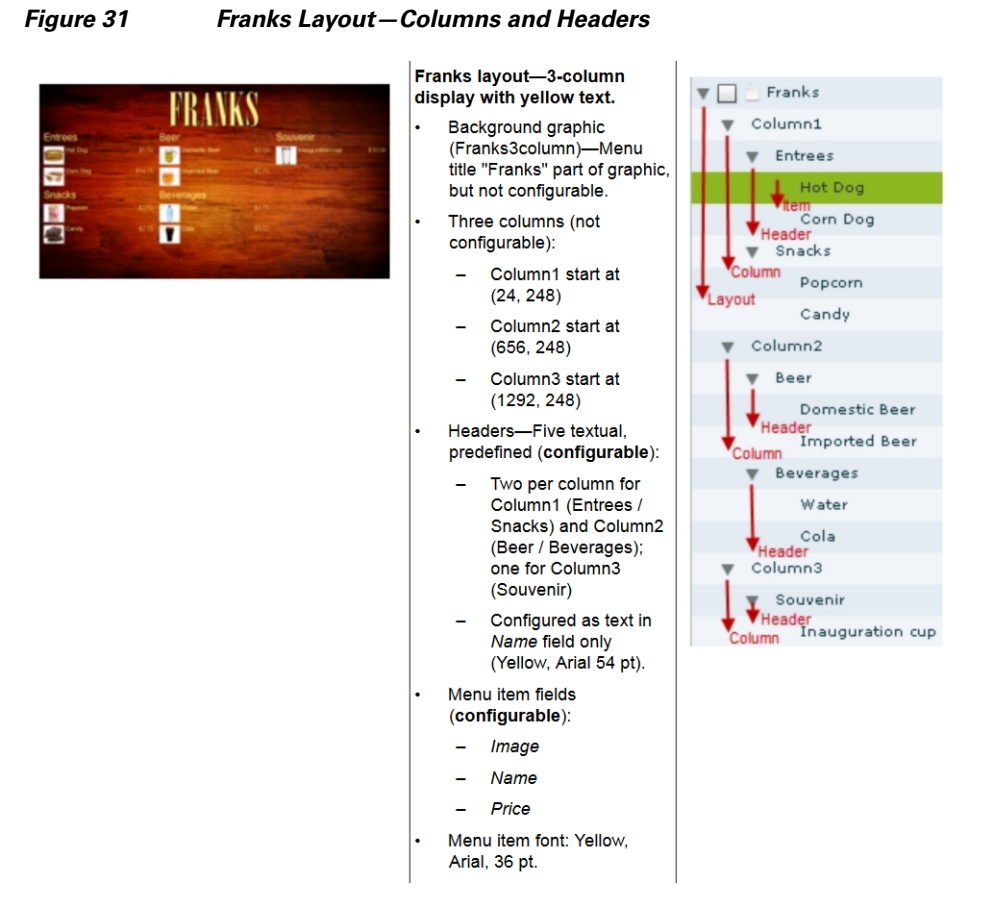

In the XML for POS menu theme data integration, a "Group" instance corresponds to unique column/header combinations for the theme. Therefore in the Franks theme, there are five possible groups.

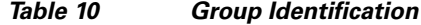

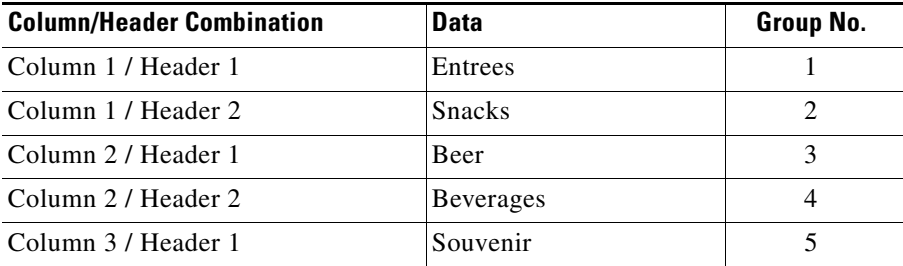

In our example shown in [Figure 27](#page-99-2), we will select two groups (Entrees and Snacks), along with two instances each of item names, images, and prices for each group.

[Figure 32](#page-104-0) shows an overview of the input fields that are selected for output in our example.

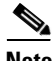

**Note** You must drag certain input fields multiple times to create the number of instances that you need on the menu board. Then, you will need to index the expression to identify each instance.

Ι

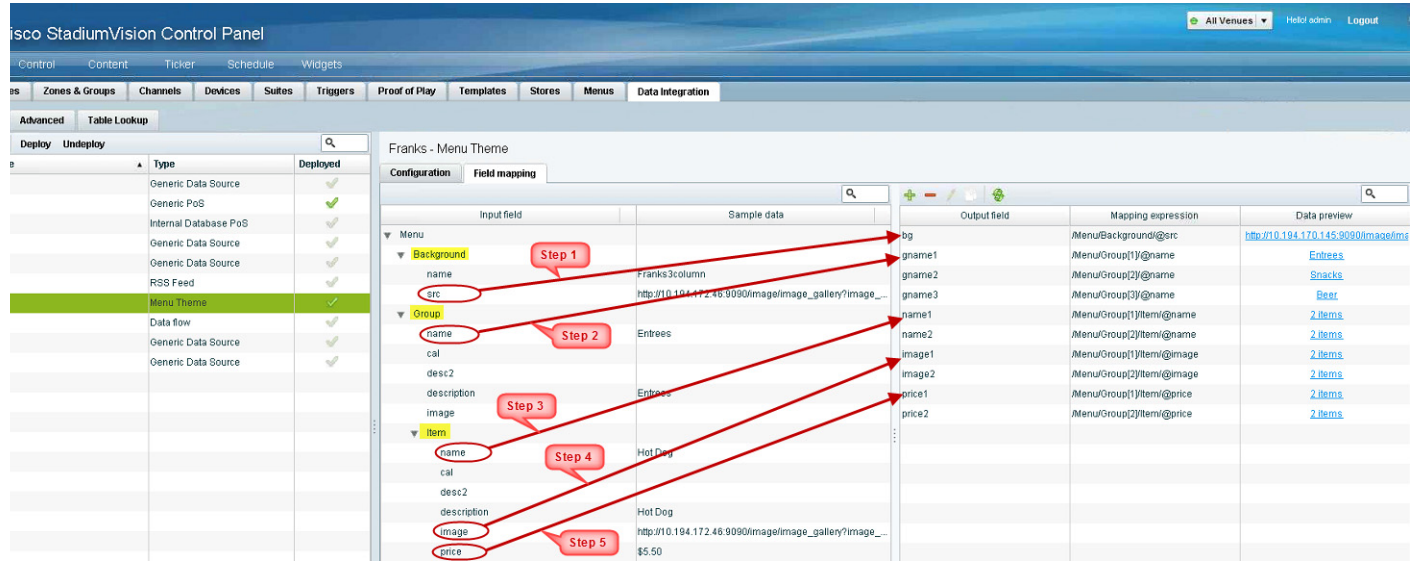

#### <span id="page-104-0"></span>*Figure 32 Menu Theme Field Mapping Workflow*

#### **To select the input fields, complete the following steps:**

- **Step 1** (Optional) To use the background associated with the menu theme for the menu board, do the following:
	- **Tip** If you want to use a different background than what is in the theme, you can skip this step and simply add a graphic component to the widget.
	- **a.** Under the **Background** list, locate the **src** field and drag it over to the Output field panel.
	- **b.** In the Add Output Field dialog box, type the name that you want to use or accept the default.
	- **c.** Click **OK**.
- **Step 2** To add groups (categories) for the menu board, do the following:
	- **a.** Under the **Group** list, locate the **name** field and drag it over to the Output field panel.
	- **b.** In the Add Output Field dialog box, type a new name for the for the group, such as "gpname1" and click **OK**.
	- **c.** Repeat this step for as many groups as you want to add and give each a unique name.

In our example, two group fields called "gname1" and "gname2" were created.

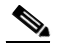

**Note** In our example, [Figure 32](#page-104-0) shows that three groups were actually added to the Output field panel for the data source. However, only two of these groups are actually used in our example widget. Therefore, realize that more output fields can be selected for the data source than you necessarily plan to bind in any single widget.

- **Step 3** To add items for each group, do the following:
	- **a.** Under the **Item** list, locate the **name** field and drag it over to the Output field panel.
	- **b.** In the Add Output Field dialog box, type a new name for the item, such as "itemname1" and click **OK**.
	- **c.** Repeat this step for as many items as you want to add and give each a unique name.

In our example, two item fields called "name1" and "name2" were created.

- **Step 4** To add images for each item, do the following:
	- **a.** Under the **Item** list, locate the **image** field and drag it over to the Output field panel.
	- **b.** In the Add Output Field dialog box, type a new name for the item, such as "image1" and click **OK**.
	- **c.** Repeat this step for as many images as you want to add and give each a unique name. In our example, two image fields called "image1" and "image2" were created.
- **Step 5** To add prices for each item, do the following:
	- **a.** Under the **Item** list, locate the **price** field and drag it over to the Output field panel.
	- **b.** In the Add Output Field dialog box, type a new name for the item, such as "price1" and click **OK**.
	- **c.** Repeat this step for as many images as you want to add and give each a unique name. In our example, two price fields called "price1" and "price2" were created.

### <span id="page-105-0"></span>**Define the Mapping Expressions**

When you add the group name field to the output field mapping, you might notice that the following default mapping expression is created:

/Menu/Group/@name

Each field of that type that you add will have this same default expression, which means that only one group would be identified. So, you need to modify this default expression to index each group that you define, and for each field that you have added.

[Figure 33](#page-105-1) highlights how the index [1] and [2] is added to each output field to identify each element as part of Group 1 or Group 2. Expressions indexed for Group [1] will be associated with the Entrees category, and those indexed for Group [2] will be associated with the Snacks category in this example.

#### <span id="page-105-1"></span>*Figure 33 Mapping Expression Example*

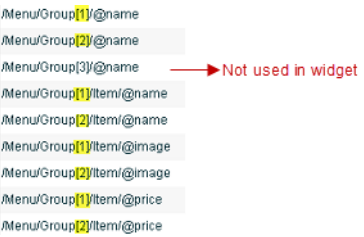

#### **To define the mapping expression to index each group instance, complete the following steps:**

- **Step 1** In the Output field panel, select the field.
- **Step 2** Click the pencil (Edit) icon.
- **Step 3** In the Change Output Field dialog box, go to the Expression option and type **[1]** or **[2]** after the Group label (before the slash) and click **OK**.

Ι

## <span id="page-106-0"></span>**Enable the Data Source**

### **To enable the data source configuration, complete the following steps:**

- **Step 1** In the left pane, select the data source.
- **Step 2** Click **Deploy**.

A message box appears asking you to restart the application.

- **Step 3** If you have completed all of the changes that you want to make for the data source, restart the application from the **Management Dashboard**:
	- **a.** Go to **Tools** > **Data Integration** > **Restart Application**.
	- **b.** In the Data Integration panel, click Play (>).
	- **Tip** The Play button is located on the bottom left of the Data Integration panel.

## <span id="page-106-1"></span>**Create the Menu Board Widget**

I

After you have deployed the POS data source, you need to create a new widget for the menu board. For full-screen menu boards, 1920x1080 is the common size.

For details about how to create a widget, see the ["Creating New Widgets" section on page 75.](#page-86-1)

[Figure 34](#page-106-3) shows the different component types that are used to bind the data fields from the menu theme data source in our example.

<span id="page-106-3"></span>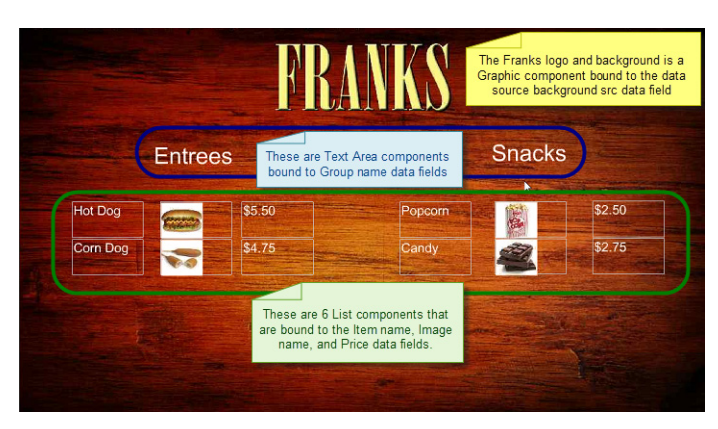

*Figure 34 Menu Board Widget Components Overview*

## <span id="page-106-2"></span>**Configure the Background Graphic Component for the Menu Board Widget**

To add a background for your menu board widget, you need to configure a Graphic component as the first layer on your canvas. This graphic component can either be bound to the source background from your menu theme data source, or it can be selected from the Cisco StadiumVision Director CMS.

1

[Figure 35](#page-107-0) shows where you can use the Content Name on the Properties panel to browse for an image to use as the background. If you want to use a separate image for your menu board background, then that image must be uploaded to the Cisco StadiumVision Director CMS before it can be added to the graphic component.

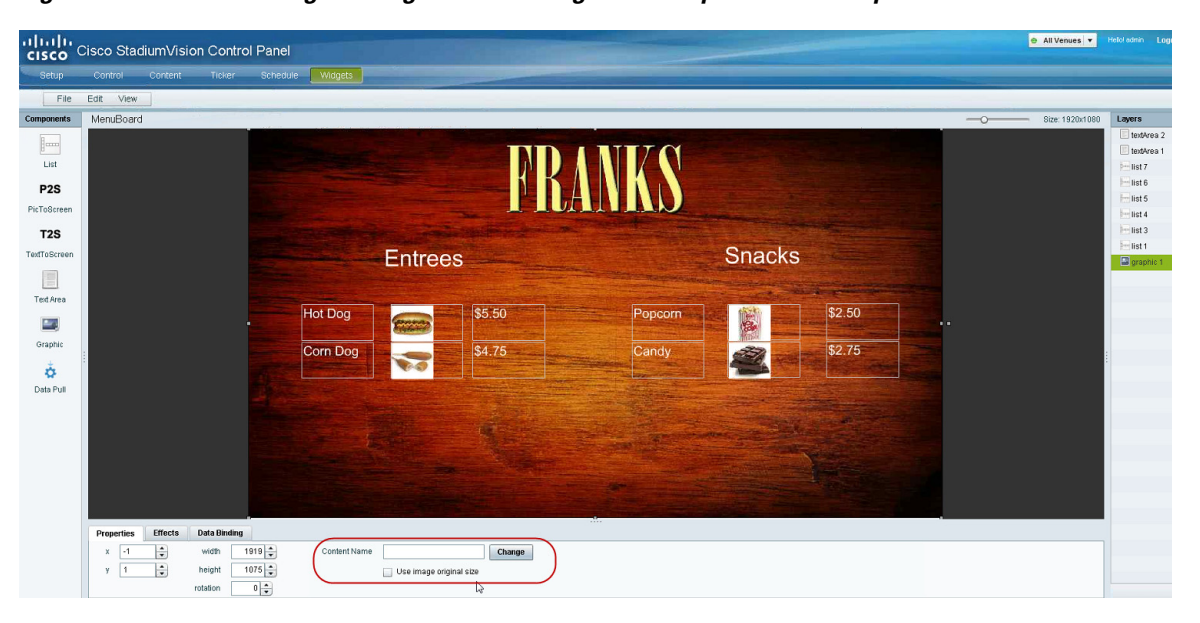

<span id="page-107-0"></span>*Figure 35 Selecting an Image for the Background Graphic on the Properties Panel*

Be sure to specify the size for the graphic component that reflects the size of your menu board. For more information about graphic component properties, see the ["Standalone Graphic Component Properties"](#page-81-0)  [section on page 70.](#page-81-0)

For information about how to add an image, see the ["Working with Images" section on page 77.](#page-88-0)
[Figure 36](#page-108-0) shows the alternative way to select a background graphic for a menu theme, by using the Data Binding configuration. In this example for setting the background, the **bg** data field that we mapped as an available output field in the data source is selected for Data Binding for the graphic component. When you bind the background from the menu theme data source, the image URL to the DMB image gallery is used.

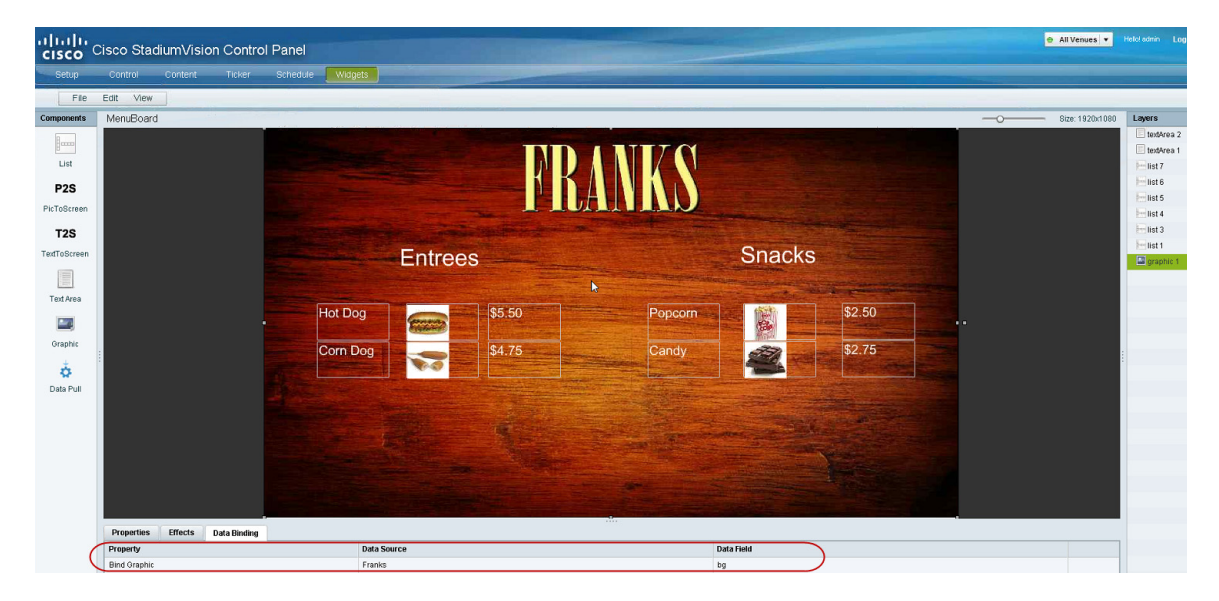

<span id="page-108-0"></span>*Figure 36 Binding the Menu Theme Data Source Background*

## **Configure the List Components for Each Set of Mapped Data**

 $\Gamma$ 

For each of the group headings (two) in the example, you need a List component for the item name, image, and price for a total of six lists ([Figure 37](#page-108-1)).

<span id="page-108-1"></span>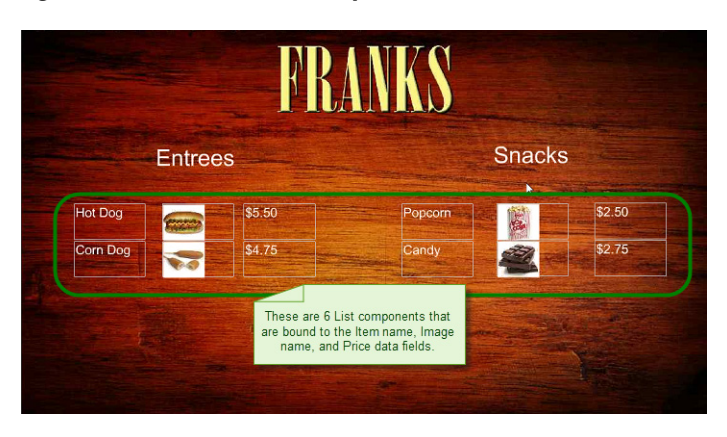

*Figure 37 Six List Components for the Franks Menu Theme Example*

#### **To configure the list components, complete the following steps:**

**Step 1** Drag and drop the List component onto the canvas.

**Step 2** From the **Data Binding** panel, select the Data Source and Data Field.

In our example, "Franks" would be the Data Source, with the following Data Fields selected for each list:

- **•** name1
- **•** image1
- **•** price1
- **•** name2
- **•** image2
- **•** price2

#### **Step 3** From the **Properties** panel, specify the settings for each list.

[Figure 38](#page-109-0) shows an example of the properties set for the selected image list under the Entrees heading.

### <span id="page-109-0"></span>*Figure 38 Image List Component Properties*

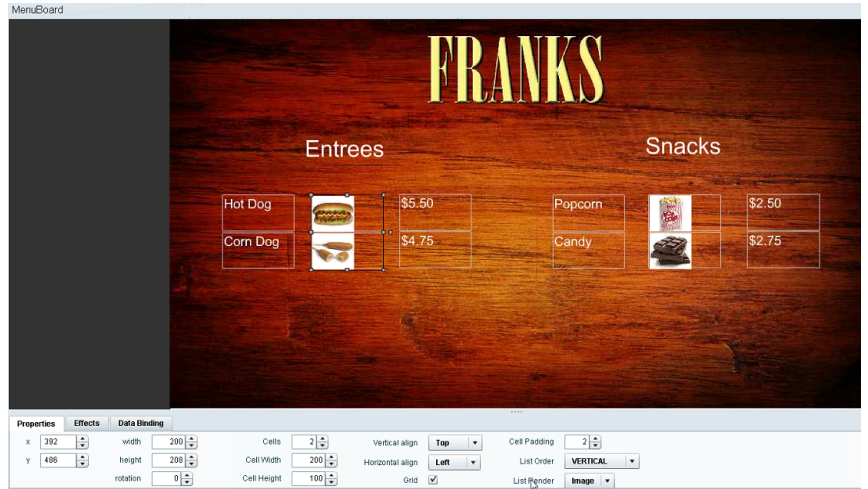

- **a.** Set List Order to **Vertical**.
- **b.** Set List Render:
	- **– Text**—For name and price data fields.
	- **– Image**—For image data fields.
- **c.** (Optional) Click **Grid**.

This allows you to see borders around the cells.

- **d.** (Optional) Specify the location of the list and the cell dimensions.
- **Tip** For the first list, you can just use the component handles to resize the list. As you move list components on the canvas to align them ([Figure 39](#page-110-0)). From there, you can use the Properties panel to set all of the other list components to those same dimensions.

ן

<span id="page-110-0"></span>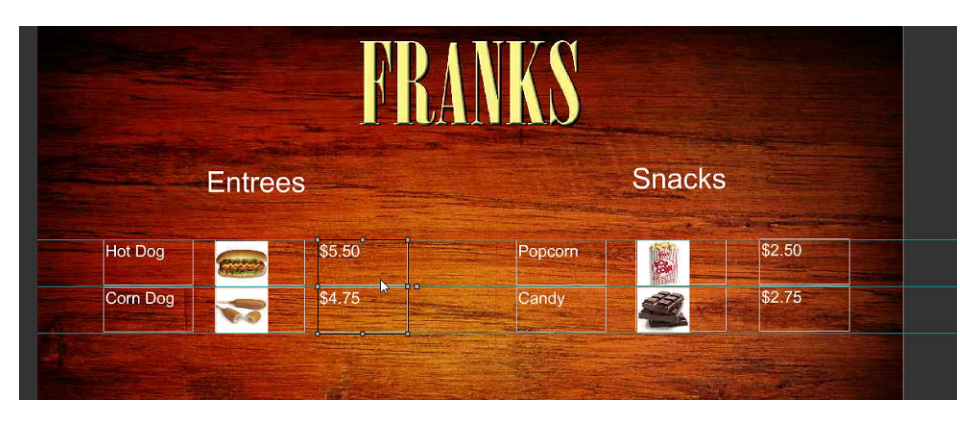

*Figure 39 List Component Grid Lines*

**e.** Specify other properties as desired.

## **Configure the Text Area Components for the Group Headings**

In our example, we configure two Text Area components to create the group headings: Entrees and Snacks.

**To configure the text area components, complete the following steps:**

- **Step 1** Drag and drop the Text Area component onto the canvas.
- **Step 2** From the **Data Binding** panel, select the Data Source and Data Field.

In our example, "Franks" would be the Data Source, with the following Data Fields selected for each list:

- **•** gname1
- **•** gname2

 $\Gamma$ 

**Step 3** From the **Properties** panel, specify the settings for each Text Area.

[Figure 40](#page-110-1) shows an example of the properties set for Entrees group heading.

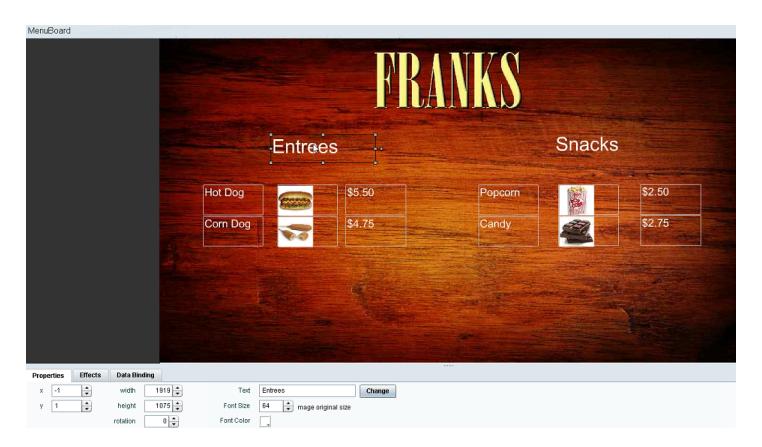

### <span id="page-110-1"></span>*Figure 40 Text Area Properties*

## **Add the Data Pull Component**

As a best practice for menu board data, which can become sizable, you should add the Data Pull component to the menu board widget. Although you can see this component on your widget canvas, it does not appear on the published menu board.

For more information about how to add the data pull component, see the ["Working with Large Data](#page-93-0)  [Sources" section on page 82](#page-93-0).

## **TextToScreen Widget with Merged Generic Data Sources Configuration Example**

This advanced example shows how to create generic data sources from RSS feeds, filter the data, and combine the feeds into a new data source for layout in the Widgets tool. The example highlights the following functionality in the External Content Integration feature:

- **•** Generic data source configuration of an RSS data feed.
- **•** Provision of XML sample data.
- **•** Selection of specific item ranges in a data feed using the XPath expression editor.
- **•** Merging of data sources into a data view.
- **•** Data view configuration as a data source.
- **•** Preview of received data in the data source.
- **•** Use of a background graphic in the layout.
- **•** Overlay of a TextToScreen component with data bound from merged data sources (a data view).
- **•** Use of color properties in the TextToScreen component.

### **To create a TextToScreen widget with merged data sources, complete the following steps:**

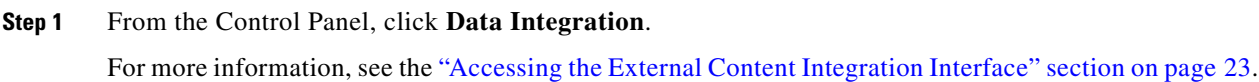

- **Step 2** Add a new Generic Data Source with the HTTP message type. For more information, see the ["Adding a New Data Source" section on page 23.](#page-34-1)
- **Step 3** In the Configuration panel for the new Generic Data Source, type the URL to your RSS feed.

[Figure 41](#page-112-0) creates a new Generic Data Source named "Twins\_businessnews" with the following HTTP URL "http://feeds.reuters.com/reuters/businessNews". The rest of the configuration uses the default values.

Ι

| <b>Zones &amp; Groups</b><br><b>Users</b> | <b>Channels</b>            | <b>Devices</b> | <b>Suites</b> | <b>Triggers</b>  | Proof of Play                            | <b>Templates</b>                              | <b>Stores</b>                          | <b>Menus</b> | <b>Data Integration</b> |  |  |      |        |
|-------------------------------------------|----------------------------|----------------|---------------|------------------|------------------------------------------|-----------------------------------------------|----------------------------------------|--------------|-------------------------|--|--|------|--------|
| Advanced<br>Data sources                  |                            |                |               |                  |                                          |                                               |                                        |              |                         |  |  |      |        |
| $+ - 19$<br>Deploy                        | <b>Undploy</b>             |                | ۹             |                  | Twins businessnews - Generic Data Source |                                               |                                        |              |                         |  |  |      |        |
| Data source name<br>$\blacktriangle$      | Type                       |                | Enabled       |                  |                                          |                                               |                                        |              |                         |  |  |      |        |
| Royal sector                              | <b>Generic Data Source</b> |                | v             | $\blacktriangle$ | <b>Configuration</b>                     | <b>Field mapping</b>                          |                                        |              |                         |  |  |      |        |
| <b>REDUGITS</b>                           | Generic Calla Source       |                | ۷             |                  |                                          |                                               |                                        |              |                         |  |  |      |        |
| Royals_balls1000                          | Derrerfic Cratta Scource   |                | ᢦ             |                  |                                          | <b>HTTP Settings</b>                          |                                        |              |                         |  |  |      |        |
| Royalls_mostladive                        | Generic Calla Source       |                | v             |                  | HTTP URL *                               | http://feeds.reuters.com/reuters/businessNews |                                        |              |                         |  |  |      |        |
| (km)                                      | Derrerric Cratta Scource   |                | Ψ             |                  | Polling frequency * 60                   |                                               |                                        | ₩            | in seconds [5-600]      |  |  |      |        |
| fasetti 23                                | RISIS Faxel                |                | v             |                  |                                          |                                               |                                        |              |                         |  |  |      |        |
| Testimages                                | Dementic Cratte Scounce    |                | v             |                  |                                          |                                               | Data polling, filtering and throttling |              |                         |  |  |      |        |
| TWINS BUSINESS RISS                       | RISIS Faxell               |                | v             |                  |                                          |                                               |                                        |              |                         |  |  |      |        |
| Twins_businessnews                        | Generic Data Source        |                | ✓             |                  | Incoming data filter rate * 20           |                                               |                                        | ÷            | in seconds [5-60]       |  |  |      |        |
| TWHIS RISE                                | <b>RISIS Faxed</b>         |                | v             |                  |                                          |                                               |                                        |              |                         |  |  |      |        |
| Twitts_sportstews                         | Generic Cata Source        |                | ୰             |                  |                                          |                                               |                                        |              |                         |  |  |      |        |
| Twinsbusinessandsports                    | Generic Calla Source       |                | v             |                  |                                          |                                               |                                        |              |                         |  |  |      | Cancel |
| <b>Hiai</b>                               | GISSE NFL.Clock            |                |               | Ţ                |                                          |                                               |                                        |              |                         |  |  | Save |        |

<span id="page-112-0"></span>*Figure 41 HTTP Configuration for First Generic Data Source* 

### **Step 4** Click **Field Mapping**.

**Step 5** Click the pencil icon to open the Sample data box, paste the sample XML data from the feed, and save it. For more information, see the ["Providing Sample XML Data for Generic Data Sources" section on](#page-50-0) 

[page 39.](#page-50-0)

[Figure 42](#page-112-1) shows a portion of the XML data pasted into the Sample data box.

| Advanced<br>Data sources             |                                 |                |                                                                                                    |
|--------------------------------------|---------------------------------|----------------|----------------------------------------------------------------------------------------------------|
| $-$ 4 $\circledast$<br>⊕<br>Deploy   | <b>Undploy</b>                  | Q              | Twins businessnews - Generic Data Source                                                                                                    |
| Data source name<br>$\blacktriangle$ | Type                            | <b>Enabled</b> | <b>Configuration</b><br><b>Field mapping</b>                                                                                                    |
| <b>REINAL SECTION</b>                | Jemeric Date Source             |                |                                                                                                    |
| <b>STEEWARTS</b>                     | <b>Demerric Cratte Sizurion</b> |                | H<br>Cancel                                                                                                    |
| <b>Pizwaits batts!/DDD</b>           | <b>PERMITE CRIB SOURCE</b>      |                | Sample data                                                                                                    |
| Rouglis modificities                 | <b>Rementic Cratte Sisurice</b> |                | <rss version="2.0" xmlns:feedburner="http://rssnamespace.org/&lt;br&gt;feedburner/ext/1 0"></rss>                                                           |
| litrit                               | <b>Remedic Cratte Scource</b>   |                | <channel></channel>                                                                                                    |
| WHR 23                               | <b>RISIS Faxel</b>              |                | <title>Reuters: Business News</title><br><link/> http://www.reuters.com                                                                                     |
| Tasilimages                          | Semeric Data Source             |                | <description>Reuters.com is your source for breaking news, business,<br/>financial and investing news, including personal finance and stocks.</description> |
| TWINS BUSINESS RISS                  | <b>RISIS Faxel</b>              |                | Reuters is the leading global provider of news, financial information and                                                                                   |
| Twins businessnews                   | Generic Data Source             | $\checkmark$   | technology solutions to the world's media, financial institutions,<br>businesses and individuals.                                                           |
| TWHYS RISE                           | <b>BISIS Faxel</b>              |                | <image/><br><title>Reuters News</title>                                                                                                    |
| ПАННЕ ЕВЕНТЕНИМЕ                     | <b>Remarks Cratta Source</b>    |                | <width>120</width><br>Schema                                                                                                    |
| Twinsbusinessandsports               | Demeric Dalla Source            |                |                                                                                                    |

<span id="page-112-1"></span>*Figure 42 Sample Data for First Generic Data Source*

**Step 6** Expand the RSS input fields made available from the sample data and select a text-based input field to be used in the output display.

For more information, see the ["Selecting Input Statistics and Mapping to Output Fields for Display"](#page-53-0)  [section on page 42](#page-53-0).

**Step 7** Select the Expression mapping option and click **Ok**.

 $\mathbf I$ 

The default XPath expression for the data field is added to the Mapping expression field. For an RSS title element, the default expression is "/rss/channel/title/text()."

**Step 8** Click the pencil icon in the Output field icon bar to modify the XPath expression to filter the data provided by the feed.

Fore more information, see the ["Modifying the Default XPath Expression" section on page 57](#page-68-0).

[Figure 43](#page-113-0) shows a modification to the title data field to add the "item[position()>=2andposition()<5]" predicate to the default /rss/channel/title/text() expression:

/rss/channel/**item[position()>=2andposition()<5]**/title/text

In this example, the data will be filtered to pull the 2nd, 3rd, and 4th items in the title element of the feed.

<span id="page-113-0"></span>*Figure 43 Output Data Filter Using XPath Expression for First Generic Data Source*

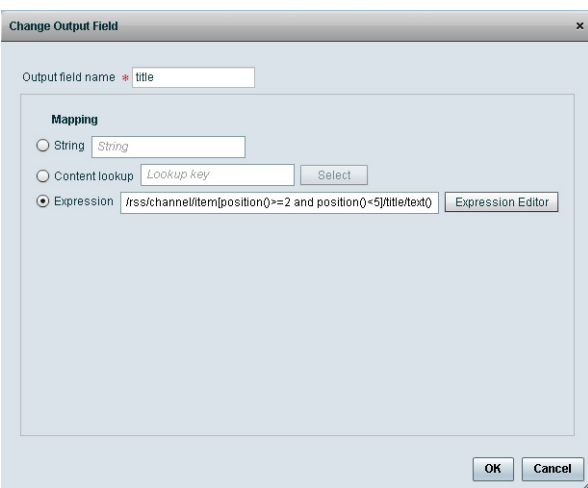

[Figure 44](#page-113-1) shows selection of the "title" field for output display with the modified mapping expression and the 3 items available for data preview from the RSS feed.

<span id="page-113-1"></span>*Figure 44 Field Mapping for First Generic Data Source*

| <b>Zones &amp; Groups</b><br><b>Users</b> | Devices<br><b>Channels</b>   | <b>Suites</b>            | <b>Triggers</b><br>Proof of Play<br>Templates | <b>Stores</b><br><b>Menus</b><br>Data Integration  |                   |                          |                |
|-------------------------------------------|------------------------------|--------------------------|-----------------------------------------------|----------------------------------------------------|-------------------|--------------------------|----------------|
| Advanced<br><b>Data sources</b>           |                              |                          |                                               |                                                    |                   |                          |                |
| $+ - 16$<br>Deploy                        | <b>Undploy</b>               | ا ⊃ر                     | Twins businessnews - Generic Data Source      |                                                    |                   |                          |                |
| Data source name                          | $\blacktriangle$ Type        | <b>Enabled</b>           | Configuration<br><b>Field mapping</b>         |                                                    |                   |                          |                |
| Foyal_sector                              | Generic Calla Source         | $\overline{\phantom{a}}$ |                                               | Q                                                  |                   |                          |                |
| <b>Royalts</b>                            | <b>Demortic Datta Source</b> | v                        |                                               |                                                    | $+ - 1$ 1 $\circ$ |                          | Q              |
| Fovals, balls1000                         | Demont: Cratta Source        | v                        | Input field                                   | Sample data                                        | Output field      | Mapping expression       | Data preview   |
| Royalts_mostbother                        | <b>Ceneric Cata Source</b>   | v                        | $V$ rss                                       | ∸                                                  | title.            | /rss/channel/item/positi | 3 items        |
| (kerra)                                   | Demonic Cratta Source        | v                        | version                                       | 2.0                                                |                   |                          |                |
|                                           | <b>RISIS Faxel</b>           | v                        | channel<br>$\overline{\mathbf{v}}$            |                                                    |                   |                          |                |
| testit 23                                 |                              |                          | title                                         | Reuters: Business News                             |                   |                          |                |
| Tasifimages                               | Demontic Cratta Source       | $\overline{\phantom{a}}$ | link                                          | http://www.reuters.com                             |                   |                          |                |
| TWINS BUSINESS RISS                       | <b>RISIS Faxed</b>           | v                        | description                                   | Reuters.com is your source for bre                 |                   |                          |                |
| Twins_businessnews                        | Generic Data Source          | √                        |                                               |                                                    |                   |                          |                |
| TWINS RISE                                | RISIS Faxell                 | a.                       | $\blacktriangleright$ image                   |                                                    |                   |                          |                |
| Twitts_sportsmews                         | Demonic Cratta Soumar        | v                        | language                                      | en-us                                              |                   |                          |                |
| Twimsbusinessandsports                    | Generic Calla Source         | v                        | JoetRuildDote                                 | $\overline{ }$<br>Tue, 28, Jan 2013 20:08:08 -0500 |                   |                          |                |
| vita)                                     | GGIE NFL.Clock               | v<br>$\mathbf{v}$        |                                               |                                                    |                   |                          | Save<br>Cancel |

**Step 9** Click the link under Data preview to open the "Preview for" window, and verify the data from the RSS feed.

Based on the filter used in our example to pull 3 items from the title element, a link named "3 items" appears under Data preview. [Figure 45](#page-114-0) shows the preview of the three title items from the first generic data source RSS feed.

 $\mathbf I$ 

 $\mathbf I$ 

 $\mathbf I$ 

<span id="page-114-0"></span>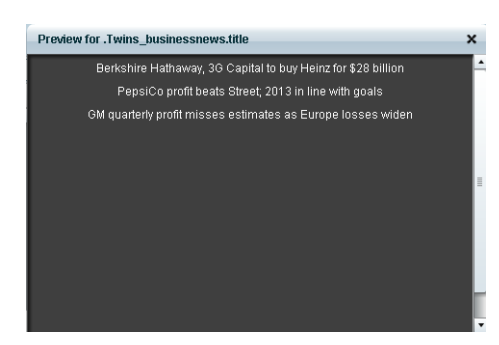

*Figure 45 Data Preview for First Generic Data Source with Business Data*

**Step 10** Repeat Step 2–9 for the second generic data source whose RSS feed content you want to combine with the first generic data source.

[Figure 46](#page-114-1) creates a second Generic Data Source named "Twins\_sportsnews" with the following HTTP URL "http://feeds.reuters.com/reuters/sportsNews". The rest of the configuration uses the default values.

#### <span id="page-114-1"></span>*Figure 46 HTTP Configuration for Second Generic Data Source*

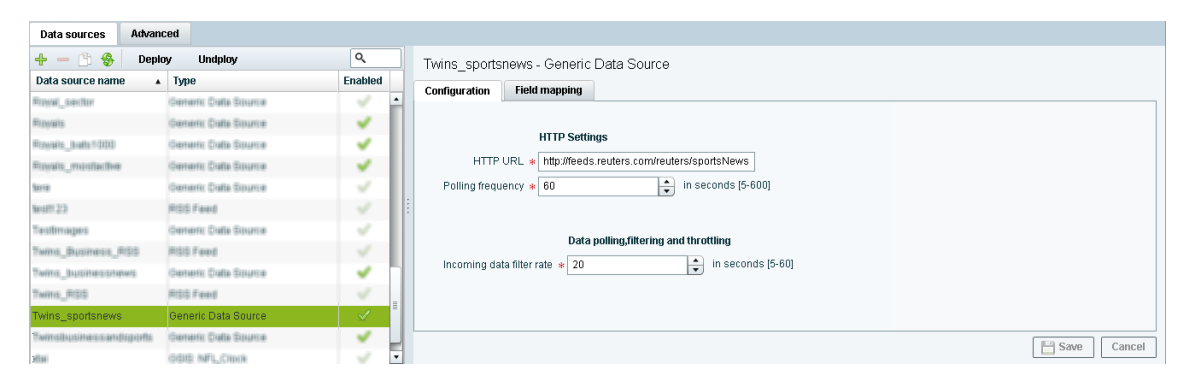

[Figure 47](#page-115-0) shows the corresponding XPath expression to filter the data to pull the 4th, 5th, and 6th items from the title element for the second generic data source.

1

<span id="page-115-0"></span>*Figure 47 Output Data Filter Using XPath Expression for Second Generic Data Source*

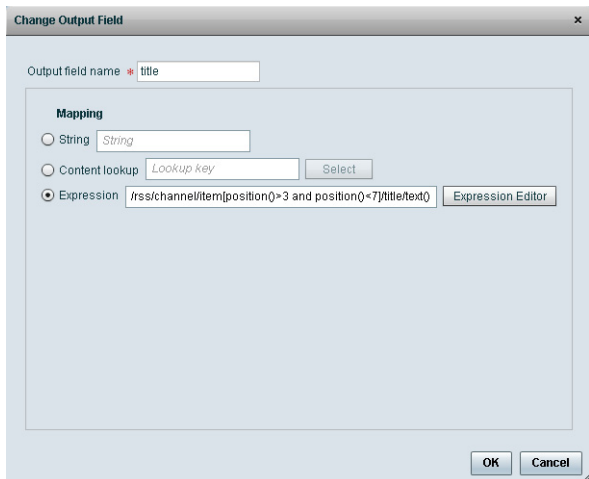

[Figure 48](#page-115-1) shows the preview of the 3 sports titles filtered from the second generic data source.

<span id="page-115-1"></span>*Figure 48 Data Preview for Second Generic Data Source with Sports Data*

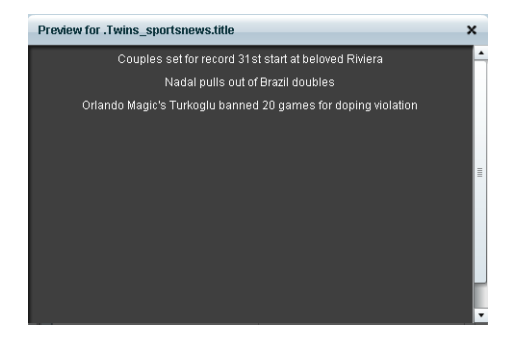

**Step 11** To combine content from multiple data sources, click **Advanced** to create a data view and add the data sources that you created.

For more information, see the ["Working with Data Views" section on page 49](#page-60-0).

[Figure 49](#page-116-0) shows creation of a data view named "Twins\_BusinessandSportsnews" with the "Twins\_businessnews" and "Twins\_sportsnews" data sources included.

| Zones & Groups<br><b>Channels</b><br>Devices<br><b>Users</b>         | <b>Suites</b><br><b>Triggers</b><br>Proof of Play<br>Templates<br><b>Menus</b><br><b>Stores</b><br>Data Integration |
|----------------------------------------------------------------------|----------------------------------------------------------------------------------------------------|
|                                                                      |                                                                                                    |
| Data sources<br>Advanced                                             |                                                                                                    |
| Advanced                                                             | Twins BusinessandSportsnews - Data fields                                                                           |
| $\boldsymbol{\mathsf{x}}$<br>$\alpha$<br>$-4$ Add<br>$\mathscr{P}$ E | $+$ $\times$                                                                                                    |
| A Enabled<br>Data view name                                          | Data source<br><b>Field name</b>                                                                                    |
| Ê<br>v<br>mozepview_fixedE                                           | title<br>Twins_businessnews                                                                                         |
| v<br>mazesview_feed9                                                 | title<br>Twins_sportsnews                                                                                           |
| v<br>Wy_datta_view                                                   |                                                                                                    |
| ٧<br><b>Inmitmulauoskeen</b>                                         |                                                                                                    |
| v<br>entualtermodiactive                                             |                                                                                                    |
| ں<br><b>FEWALLSVERW/</b>                                             |                                                                                                    |
| v<br><b>Brothmagoview</b>                                            |                                                                                                    |
| ں<br>TestLNiGenericriew                                              |                                                                                                    |
| ں<br><b>Issibinw</b>                                                 |                                                                                                    |
| √<br>Twins_BusinessandSportsnews                                     |                                                                                                    |
| v<br>WITH PELITER VIEW<br>╦                                          | Save<br>Cancel                                                                                                    |

<span id="page-116-0"></span>*Figure 49 Data View Creation with Two Generic Data Sources Added*

**Step 12** Configure a third generic data source that connects internally to the created data view.

For more information, see the ["Configuring the Data View as a New Data Source" section on page 54](#page-65-0).

[Figure 50](#page-116-1) shows configuration of the internal HTTP URL using the Cisco StadiumVision Director server IP address and the name of the "Twins\_BusinessandSportsnews" data view.

#### <span id="page-116-1"></span>*Figure 50 Data View HTTP Configuration*

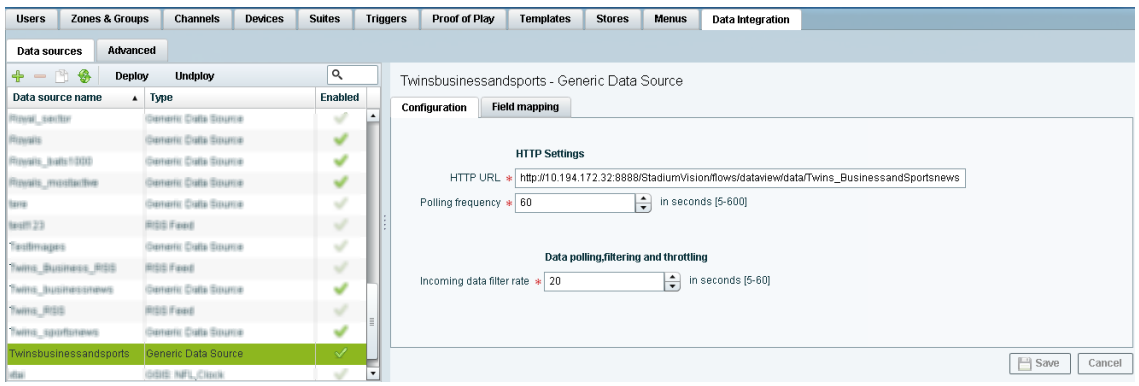

**Step 13** Go to Field Mapping and provide the sample XML data for the combined data sources.

The following is an example of the sample XML used:

 $\mathbf I$ 

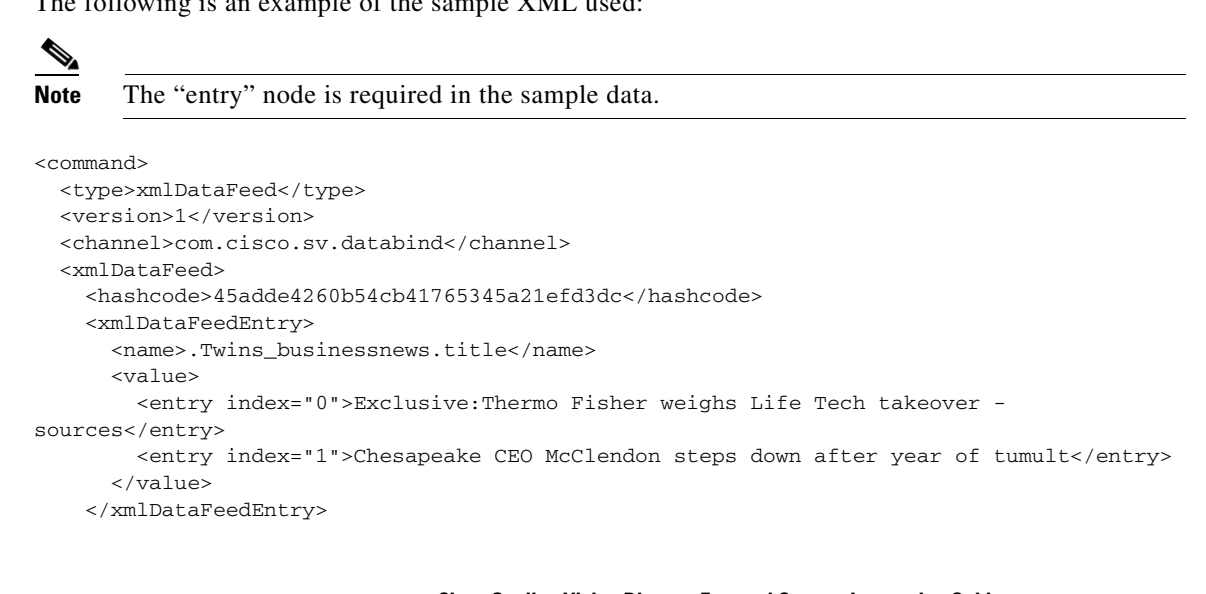

```
 <xmlDataFeedEntry>
      <name>.Twins_sportsnews.title</name>
       <value>
        <entry index="0">Never-say-die Kings rally to haunt Canucks again</entry>
         <entry index="1">49ers' Moss: "I'm the greatest receiver ever"</entry>
         <entry index="2">MLB investigating doping report involving top players</entry>
       </value>
     </xmlDataFeedEntry>
  </xmlDataFeed>
</command>
```
After the XML sample data is saved, the data sources are combined.

[Figure 51](#page-117-0) highlights the new link to 6 items available for preview, which includes the 3 items from the business data source and 3 items from the sports data source.

<span id="page-117-0"></span>*Figure 51 Data View Field Mapping*

| <b>Users</b><br><b>Zones &amp; Groups</b> | <b>Channels</b><br><b>Devices</b> | <b>Suites</b>  | <b>Triggers</b>          | Proof of Play               | Templates            | <b>Stores</b><br><b>Menus</b>                | Data Integration |              |                      |                       |
|-------------------------------------------|-----------------------------------|----------------|--------------------------|-----------------------------|----------------------|----------------------------------------------|------------------|--------------|----------------------|-----------------------|
| Advanced<br>Data sources                  |                                   |                |                          |                             |                      |                                              |                  |              |                      |                       |
| $+ - 19$<br>Deploy                        | <b>Undploy</b>                    | Q              |                          |                             |                      | Twinsbusinessandsports - Generic Data Source |                  |              |                      |                       |
| Data source name<br>$\blacktriangle$      | Type                              | <b>Enabled</b> |                          | Configuration               | <b>Field mapping</b> |                                              |                  |              |                      |                       |
| Royal sector                              | Senarii: Calla Source             | v              | $\overline{\phantom{a}}$ |                             |                      |                                              | $\alpha$         |              |                      | $\circ$               |
| <b>Revalls</b>                            | Generic Data Source               | J              |                          |                             |                      |                                              |                  | $+ - 1$ $8$  |                      |                       |
| <b>Fovals balls (000)</b>                 | Generic Colta Source              | v              |                          | Input field                 |                      | Sample data                                  |                  | Output field | Mapping expression   | Data preview          |
| Royalts_mosttedive                        | <b>Centeric Calls Source</b>      | J              |                          | version                     |                      |                                              |                  | entry        | /command/xmlDataFee. | 6 items               |
| (terra)                                   | Generic Cata Source               | v              |                          | channel                     |                      | com.cisco.sv.databind                        |                  |              |                      |                       |
| testit 23                                 | RISIS Feed                        | J              |                          | w xmlDataFeed               |                      |                                              |                  |              |                      |                       |
|                                           |                                   |                |                          | hashcode                    |                      | 45adde4260b54cb41765345a21ef                 |                  |              |                      |                       |
| TestImages                                | Comertic Cratte Scource           | v              |                          | www.horacealentry           |                      |                                              |                  |              |                      |                       |
| Twitts Business RISS                      | <b>RISIS Faxel</b>                | s              |                          | name                        |                      | .Twins_businessnews.title                    |                  |              |                      |                       |
| TWITH BUSINESSHEWS                        | <b>Centeric Calls Source</b>      | ᢦ              |                          | $\mathbf{v}$ value          |                      |                                              |                  |              |                      |                       |
| TWINS RISS                                | <b>RISIS Faxel</b>                | a              |                          |                             |                      |                                              |                  |              |                      |                       |
| Twitts sportsmove                         | Carrieric Calla Squirce           | v              |                          | $\blacktriangleright$ entry |                      | Exclusive:Thermo Fisher weighs Li.,          | $\blacksquare$   |              |                      |                       |
| Twinsbusinessandsports                    | Generic Data Source               | ✓              |                          |                             |                      |                                              |                  |              |                      | $\Box$ Save<br>Cancel |
| <b>Hist</b>                               | GGIG: NFL.Cliptk                  | v              | $\cdot$                  |                             |                      |                                              |                  |              |                      |                       |

**Step 14** Click the link in the Data preview column to verify the content for display.

[Figure 52](#page-117-1) shows the combined title items from both the business and sports feeds.

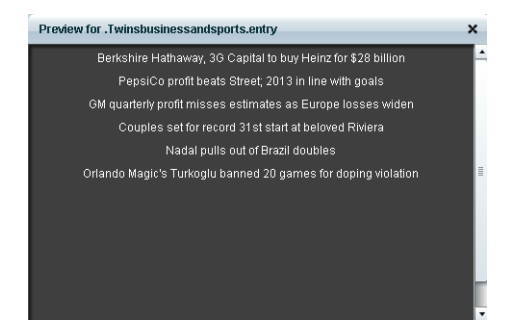

#### <span id="page-117-1"></span>*Figure 52 Data View Field Mapping*

**Step 15** Go to the Widgets tool.

For more information, see the ["Accessing the Widgets Tool" section on page 75](#page-86-0).

**Step 16** Create a new widget.

For more information, see the ["Creating New Widgets" section on page 75](#page-86-1).

**Step 17** Add a Graphic component to the canvas and adjust the size to accommodate the title fields from the RSS feeds.

Ι

 $\mathbf I$ 

 $\mathbf I$ 

For more information, see the ["Working with Images" section on page 77.](#page-88-0)

- **Step 18** Add a TextToScreen component to the canvas to overlay the Graphic component.
- **Step 19** Bind the data view data source to the TextToScreen component.

[Figure 53](#page-118-0) shows binding of the "Twinsbusinessandsports" data source.

#### <span id="page-118-0"></span>*Figure 53 Data Binding of the Data Source Created From the Data View*

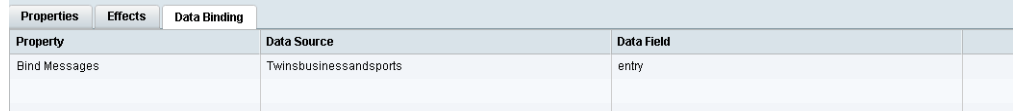

**Step 20** In the Properties panel, set the options and choose the font colors.

[Figure 54](#page-118-1) shows the properties used with black set for the first color, and red set for the second color. The bound data automatically appears in the widget. Since two different colors were set in the component properties, the colors will alternate for each message.

Notice that the first message of the combined data that was displayed in the Data Integration preview in [Figure 52](#page-117-1) appears in the Widget in black font, followed by the second message in red.

| File              | Edit<br>View              |                |                     |                                                              |             |         |             |  |                |                     |    |
|-------------------|---------------------------|----------------|---------------------|--------------------------------------------------------------|-------------|---------|-------------|--|----------------|---------------------|----|
| <b>Components</b> | BatsTicker                |                |                     |                                                              |             |         |             |  | Size: 1366x116 | Layers              |    |
| P <sub>2</sub> S  |                           |                |                     |                                                              |             |         |             |  |                | T2S textto screen 2 |    |
| PicToScreen       |                           |                |                     |                                                              |             |         |             |  |                | $q$ graphic 2       |    |
|                   |                           |                |                     |                                                              |             |         |             |  |                |                     |    |
| T <sub>2</sub> S  | <b>A BATS Most Active</b> |                |                     |                                                              |             |         |             |  |                |                     |    |
| TextToScreen      |                           |                |                     | Berkshire Hathaway, 3G Capital to buy Heinz for \$28 billion |             |         |             |  | $\oplus$       |                     |    |
| E                 |                           |                |                     |                                                              |             |         |             |  |                |                     |    |
|                   |                           |                |                     |                                                              |             |         |             |  |                |                     |    |
| Text Area         |                           |                |                     |                                                              |             |         |             |  |                |                     |    |
|                   |                           |                |                     |                                                              |             | 1.1.1.1 |             |  |                |                     |    |
| Graphic           | <b>Properties</b>         | <b>Effects</b> | <b>Data Binding</b> |                                                              |             |         |             |  |                |                     |    |
|                   | 44                        | H              | width               | $1146 -$                                                     | Font Size   | H<br>36 | Font Color2 |  |                |                     |    |
|                   | 28                        | $\div$         | height              | $59 -$                                                       | Font Color1 |         |             |  |                |                     |    |
|                   |                           |                | rotation            | Horizontal v                                                 |             |         |             |  |                |                     | 中日 |
|                   | BatsTicker                |                |                     |                                                              |             |         |             |  |                | Size: 1366x116      |    |
|                   |                           |                |                     |                                                              |             |         |             |  |                |                     |    |
|                   |                           |                |                     |                                                              |             |         |             |  |                |                     |    |
|                   |                           |                |                     |                                                              |             |         |             |  |                |                     |    |
|                   | ♦ BATS Most Active        |                |                     |                                                              |             |         |             |  |                |                     |    |
|                   |                           |                |                     | PepsiCo profit beats Street; 2013 in line with goals         |             |         |             |  | $\phi$ o       |                     |    |
|                   |                           |                |                     |                                                              |             |         |             |  |                |                     |    |
|                   |                           |                |                     |                                                              |             |         |             |  |                |                     |    |
|                   |                           |                |                     |                                                              |             |         |             |  |                |                     |    |
|                   |                           |                |                     |                                                              |             |         |             |  |                |                     |    |
|                   |                           |                |                     |                                                              |             |         |             |  |                |                     |    |

<span id="page-118-1"></span>*Figure 54 TextToScreen Data Preview of First Message Color*

ן

## **Tabular Widget Using List Components for a Transit Schedule Configuration Example**

This advanced example shows how to create a generic data source for a transit schedule and map the data source fields to list components to create a schedule widget. To successfully configure a schedule widget you must be familiar with the content and format of your XML data to be mapped into the List components.

This example includes the following tasks:

- **•** [Create the Graphics for the Transit Schedule Widget, page 108](#page-119-0)
- **•** [Create the Data Source for the Transit Schedule Widget, page 109](#page-120-0)
- **•** [Provide the Sample XML Data for the Transit Schedule Widget, page 109](#page-120-1)
- **•** [Map the Data Source Input Fields and Modify the Default Expressions, page 110](#page-121-0)
- **•** [Create the Transit Schedule Widget, page 113](#page-124-0)

## <span id="page-119-0"></span>**Create the Graphics for the Transit Schedule Widget**

In this schedule example, the sample XML data is known to consist of seven routes and a background graphic was designed with those fixed route names as part of the graphic along with other creative elements for the schedule design ([Figure 55](#page-119-1)). This background graphic is uploaded to the Content Screen in the Cisco StadiumVision Director Control Panel.

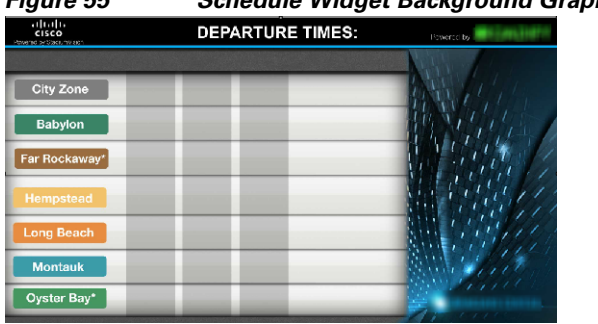

<span id="page-119-1"></span>*Figure 55 Schedule Widget Background Graphic Using Explicit Route Names*

Also for this example, the sample XML data is known to provide the following status values:

- **•** Good Service
- **•** Service Change
- **•** Delay

Corresponding graphics were created and named "Good Service.png", "Service Change.png", and "Delay.png" so that an expression can be created to include status icons that correlate to the text value of the status fields in the XML data source.

Upload these graphics to the Content Screen in the Cisco StadiumVision Director Control Panel.

## <span id="page-120-0"></span>**Create the Data Source for the Transit Schedule Widget**

#### **To create the data source for the schedule widget, complete the following steps:**

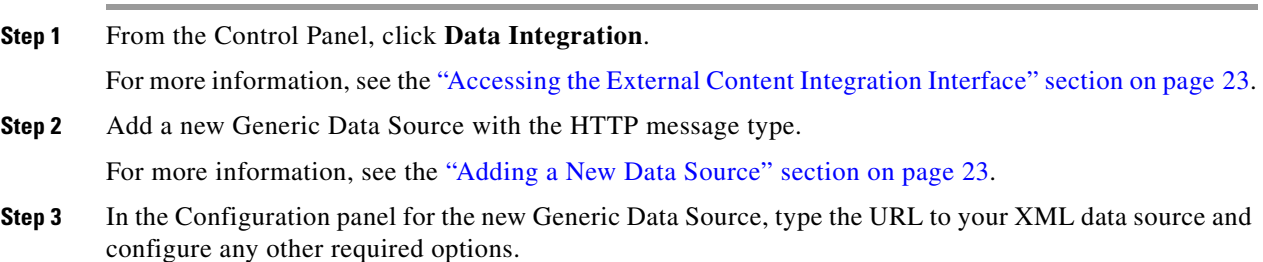

[Figure 56](#page-120-2) creates a new Generic Data Source named "lirr\_ds" with an HTTP URL for the data source along with a User Name and Password for authentication. The rest of the configuration uses the default values.

<span id="page-120-2"></span>*Figure 56 HTTP Configuration for First Generic Data Source* 

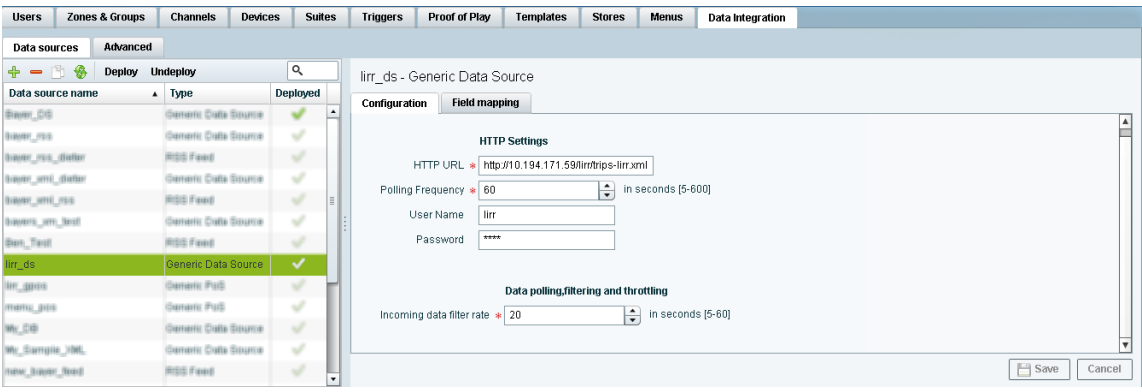

For more information, see the ["Configuring the Connection to a Generic Data Source" section on](#page-37-0)  [page 26.](#page-37-0)

### <span id="page-120-1"></span>**Provide the Sample XML Data for the Transit Schedule Widget**

 $\mathbf I$ 

**To provide the sample XML data for the transit schedule widget, complete the following steps:**

- **Step 1** From the Data Integration screen, select the transit schedule data source and go to **Field Mapping**.
- **Step 2** Provide the sample XML data for the data source and save it.

For more information, see the ["Providing Sample XML Data for Generic Data Sources" section on](#page-50-0)  [page 39.](#page-50-0)

ן

[Figure 57](#page-121-1) shows a snapshot of some of the sample XML data for the schedule widget data source. The "depTime" and "status" fields will be used in this widget example.

<span id="page-121-1"></span>*Figure 57 Sample XML Data for the Schedule Widget Data Source*

| <b>Configuration</b> | <b>Field mapping</b> |                     |   |
|----------------------|----------------------|---------------------|---|
| O                    |                      |                     | Q |
| Input field          |                      | Sample data         |   |
|                      | direction0           |                     |   |
|                      | trip                 |                     |   |
|                      | id                   | 823                 |   |
|                      | route                | Far Rockaway        |   |
|                      | direction            | Outbound            |   |
|                      | depTime              | 2:12 pm             | Ë |
|                      | depUTC               | 1353784320          |   |
|                      | status               |                     |   |
|                      | status               | <b>Good Service</b> |   |

## <span id="page-121-0"></span>**Map the Data Source Input Fields and Modify the Default Expressions**

In this transit schedule widget example, five output fields will be created from the data source to display departure times and status in the widget as shown in [Figure 58](#page-122-0) and [Figure 59](#page-123-0):

- **•** depTime1
- **•** depTime2
- **•** depTime3
- **•** status
- **•** status\_icon

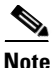

**Note** The status\_icon output field will be created based on the value of the XML status field to look up a graphic that corresponds to that value from the Cisco StadiumVision Director content library. For example, the status "Good Service" will have a suffix of ".png" added to create the value "Good Service.png" (a green checkmark graphic). This requires (as per the introduction to this example) that you have created a graphic of this name and uploaded it to the Content library in Cisco StadiumVision Director.

 $\mathbf I$ 

To further understand the field mappings and their corresponding data expressions, consider the following XML data excerpt for the Far Rockaway route ([Figure 58](#page-122-0)).

#### <span id="page-122-0"></span>*Figure 58 XML Route Data for Far Rockaway*

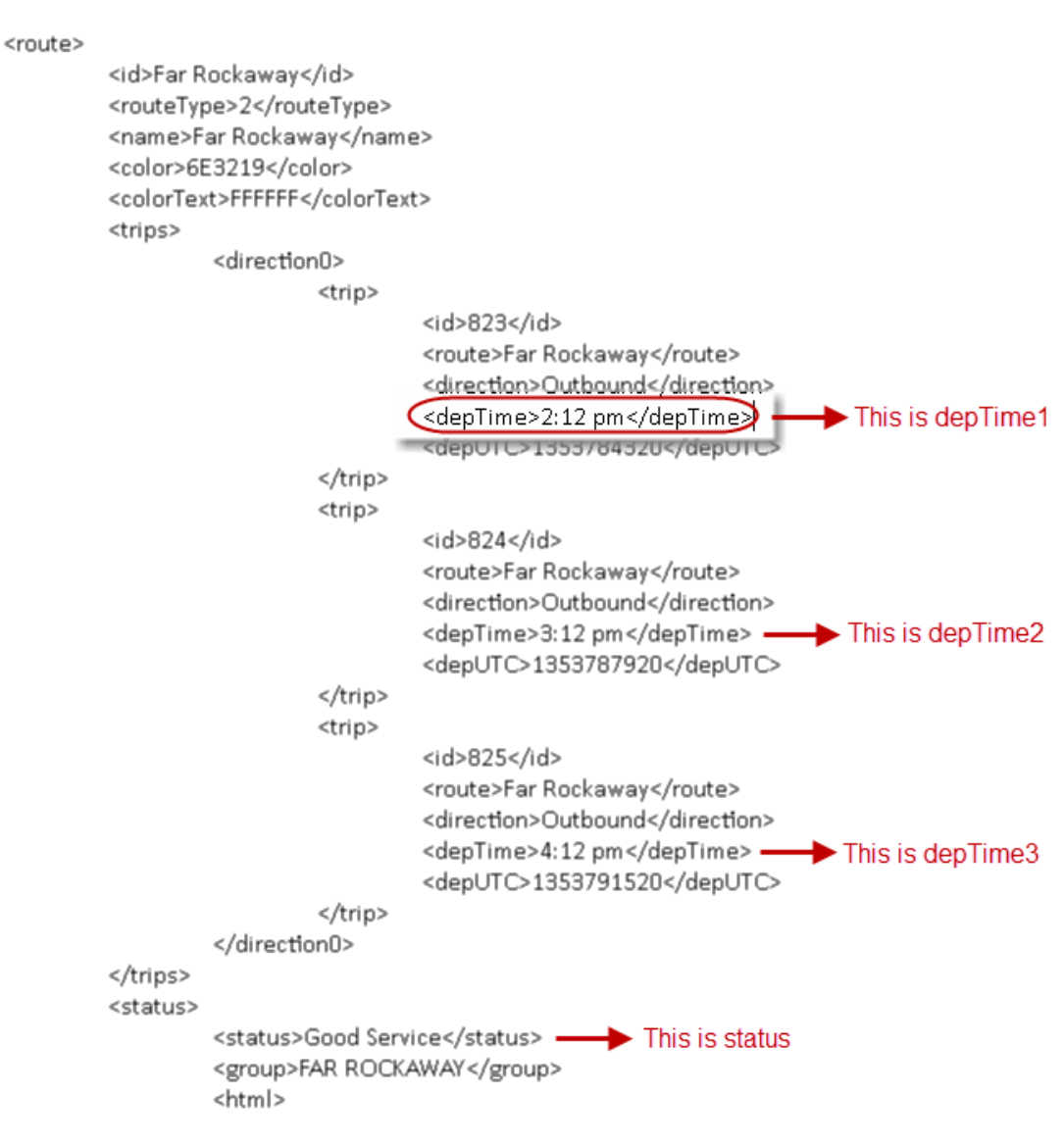

Ι

| lirr ds - Generic Data Source         |                |                              |                            |                         |
|---------------------------------------|----------------|------------------------------|----------------------------|-------------------------|
| Configuration<br><b>Field mapping</b> |                |                              |                            |                         |
| û                                     |                | ٩<br>4<br>$ \ell$ $^{\circ}$ | ❸                          | ۹                       |
| Input field                           | Sample data    | Output field                 | Mapping expression         | Data preview            |
| trip<br>▼                             |                | depTime1                     | /stops/stop/routes/route/t | ٠                       |
| id                                    | 823            | depTime2                     | /stops/stop/routes/route/t | ×                       |
| route                                 | Far Rockaway   | depTime3                     | /stops/stop/routes/route/t | ٠                       |
| direction                             | Outbound       | status                       | /stops/stop/routes/route/  | ٠                       |
| depTime                               | 2:12 pm        | status_icon                  | fn:lookupContent(fn:conc   | ۰                       |
| depUTC                                | 1353784320     |                              |                            |                         |
| status<br>$\overline{\mathbf{v}}$     |                | E                            |                            |                         |
| status                                | Good Service   |                              |                            |                         |
| group                                 | <b>BABYLON</b> | ۰                            |                            |                         |
|                                       |                |                              |                            | <b>E</b> Save<br>Cancel |

<span id="page-123-0"></span>*Figure 59 Output Fields for the Schedule Widget Data Source*

These five output fields will be bound to five corresponding list components in the Widgets tool as shown in red in [Figure 60.](#page-123-1)

| ana<br>CISCO<br>However the Stablardesin |      | <b>DEPARTURE TIMES:</b>    | Powered by |                          |      |
|------------------------------------------|------|----------------------------|------------|--------------------------|------|
| From Atlantic Av -                       |      | <b><i>Elimento Co.</i></b> |            |                          |      |
| <b>City Zone</b>                         | 2:12 | 2:42                       | 3:12       | <b>Good Service</b>      |      |
| Babylon                                  | 2:12 | 2:42                       | 3:12       | <b>Good Service</b><br>J |      |
| Far Rockaway*                            | 2:12 | 3:12                       | 4:12       | <b>Good Service</b>      |      |
| <b>Hempstead</b>                         | 2:42 | 3:42                       | 4:42       | <b>Good Service</b>      |      |
| <b>Long Beach</b>                        | 2:42 | 3:42                       | 4:42       | <b>Service Change</b>    |      |
| <b>Montauk</b>                           | 2:12 | 2:42                       | 3:12       | <b>Good Service</b>      |      |
| Oyster Bay*                              | 2:12 | 4:12                       | 4:42       | <b>Good Service</b>      | 1111 |

<span id="page-123-1"></span>*Figure 60 Example of Schedule Widget Using List Components*

**To map the data source input fields and modify the default expressions, complete the following steps:**

**Step 1** Expand the data source input fields made available from the sample data and select the "depTime" input field to be used in the output display. Name this "depTime1."

For more information, see the ["Selecting Input Statistics and Mapping to Output Fields for Display"](#page-53-0)  [section on page 42.](#page-53-0)

**Step 2** Select the Expression mapping option and click **OK**.

The default XPath expression for the "depTime" data field is added to the Mapping expression field: "/stops/stop/routes/route/trips/direction0/trip/depTime/text()."

**Step 3** With the "depTime1" output field highlighted, click the pencil icon in the Output field icon bar to modify the XPath expression to filter the data provided by the feed.

**Step 4** In the Change Output Field dialog box, click **Expression Editor**. Add "[1]" to the "trip" element. Fore more information, see the ["Modifying the Default XPath Expression" section on page 57.](#page-68-0) [Figure 57](#page-121-1) shows an example of the Expression Editor and corresponding string: "/stops/stop/routes/route/trips/direction0/trip[1]/depTime/text()".

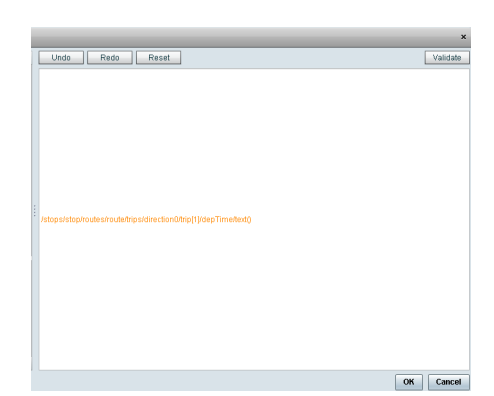

*Figure 61 Expression Editor for the depTime1 Output Field*

- **Step 5** Repeat this process to add two more output fields and name them "depTime2" and "depTime3" with corresponding "trip[2]" and "trip[3]" changes made to the default strings in the Expression Editor.
	- $\boldsymbol{\mathcal{P}}$
	- **Tip** The [1], [2], and [3] syntax added to the trip element specifies that the first trip deptime value, second trip deptime value, and third trip deptime value are pulled from the XML data. In our sample data for the Far Rockaway route in [Figure 58](#page-122-0), you can see that these times will be "2:12," " $3:12$ ," and " $4:12$ " as displayed in [Figure 60.](#page-123-1)
- **Step 6** In the Field Mapping panel, select the "status" Input field and drag it to the Output field box.

This field uses the expression "/stops/stop/routes/route/status/status/text()."

- **Step 7** In the Field Mapping panel, select the "status" Output field and click the copy icon.
- **Step 8** Name the output field "status\_icon" and click **OK**.
- **Step 9** Complete the following steps to create an expression that will result in finding the icon that correlates to the status text field value. This field will be used in a list component to display icons beside a list component for the corresponding text status field as shown in [Figure 60.](#page-123-1)
	- **a.** With the "status\_icon" output field highlighted, click the pencil icon in the Output field icon bar to modify the XPath expression to filter the data provided by the feed.
	- **b.** In the Change Output Field dialog box, click **Expression Editor**.
	- **c.** Drag the concat and lookupContent functions over to the expression and edit the string to match this example:

fn:lookupContent(fn:concat('',/stops/stop/routes/route/status/status/text(), '.png'))

This expression results in a string named "*statusvalue*.png" and the content for a graphic of that same name will be looked for in the CMS and displayed in the cell.

## <span id="page-124-0"></span>**Create the Transit Schedule Widget**

**To create the transit schedule widget, complete the following steps:**

- **Step 1** From the Control Panel, click **Widgets**.
- **Step 2** Create a new widget of size 1920x1080.
- **Step 3** Drag the Graphic component onto the canvas and in the Properties panel, click **Change** beside the Content Name box. Select the background graphic file from the Content screen and click **Select**.
- **Step 4** Drag the List component onto the canvas and modify the following Properties:
	- **•** Cells—7
	- **•** Vertical align—Middle
	- **•** Horizontal align—Center
	- **•** Grid—Check this to ease the sizing of the component. Remember to turn it off again when formatting is complete.
	- **•** List Order—Vertical
	- **•** List Render—Text

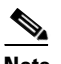

**Note** When you repeat this step for the "status\_icon" output field, be sure to set the List Render property to Image.

- **Step 5** (Optional) Under Effects, set the Background Color Condition if you want a certain background color to highlight any change in value for that cell, or two different colors for an increase and decrease in value.
	- **a.** Click the corresponding Color Picker to select a color from a palette or specify a specific hexadecimal number for a color.
	- **b.** In the Background color display duration (Seconds), specify the number of seconds that you want the cell background color change to remain on the display.
- **Step 6** Click Data Binding and modify the following values:
	- **•** Select the name of the data source that you created for the widget.
	- Select the name of the Data Field that you want to map to this component (depTime1).
- **Step 7** Drag the component on top of the background graphic and resize it to match the size of the first column on the background graphic.
- **Step 8** When complete, repeat this process by copying the first List component for the four remaining data sources:
	- Bind each list to the corresponding output fields that you created (depTime2, depTime3, status icon, and status).
	- Drag the components and resize them to match the size of the columns on the background graphic.
	- Once all List components are created and positioned properly, clear the Grid property checkbox.
- **Step 9** Save the widget.

 $\boldsymbol{\beta}$ 

**Tip** If you do not see any preview data from your data source, be sure that you have enabled the data source configuration. For more information, see the ["Enabling the Data Source Configuration" section on](#page-54-0)  [page 43](#page-54-0).

Ι

## **What to Do Next**

# **What to Do Next**

 $\overline{\phantom{a}}$ 

After you have completed creating a widget, complete the following steps to publish it for display:

**1.** Create a playlist from the Control Panel for the widget that you created. Widgets are categorized in the "By Type" folder under the "widget" type.

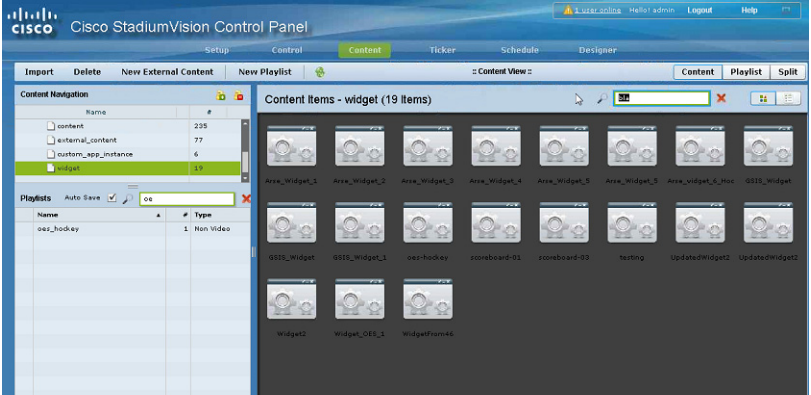

- **2.** Create an event script to run the playlist.
- **3.** Schedule the script to display the content on a TV.

 $\mathsf I$ 

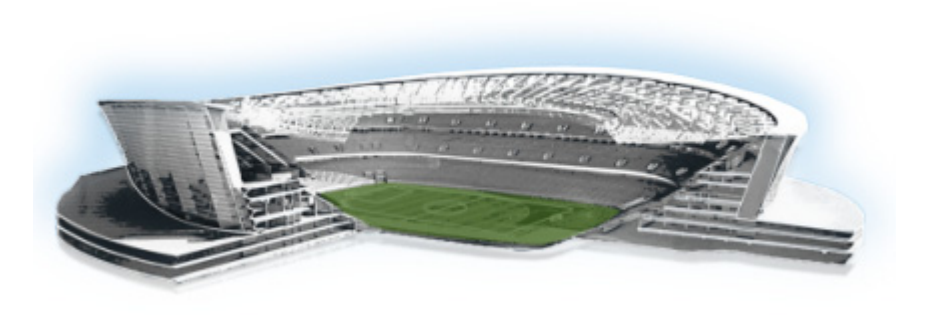

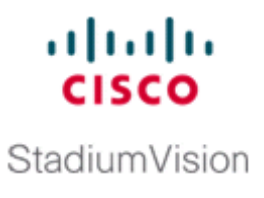

# **Troubleshooting External Content Integration in Cisco StadiumVision Director**

### **First Published: April 21, 2014**

This module describes how to monitor and troubleshoot problems with External Content Integration in Cisco StadiumVision Director.

This module includes the following topics:

- [Monitoring the External Content Integration Log, page 117](#page-128-0)
- **•** [Troubleshooting NFL GSIS Statistics Problems, page 119](#page-130-0)
- **•** [Troubleshooting Missing Data Feed Content, page 119](#page-130-1)

# <span id="page-128-0"></span>**Monitoring the External Content Integration Log**

All logging messages for External Content Integration are written to the following log file and location:

/opt/sv/servers/mule/mule.log

While logging can always be seen directly from the Unix console, you can also view messages using the log viewer in the Management Dashboard. When you start the log viewer, informational messages are displayed as the default severity level.

The log file is compressed once a day at 24:00.

## **Starting and Stopping the Log Viewer**

If logs are turned on, they increase in size over time, which can lead to disk space issues. Therefore, it is recommended that you use the log functionality only during troubleshooting.

### **To start and stop the log viewer, complete the following steps:**

- **Step 1** Log into Cisco Stadium Vision Director as an administrator.
- **Step 2** From the Cisco StadiumVision Director main menu, click **Management Dashboard**.
- **Step 3** Using the Management Dashboard drawers, go to **Tools** > **Settings** > **External Content Integration**.

ן

- **Step 4** Do the following:
	- **•** To start logging, select **Start Log Viewer**.
	- **•** To stop logging, select **Stop Log Viewer**.
- **Step 5** Click the Play button to run the command.

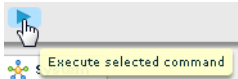

## **Modifying the Severity Level of Messages Displayed in the Log Viewer**

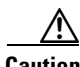

**Caution** The logging service for External Content Ingestion can produce a very large number of messages when you specify the debug severity level, many of which can be seen only from the Unix console. Be sure to stop the log viewer or change the severity level of messages being logged, and do not allow the log to run continuously in debug mode to avoid potential problems with system performance or an unusually large log file. This can also use a lot of disk space on the hard drive.

The External Content Integration log supports 4 severity levels for messages, and each increasing severity level is cumulative and includes the logging of all message severity levels below it:

- **•** Debug
- **•** Info—This is the default.
- **•** Warn
- **•** Error

**To modify the severity level of messages displayed in the log viewer, complete the following steps:**

- **Step 1** Log into Cisco Stadium Vision Director as an administrator.
- **Step 2** From the Cisco StadiumVision Director main menu, click **Management Dashboard**.
- **Step 3** Using the Management Dashboard drawers, go to **Tools** > **Settings** > **External Content Integration**.
- **Step 4** In the System panel, click the arrow in the Log Level drop-down list box:

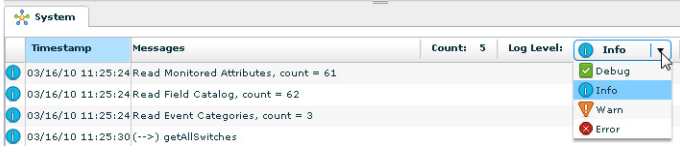

**Step 5** Select the severity level of the message that you want to view in the log.

a

## <span id="page-130-0"></span>**Troubleshooting NFL GSIS Statistics Problems**

To troubleshoot any problems with obtaining the NFL GSIS statistics, look at the following areas:

**•** Verify that the GSISGameStats.xml file resides on the SIAB server in the root directory.

 $\mathbf I$ 

**Note** There are five other GSIS files in this directory, but only the GSISGameStats.xml file is used by Cisco StadiumVision Director.

**•** Verify connectivity to the SIAB server and access to the XML file using the following command from a Unix console on Cisco StadiumVision Director:

**curl -u '***user***:***pswd***' ftp://***ip-address***/GSISGameStats.xml**

where *user* and *pswd* are replaced with your SIAB server username and password credentials from the NFL GSIS representative, and *ip-address* is replaced by the IP address of your SIAB server.

- **•** Check the External Content Integration logs in the Management Dashboard for FTP errors. For more information, see the ["Monitoring the External Content Integration Log" section on page 117.](#page-128-0)
- **•** Restart the External Content Integration application from the Management Dashboard by navigating to **Tools** > **Settings** > **External Content Integration** > **Restart Application.**

# <span id="page-130-1"></span>**Troubleshooting Missing Data Feed Content**

It might take up to two times your polling interval for data to appear in your preview pane.

To troubleshoot any problems with data feed content not appearing in preview, look at the following areas:

- Be sure that you have enabled the data source configuration (click Deploy in the Data Integration screen). You must deploy the feed to make the data available to the External Content Integration service. For more information see the ["Enabling the Data Source Configuration" section on page 43](#page-54-0).
- Restart the External Content Application. The External Content Application must be restarted whenever you modify the configuration and save it, and after deployment. For more information, see the ["Restarting the External Content Integration Application" section on page 45.](#page-56-0)

# **Undeploying All Data Sources in the External Content Integration Application**

If there is a problem with any data sources in the External Content Integration application, sometimes the application will not be able to start. If the application gets into this state, you can use the TUI to undeploy all of the configured data sources to clear the problem.

 $\mathsf I$ 

**To undeploy all data flows in the External Content Integration application, complete the following steps:**

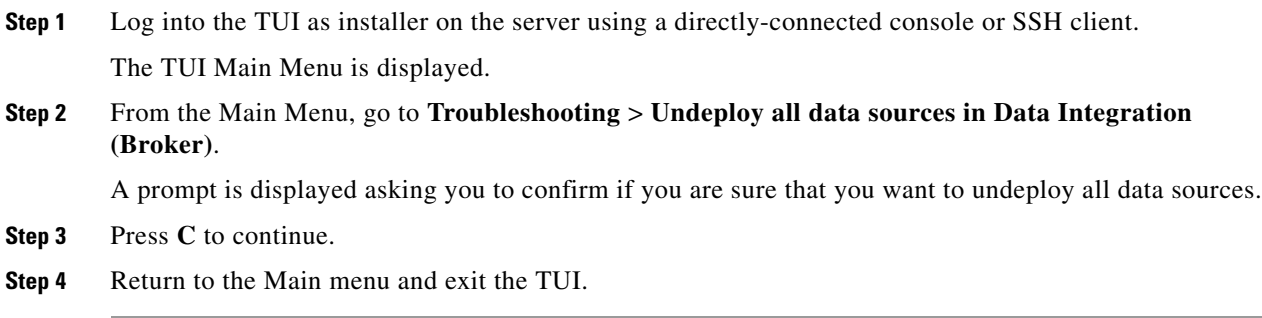

## **What To Do Next**

After you log into Cisco StadiumVision Director, you should be able to do the following:

- **•** Re-deploy any data sources in the **Control Panel** > **Setup** > **Data Integration** screen.
- **•** From the Management Dashboard, restart the External Content Integration Application.